**BitView Manual V2.3.00**

# **WAVECOM W-BV**

**by WAVECOM ELEKTRONIK AG**

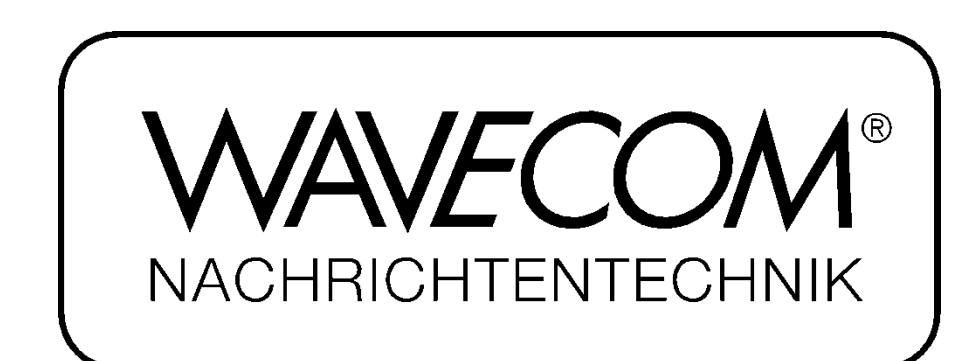

PUBLISHED BY WAVECOM ELEKTRONIK AG Hammerstrasse 8 CH-8180 Buelach **Switzerland** 

Phone  $+41-44-872$  70 60 Fax +41-44-872 70 66 Email: info@wavecom.ch Internet: http://www.wavecom.ch

© by WAVECOM ELEKTRONIK AG. All rights reserved.

Reproduction in whole or in part in any form is prohibited without written consent of the copyright owner.

The publication of information in this document does not imply freedom from patent or other protective rights of WA-VECOM ELEKTRONIK AG or others.

All brand names in this document are trademarks or registered trademarks of their owners.

Specifications are subject to change without further notice

Printed: Wednesday, February 11, 2009, 12:49:05

# **Contents**

#### **Introduction**

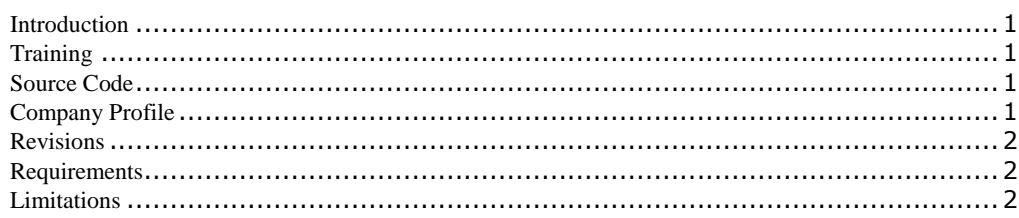

### **Installation**

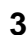

 $11$ 

 $13$ 

23

 $\mathbf 1$ 

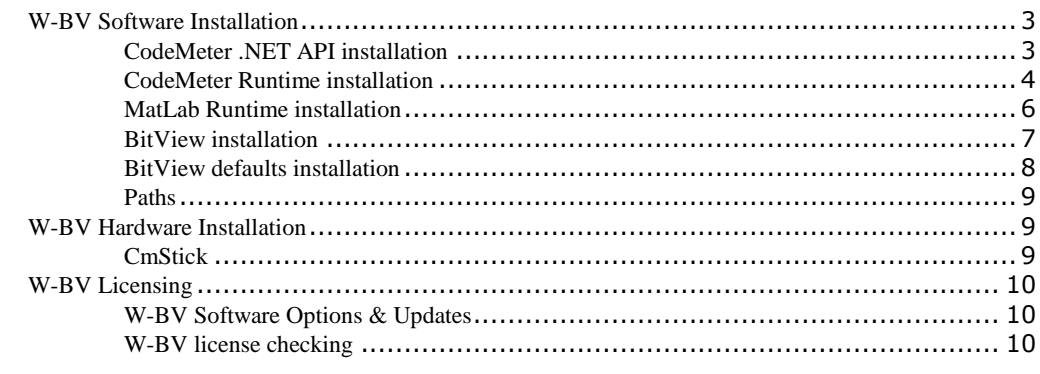

### **Getting Started**

#### **Menu**

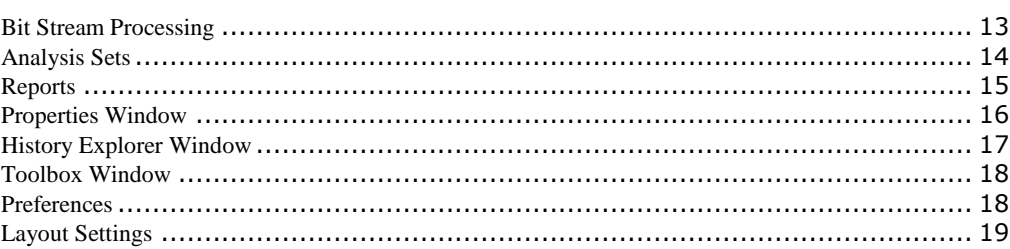

### **Function Library**

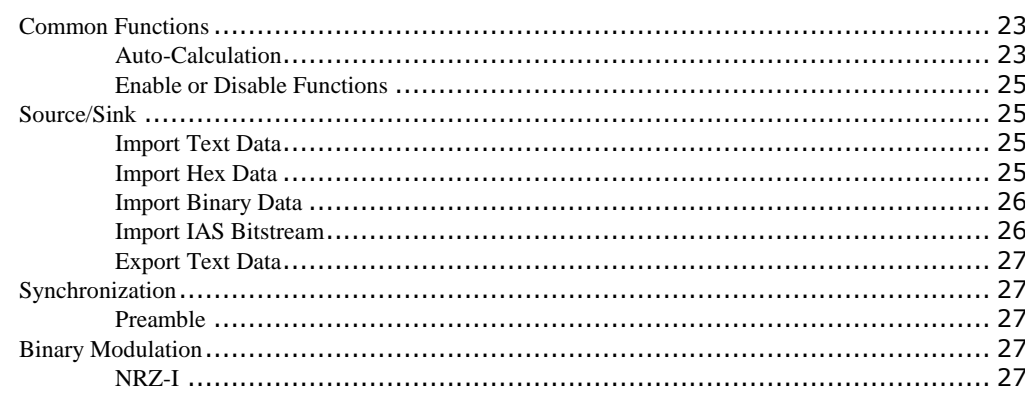

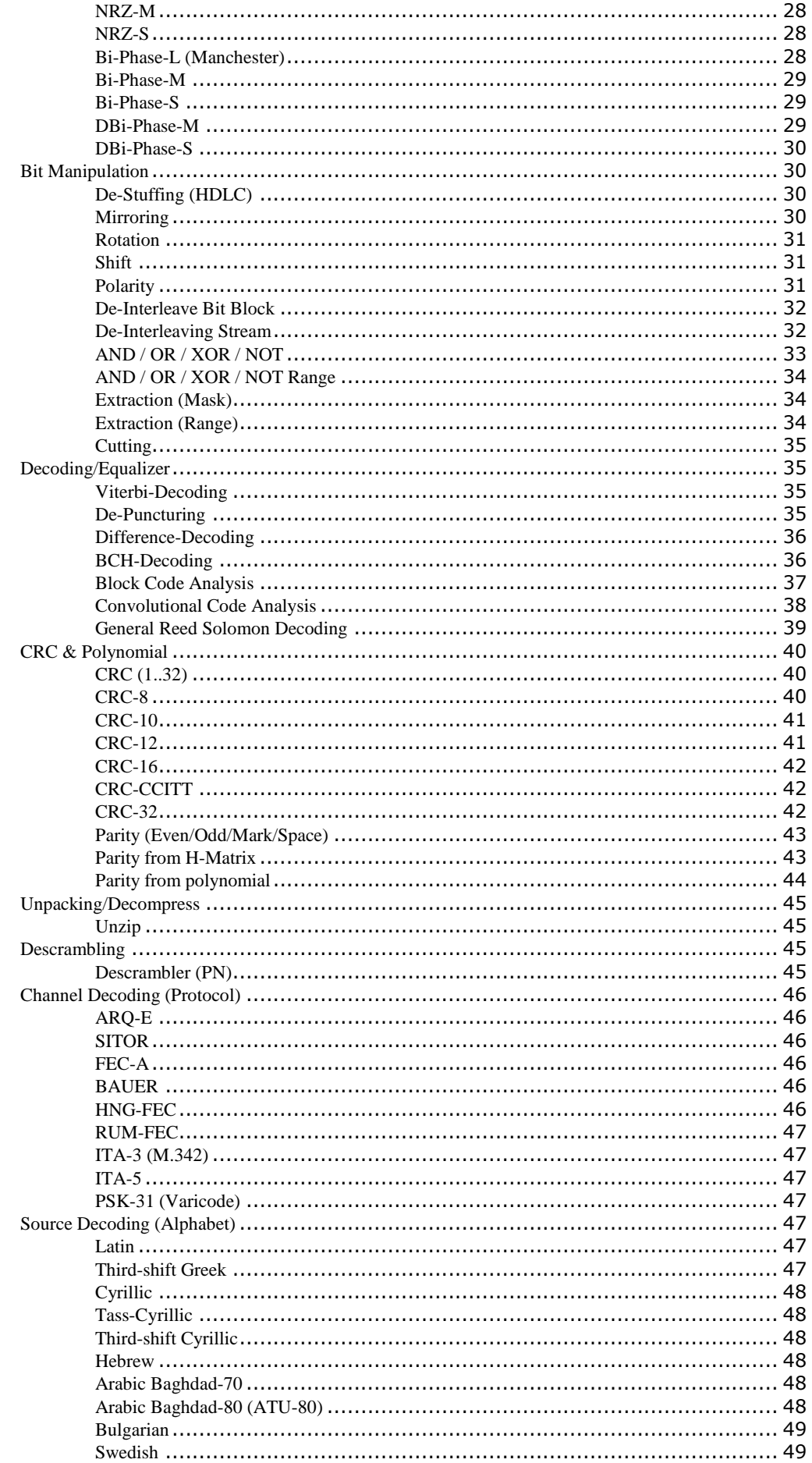

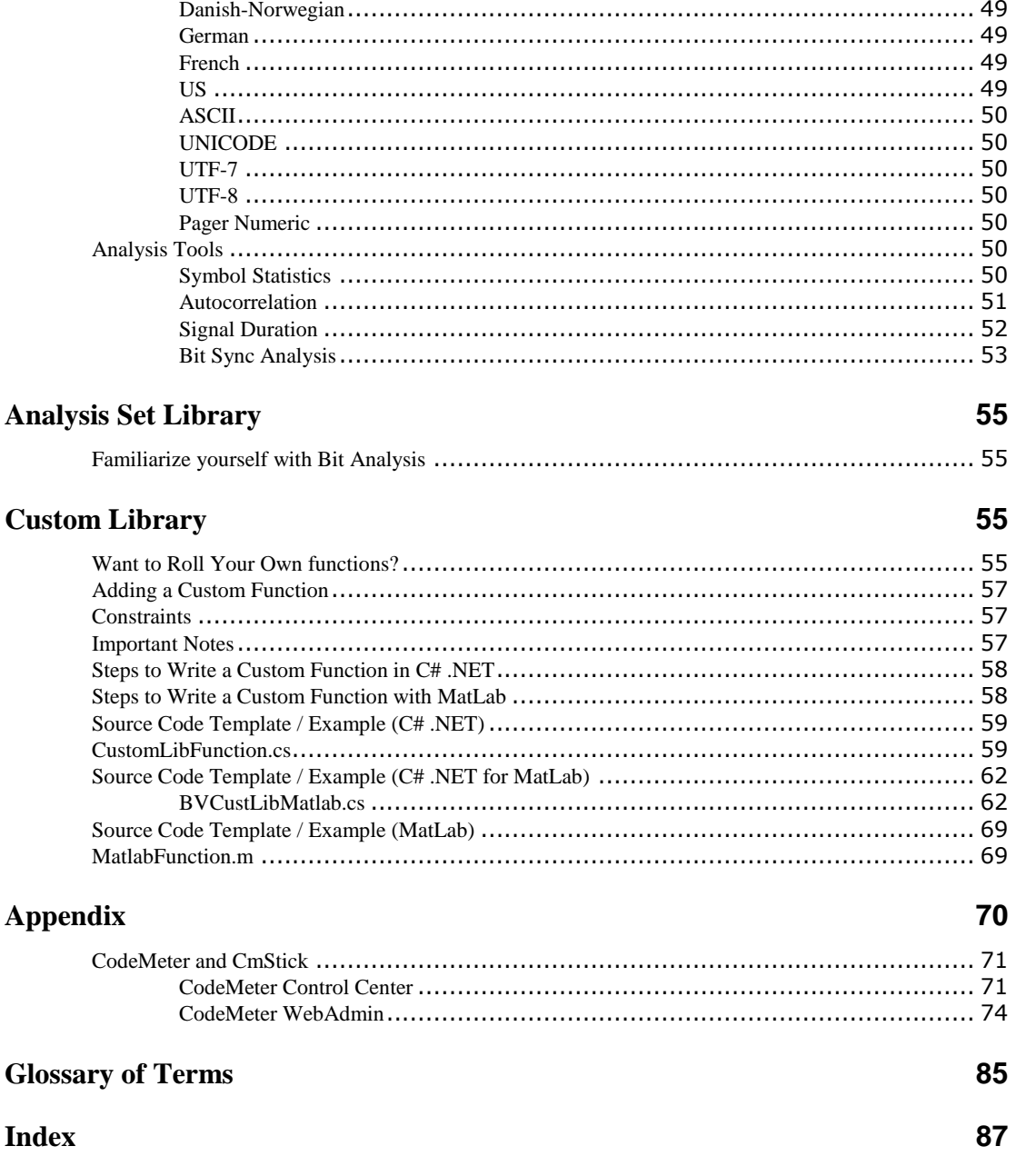

# <span id="page-6-0"></span>**Introduction**

# <span id="page-6-1"></span>**Introduction**

WAVECOM-BitView (W-BV) enables the user to analyze any bit stream. The range of functions extends from the display of a bit stream in various formats, simple bit stream manipulations, over statistical functions to complex mathematical functions and functions based on coding theory. The tools are targeted at users with experience in bit stream analysis. To understand some of the functions a comprehensive mathematical knowledge is a prerequisite.

Direct bit stream input from W51PC, W61PC and W-CODE is supported.

BitViewTool supports the Windows 2000, XP, 2003 Server and Vista operating systems.

The product that you bought incorporates the latest technology in data decoding together with the latest software release available at the time of shipment.

Please, check our website http://www.wavecom.ch for software updates.

Always check the latest documentation on the installation CD or on our website.

We thank you for choosing a WAVECOM decoder and look forward working with you in the future.

This chapter introduces WAVECOM, the field of activity of the company, and how you may benefit from the expertise of WAVECOM.

Throughout this document the terms "BitView", "W-BV" and "BitViewTool" all designate "WAVECOM-BitView".

# <span id="page-6-2"></span>**Training**

WAVECOM offers all our customers a complete, professional training program covering all the key features of our products.

Depending on your skills (if you are an expert or a beginner), together we will work out a special training program for you.

<span id="page-6-3"></span>Training is available on your location or in Switzerland.

# **Source Code**

Source code is available for government bodies. Please, inquire an offer from WAVECOM, if you plan to add your own modes.

# <span id="page-6-4"></span>**Company Profile**

WAVECOM ELEKTRONIK GmbH was founded in 1985 in Hohentengen, Germany, close to the Swiss border. In 1991 the company moved to Switzerland and established itself as WAVECOM ELEKTRONIK AG. Now located in Buelach it is within close vicinity of Zurich airport.

The company has focused on decoding and analysis systems for wireless data transmissions. The wide product range spans from professional, high performance systems to devices for private and amateur radio use.

The very high quality standards combined with high system performance are appreciated by all customers worldwide. A global network of authorized sales partners ensures that local assistance and basic level support can be provided in most places. More than 95% of all units sold are exported. The majority of the customers are government agencies, defense organizations and the telecommunication industry.

About 40% of the turnover is invested in research and development. The employees at WAVECOM ELEK-TRONIK AG are mainly engineers with experience in DSP technology, computer and RF hardware development, and software engineering and radio data transmission. Access to external know-how and human resources enlarges the capabilities for realizing projects. Manufacturing is outsourced to specialized companies within Switzerland which can handle today's needs for processing surface mount components and fine-pitch structures.

WAVECOM ELEKTRONIK AG does not have any juridical or financial links or connections to other companies or official bodies and is completely owned by Mr. Christian Kesselring.

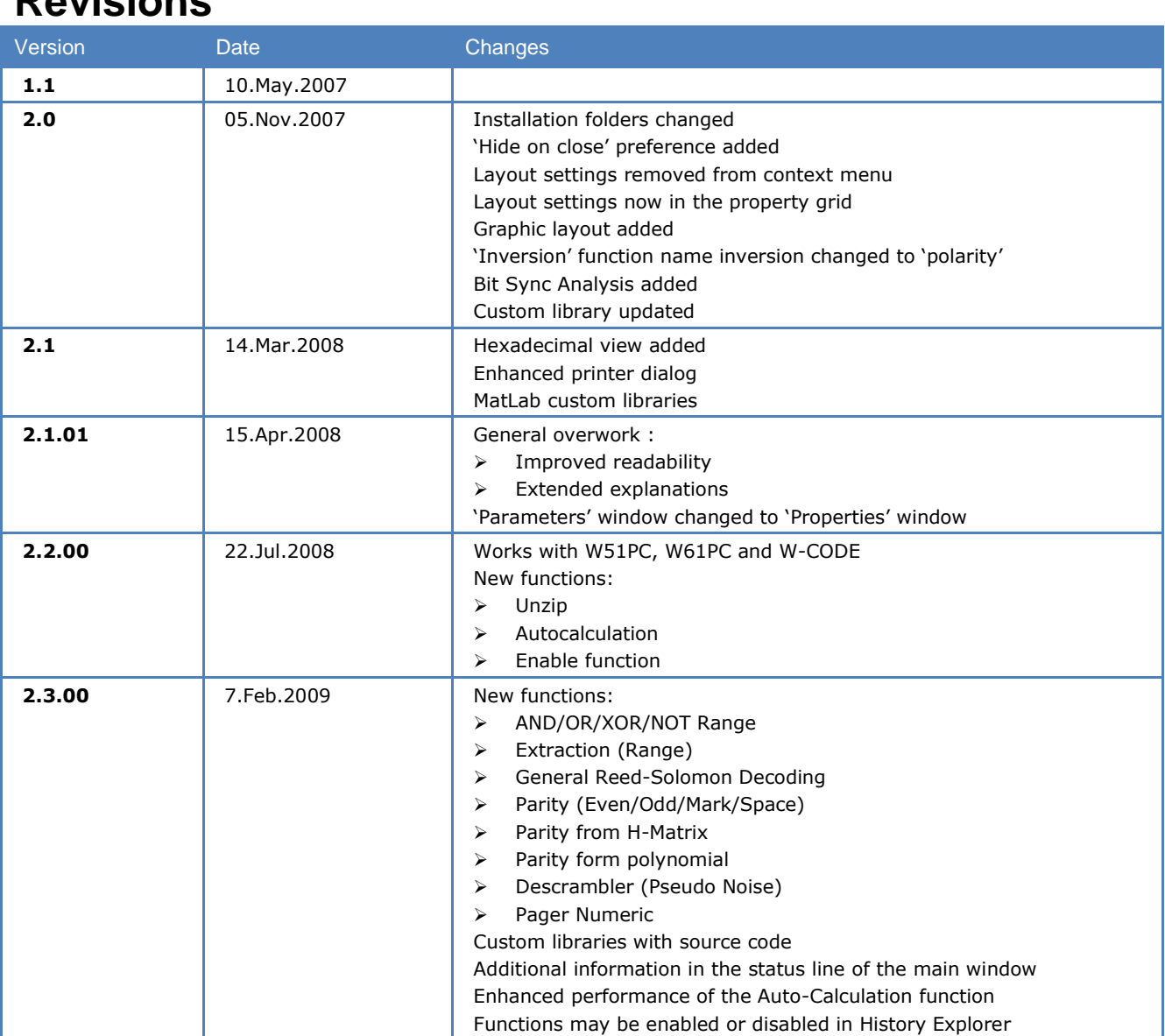

# <span id="page-7-0"></span>**Revisions**

# <span id="page-7-1"></span>**Requirements**

.NET Framework version 2.0 must be installed. The framework is included in the setup and is installed if missing on the system.

# <span id="page-7-2"></span>**Limitations**

In this version of BitView, the maximum number of bits that can be imported is limited to 500,000.

Bear in mind that some formatting functions such as bit highlighting consume a lot of CPU power and may require considerable time to complete, especially on less powerful systems. Reducing the number of imported bits will speed up the application.

Bit streams are imported completely raw and unsynchronized, i.e., BitView will not recognize additional information like confidence levels from soft-decoders or symbol boundaries for m-ary modulation types. Any such information must be removed using the BitView toolbox functions.

# <span id="page-8-0"></span>**Installation**

# <span id="page-8-1"></span>**W-BV Software Installation**

To install the application, click **SetupBitViewTool.exe.** Files are then unpacked and copied to the installation folder. Ini files are not generated.

By default BitViewTool will be installed in the WAVECOM folder, where other WAVECOM products may be installed.

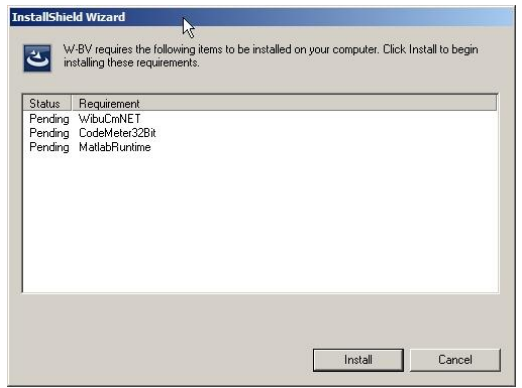

Press **Install** to continue the installation of the four components which constitute BitView,

- CodeMeter .NET API
- CodeMeter Runtime
- MatLab Runtime
- BitView application

<span id="page-8-2"></span>The installation is self-explanatory and to complete it follow the instruction on the screen.

## **CodeMeter .NET API installation**

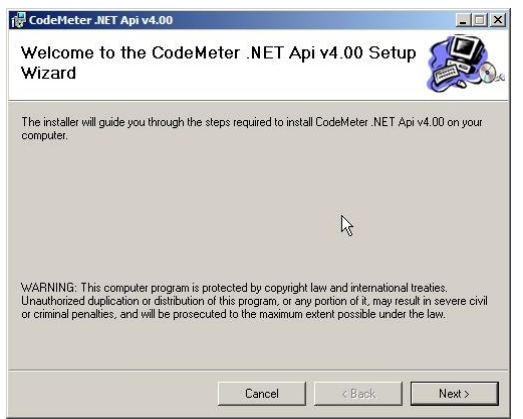

Pressing **Next** will start the installation of this component.

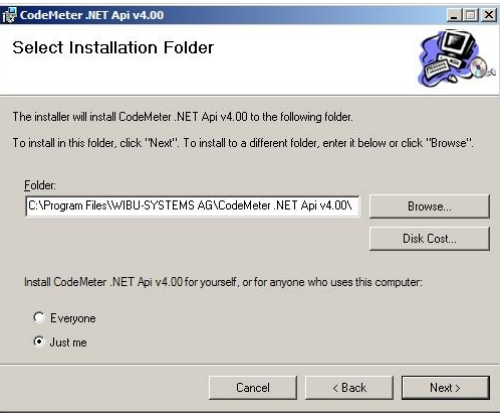

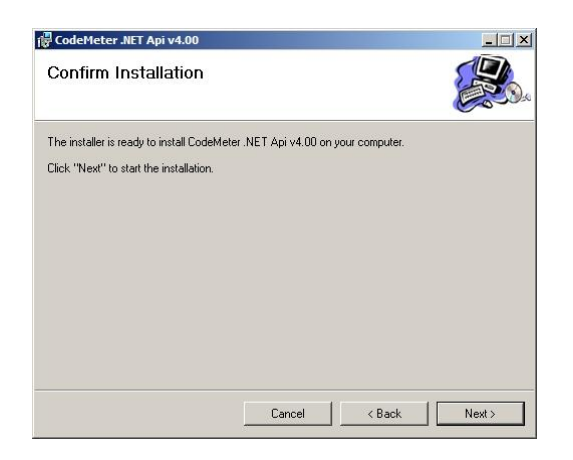

<span id="page-9-0"></span>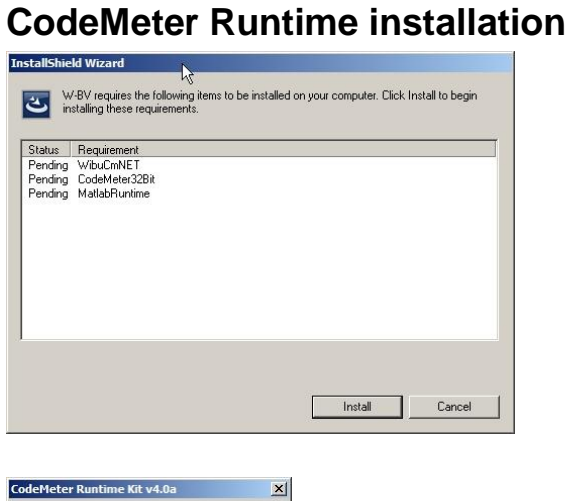

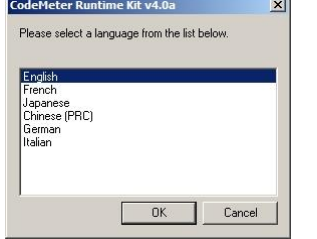

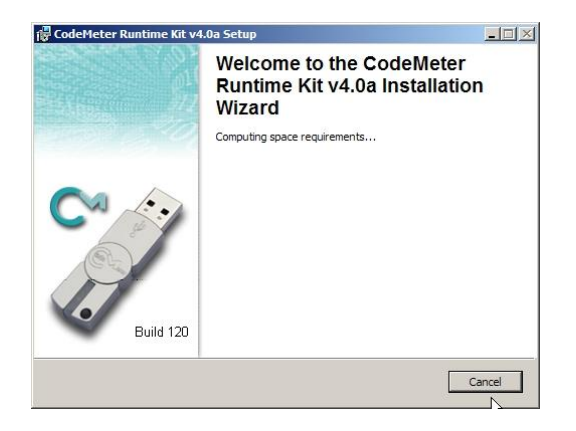

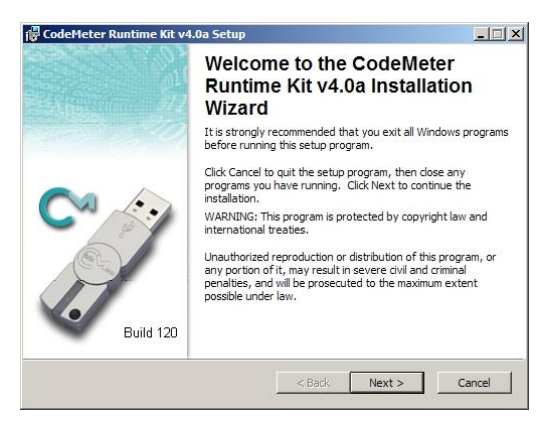

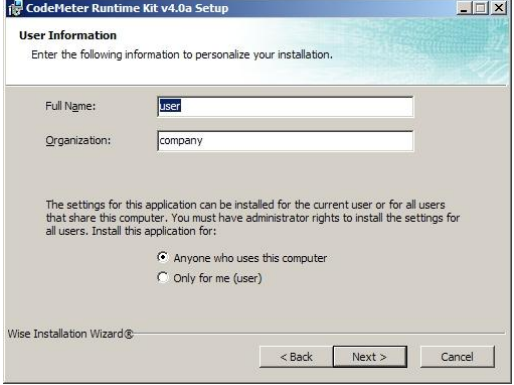

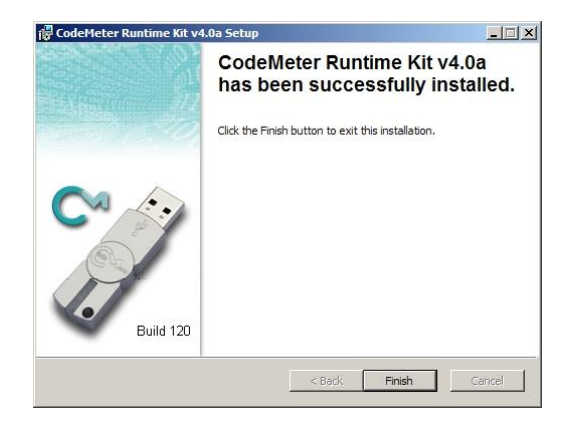

## **MatLab Runtime installation**

<span id="page-11-0"></span>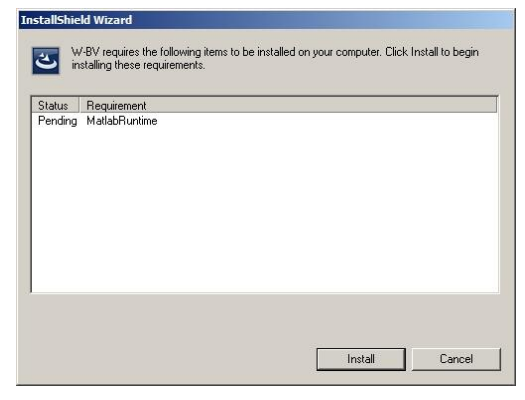

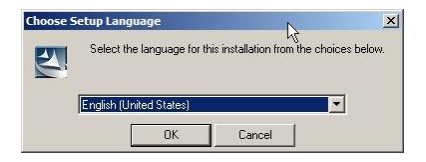

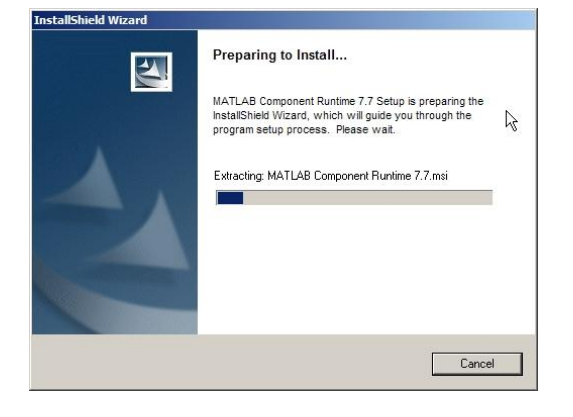

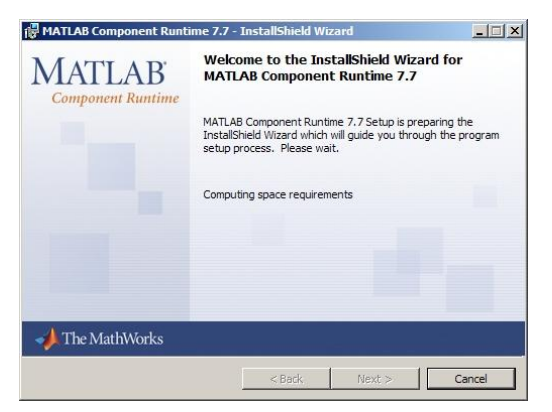

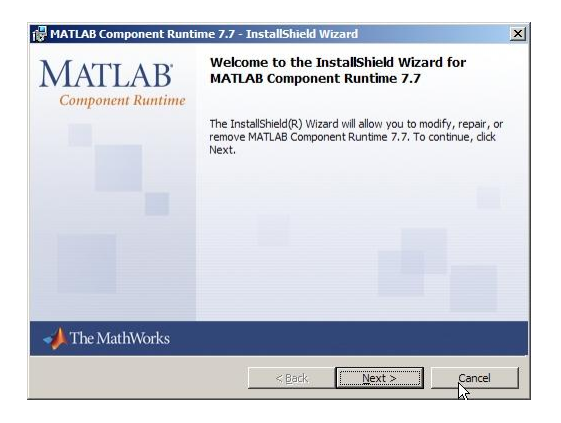

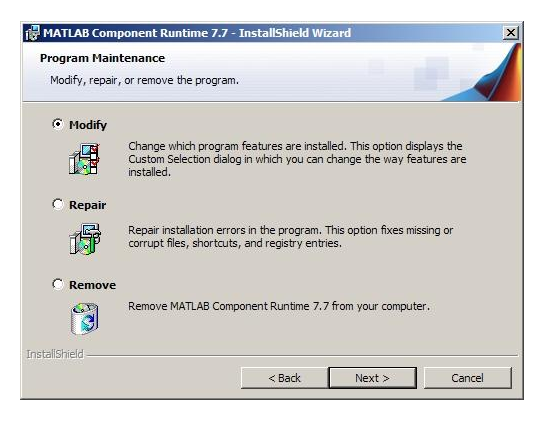

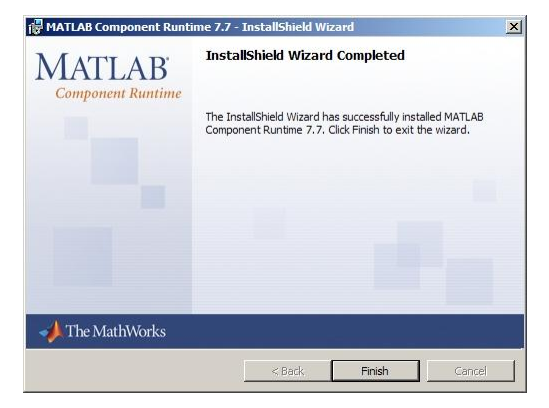

## <span id="page-12-0"></span>**BitView installation**

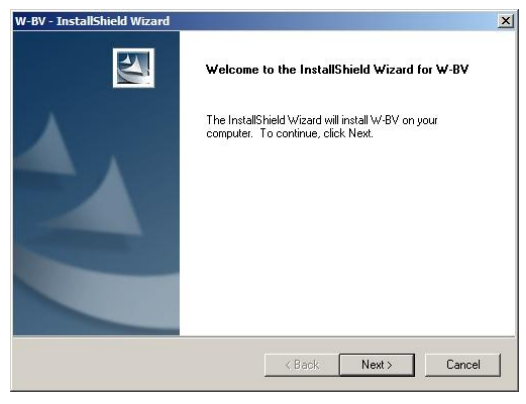

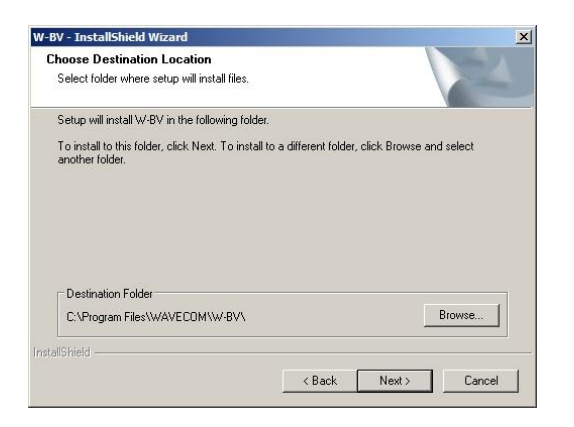

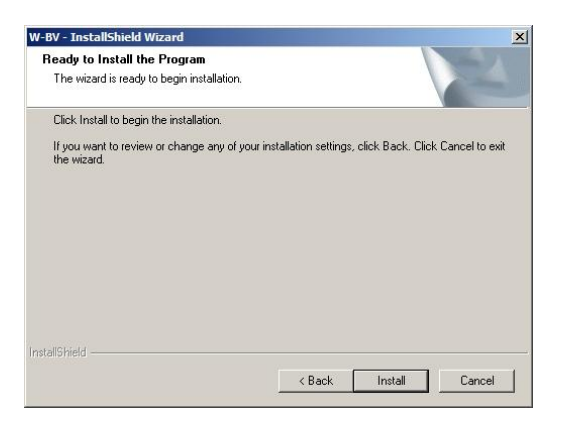

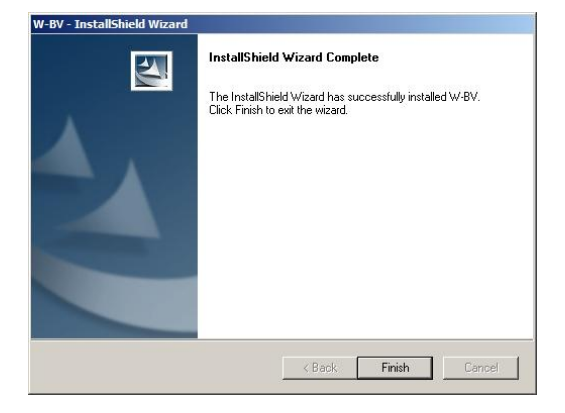

# <span id="page-13-0"></span>**BitView defaults installation**

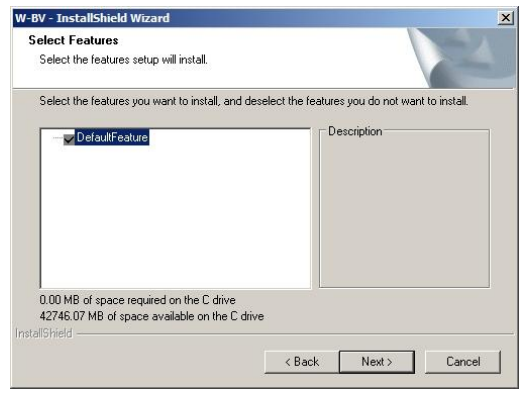

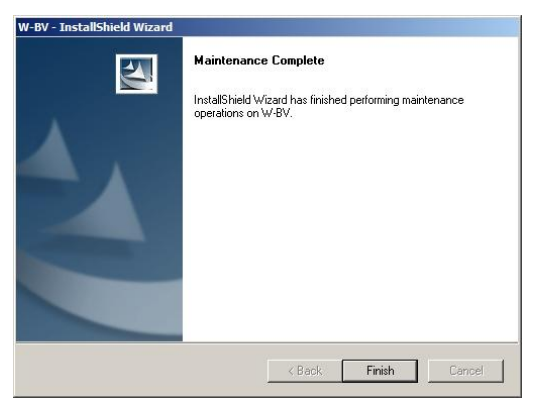

Press **Finish** to complete the installation of all BitView components.

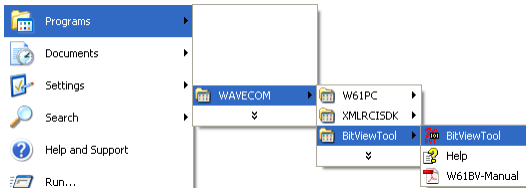

BitViewTool may be uninstalled by using the **Add/Remove Programs** item found in the **Control Panel** menu.

## <span id="page-14-0"></span>**Paths**

Examples and CustomLib files are copied to the following folder:

#### **Windows XP and earlier:**

- Documents and Settings\All Users\Documents \WAVECOM\BitViewTool\
- Documents and Settings\All Users\Shared Documents \WAVECOM\BitViewTool\

#### **Windows Vista:**

Users\Public\Public Documents\WAVECOM\BitViewTool\

# <span id="page-14-1"></span>**W-BV Hardware Installation**

Apart from a Windows PC and software protection hardware, no additional hardware is required to operate the software.

## <span id="page-14-2"></span>**CmStick**

Software protection hardware has to be connected to the computer. The hardware device used for the software protection is called the CmStick and is available as:

- A small USB device
- A PC Card (CmCard/M, Cardbus, 32 Bit)
- An Express Card | 34 (CmCard/E)

The W-BV application will not start if the appropriate and valid licenses are not found on a CmStick connected to the system.

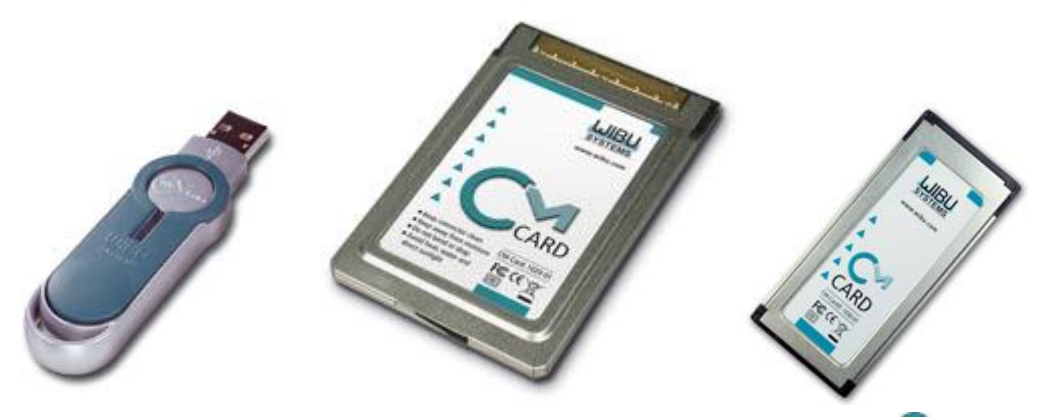

After the installation of the software on the computer, the CmStick icon  $\bullet$  will be displayed in the trav icon area.

**Note:** when a CmStick is plugged into an USB socket of a LCD monitor, the CmStick will no longer be detected by the software protection server if the monitor is switched off. Hence a running application relying on the licenses stored on such a CmStick will stop working or disable its features.

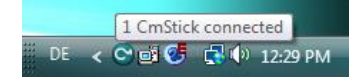

# <span id="page-15-0"></span>**W-BV Licensing**

By default, two license models are available

- W-BV with an update period of 12 months
- W-BV with an update period of 36 months

After the initial update period has elapsed, it is possible to order an extension for the update period by another 36 months.

On request, we can generate different license models, even complex ones

- Single user license
- Evaluation licenses (number of starts, limited usage period, activation and/or expiration time)
- Modular licenses (activation of additional functions)
- Also licenses from other software manufacturers can be stored on a CmStick containing WAVECOM licenses

## <span id="page-15-1"></span>**W-BV Software Options & Updates**

Additional functions or services may be licensed to work with your tool, e.g.:

- W-CODE decoder
- W61PC decoder
- Classifier
- an extension by another 36 months of the software update period

To process an order, the following information is required:

- full address
- ordered items
- email or post delivery
- serial number of CmStick
- remote context file of CmStick to be updated, if applicable

## <span id="page-15-2"></span>**W-BV license checking**

To check the license(s) on the CmStick follow these steps:

Click the  $\bullet$  icon in the tray icon area.

## **CodeMeter WebAdmin**

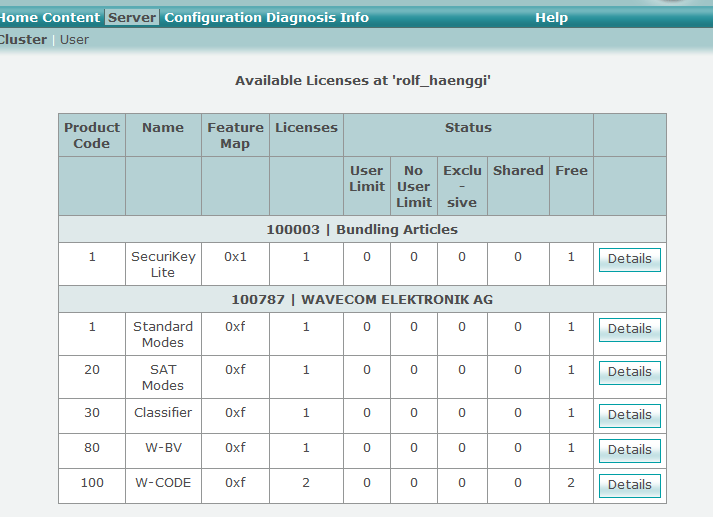

Information last updated on 21.Jul.2008 14:38:49

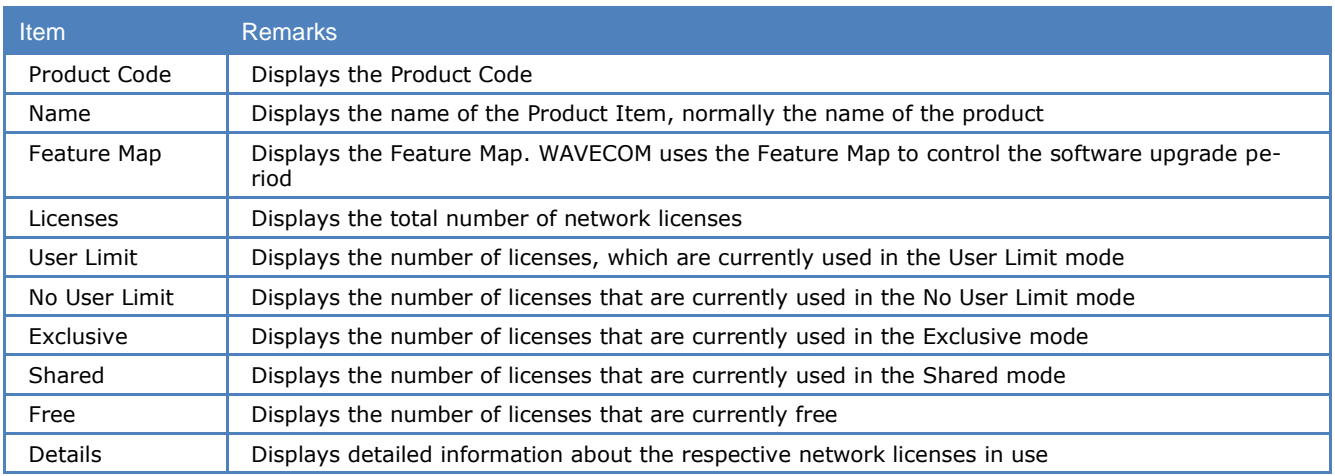

**Important**: If you have multiple CmSticks plugged into computers in a local network, then read the **Co-**deMeter and CmStick chapter included in the "[Appendix](#page-75-0)" on page 70.

# <span id="page-16-0"></span>**Getting Started**

# <span id="page-16-1"></span>**Program Start**

Starting the program will introduce a license check procedure.

If a valid license key was not found, the following message appears on the screen.

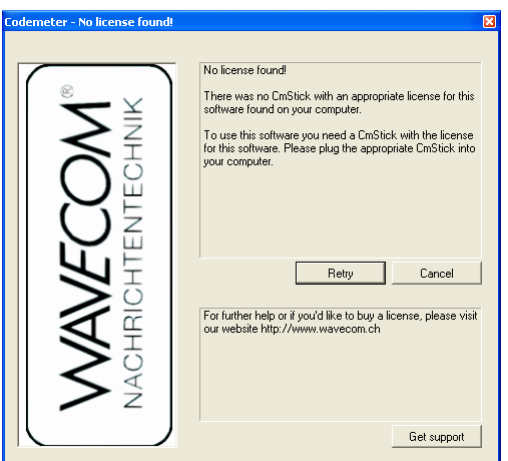

If a valid license key was found the application is started. The **Toolbox**, which contains the function library, is displayed and enables the user to import a bit stream from a selection of different sources.

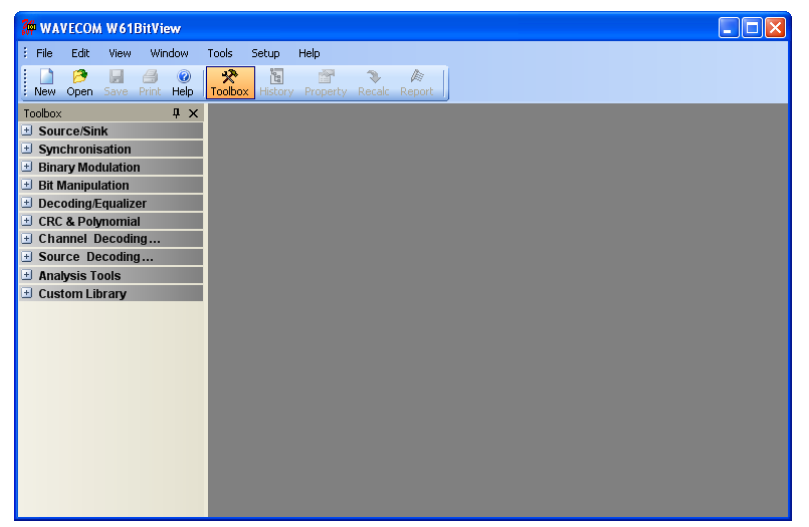

Alternatively, using the **New** button from the **Toolbar**, an empty document window is opened which allows the user to manually create a bit stream, or copy and paste a bit stream from another source.

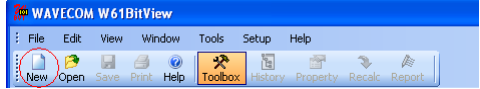

Another option, using the **Open** button from the **Toolbar,** allows a previously saved **Analysis Set** (stored in an .XML file) to be opened (see later in this manual for details).

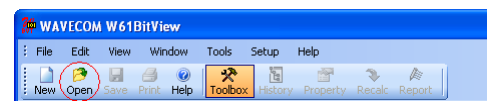

#### **Bit Stream Import**

An imported bit stream is shown in a document window, and the **Properties** and **History Explorer** windows are opened. In general, the **Properties** window displays all the properties of a selected function, and the **History Explorer** window shows the dependencies of all functions in a tree view.

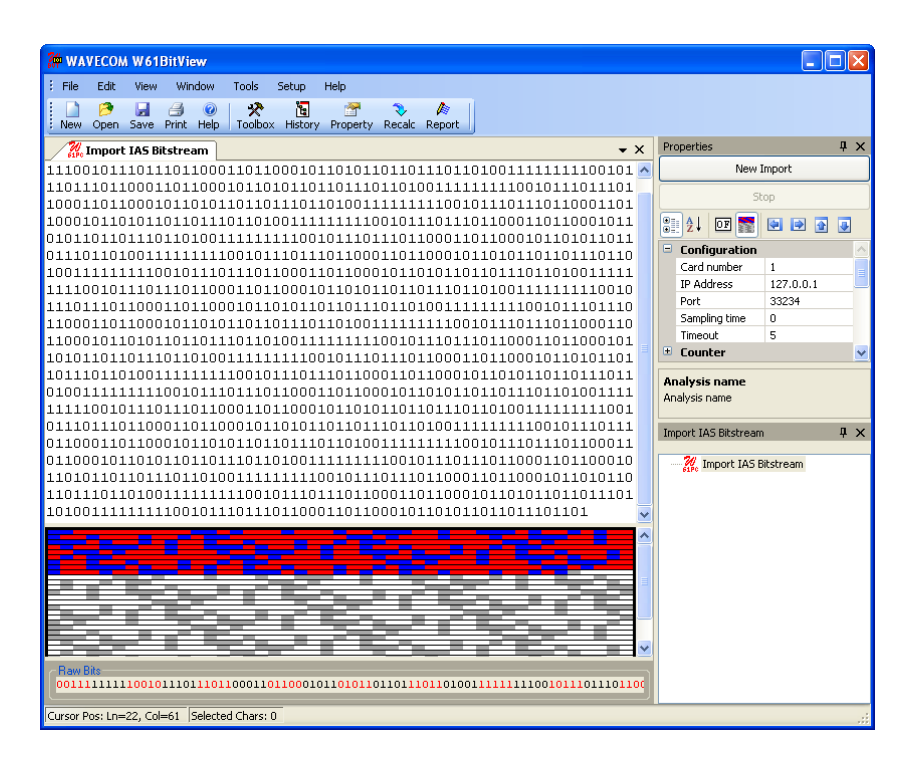

# <span id="page-18-0"></span>**Menu**

# <span id="page-18-1"></span>**Bit Stream Processing**

An imported bit stream may be processed using any of the functions found in the library.

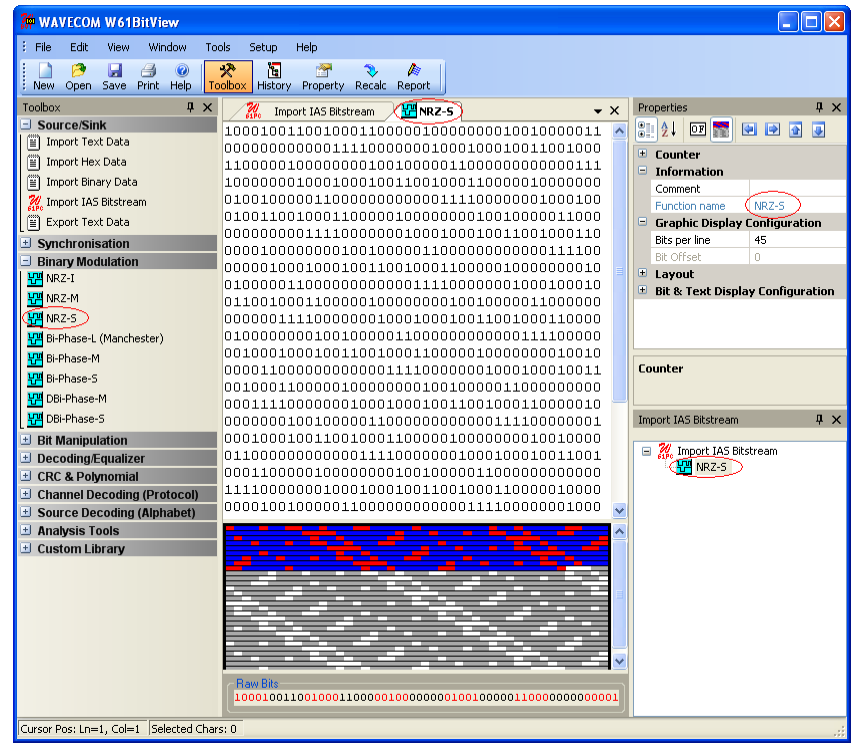

The position of the cursor (line, column and index) in the bit display is continuously indicated in the bottom line of the application window. To select a number of bits, press and hold the left mouse button. The selected bits are marked in blue and the number of selected bits, and the decimal values of these bits interpreted as big-endian or little-endian values are displayed in the bottom line. Left-clicking anywhere in the display window will cancel the selection.

The processed bit stream is shown in a new document window. All document windows are shown as tabbed windows.

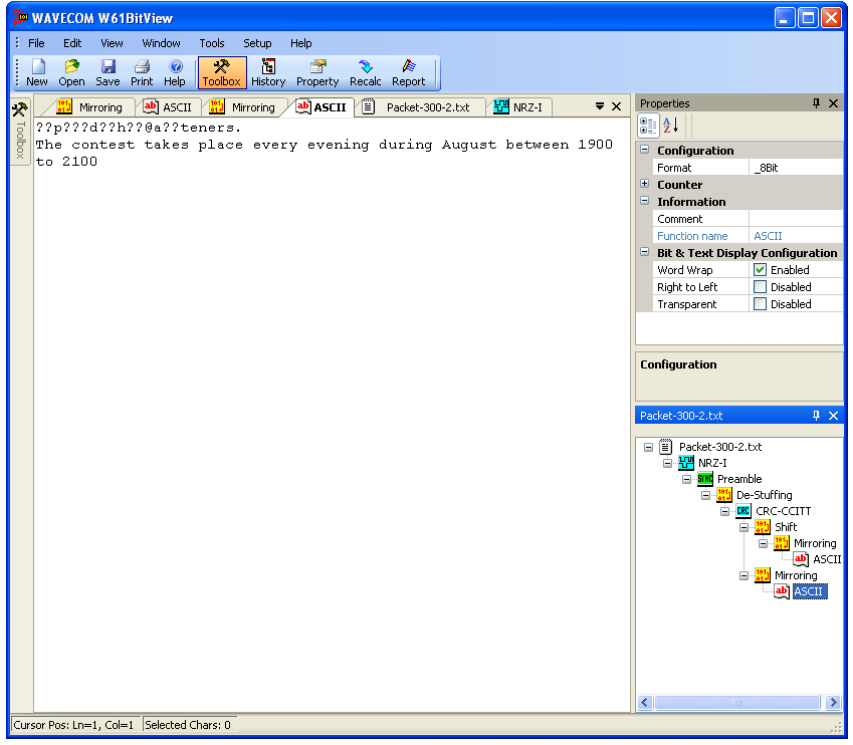

# <span id="page-19-0"></span>**Analysis Sets**

Functions and data may be combined to form a so-called **Analysis Set**, which contains an imported bit stream and the configured functions applied to the bit stream. The user may define and create different analysis paths, as may be seen in the **History Explorer**. The imported bit stream is processed according to the configuration settings of the selected functions.

Using the **Save** button in the toolbar, **Analysis Sets** may be saved in an XML file. Using the **Open** button, an **Analysis Set** may be reloaded at any time.

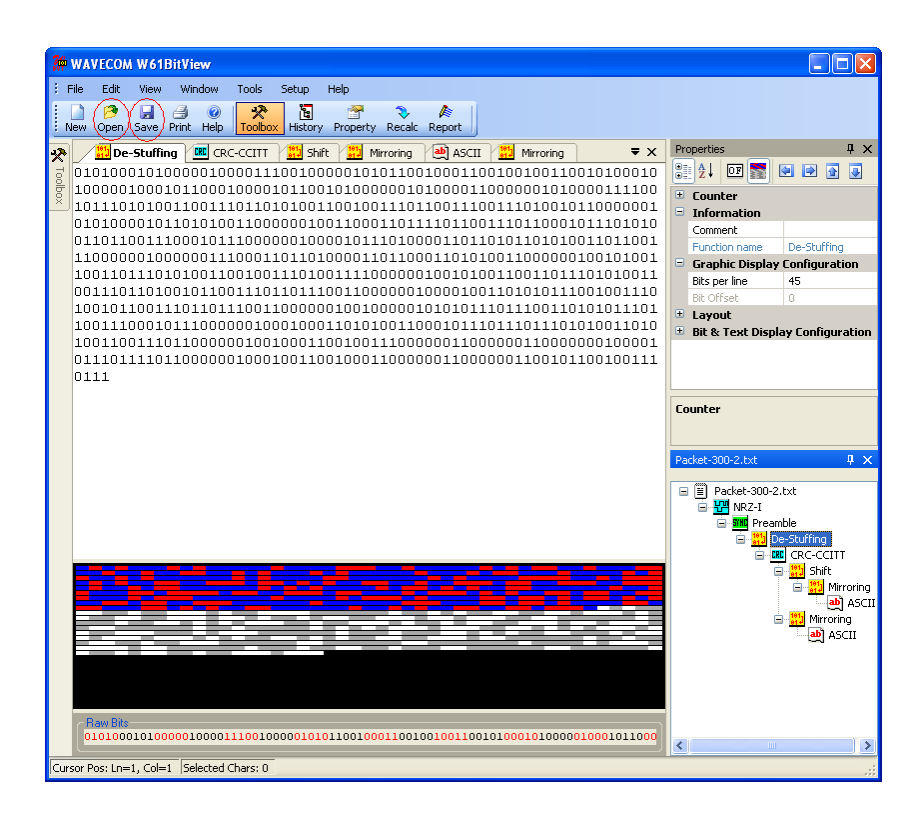

# <span id="page-20-0"></span>**Reports**

Using the **Report** button a complete **Analysis Set** may be generated and saved as a **text** file or a **XML**  file.

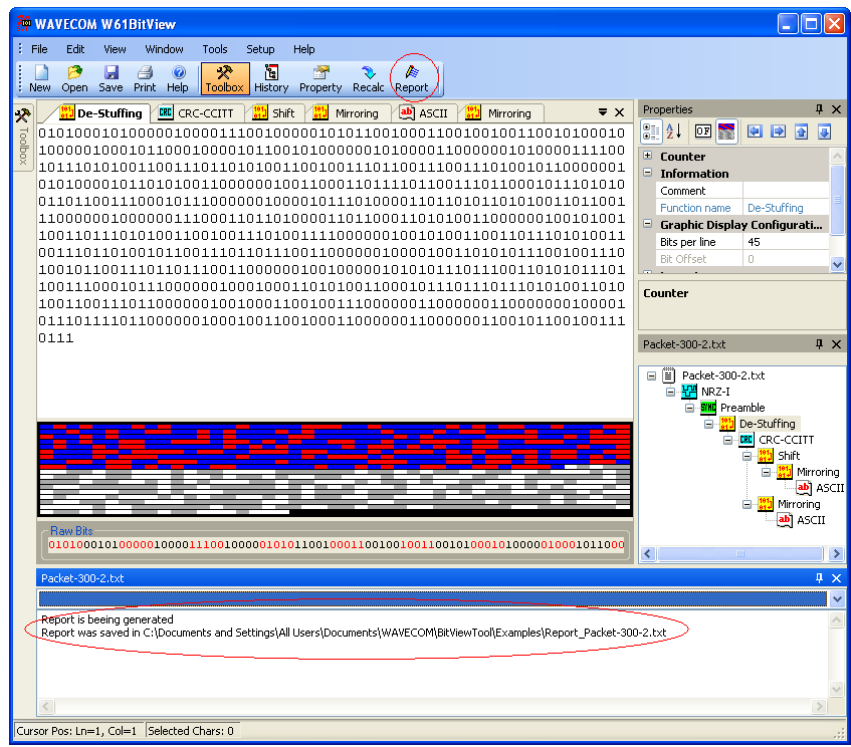

Example of a report stored in a **text** file.

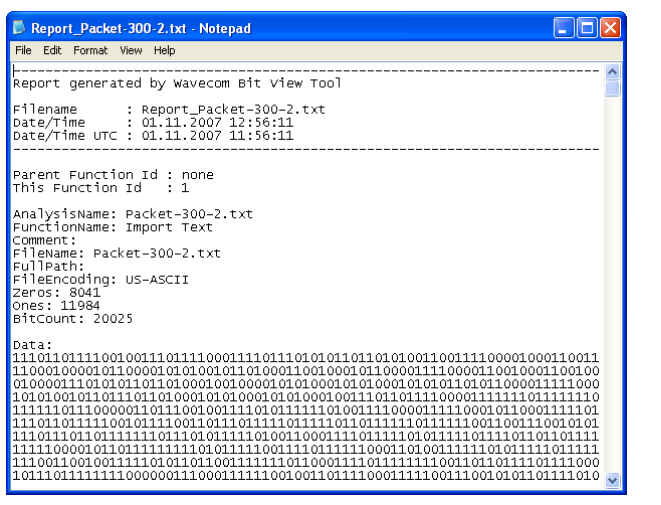

Example of a report stored in a **XML** file.

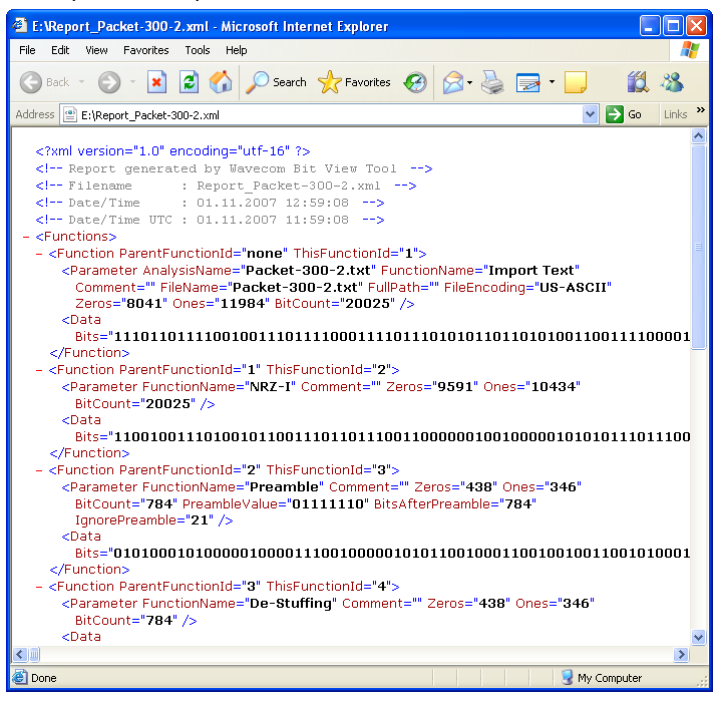

# <span id="page-21-0"></span>**Properties Window**

The parameters in the **Properties** window are grouped into different categories providing the operator with information about actual parameter settings and - more important - allowing the operator to configure each function and to add comments.

Detailed information about the selected parameter is displayed in the **Comments** area of the **Properties** window.

In the **Counter** category information on the recorded bit stream, i.e., **Bit count**, number of logical **Ones** and number of logical **Zeros** is found.

The **Information** category contains information on the selected source or analysis set, i.e., **Analysis name**, **Comments** (user input possible), **File name** (information only) and **Function name** (information only). Clicking the function name displays a brief description of the function.

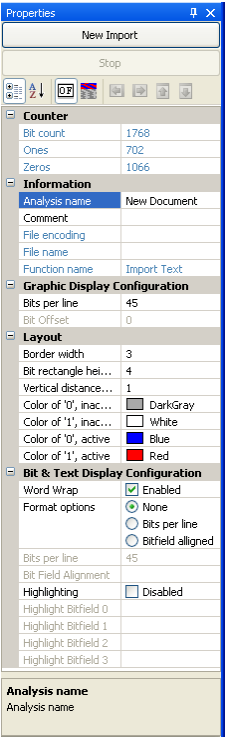

# <span id="page-22-0"></span>**History Explorer Window**

The **History Explorer** window provides a quick overview of the current analyzing process. It allows the operator to try out different function paths with different parameter settings and enables instant comparison of the results of these trials.

Functions may be re-arranged and deleted using the mouse pointer (drag-and-drop with left mouse button pressed and held) in combination with the modifier buttons (CTRL, ALT, SHIFT) or the mouse right-click menu.

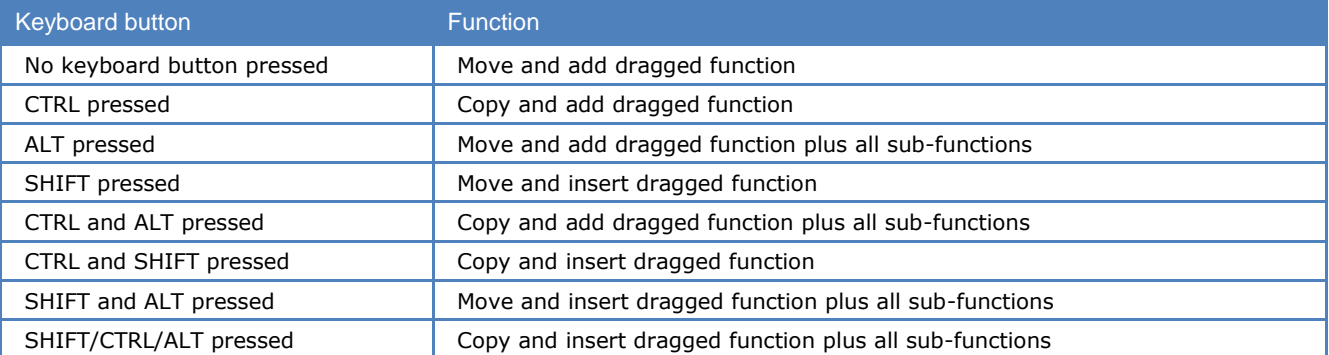

When one of the modifier buttons is pressed while dragging, detailed information is displayed on top of the window,

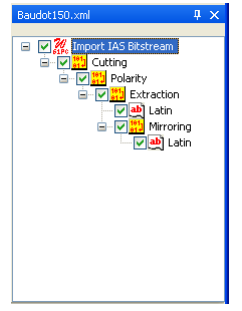

If the **History Explorer** window has been hidden a list of functions applied is still available by clicking the **arrow** button in the top right corner of a document window.

# **Toolbox Window**

<span id="page-23-0"></span>The **Toolbox** menu is divided into libraries, and each library contains one or more functions.

**Note:** The **Custom Library** is not visible unless a custom function has been added. The **Analysis Tools** are not added to the **History Explore**r tree and are not persistently stored.

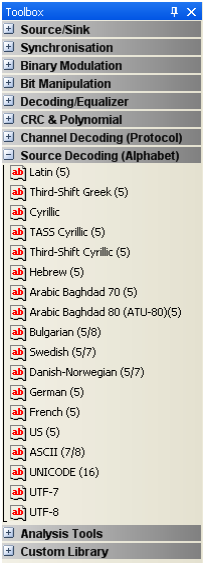

# <span id="page-23-1"></span>**Preferences**

The **Preferences** dialog box may be selected from the **Setup** menu.

Substitution symbols for logical zero and logical one may be directly edited or selected using the appropriate **Symbol** button.

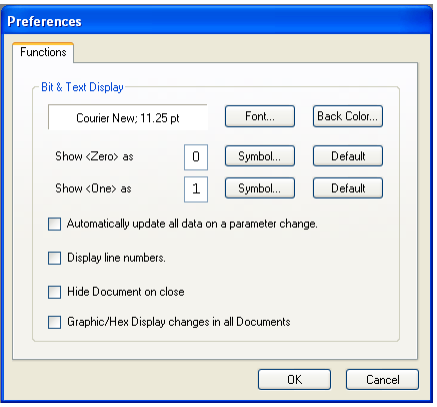

If **Automatically update all data on a parameter change** is ticked, all functions are automatically recalculated when the operator changes a parameter. Uncheck the tick box if this behavior is not desirable, and use the **Recalc** button in case a recalculation is necessary.

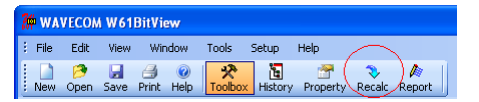

If **Hide document on close** is ticked, a document is hidden when closed, but remains in the **History Explorer**. Clicking the function associated with the document in the **History Explorer** will make the document visible again.

To remove the function completely, select the appropriate function in the **History Explorer** and press the **Delete** key on your keyboard.

If this option is not checked, documents are completely removed when closed. Closing the root document will close and remove all other functions and their associated documents.

If **Graphic/Hex display changes in all documents** option is selected, all the documents will have the same display settings, i.e., if the display is changed from graphic to hex in one document, and all other documents will change their display type as well.

# <span id="page-24-0"></span>**Layout Settings**

At run time, the user can drag and drop all windows to re-arrange them according to the preferred layout when not in **auto-hide** mode (map pin icon on window top line must be in vertical position). In the selected window press and hold the left mouse button and drag the window to the position you want it be in or just double-click the window and it will detach itself.

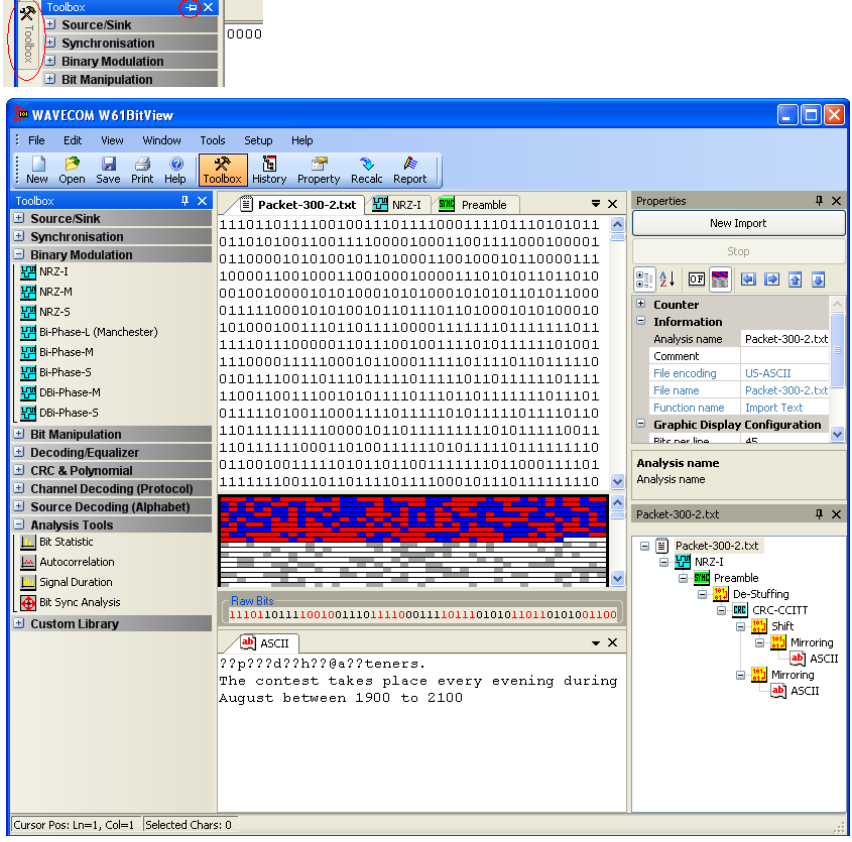

In addition the **Parameters**, **History Explorer** and **Toolbox** windows use **auto-hide** functionality. To activate auto-hide for a window, click the map pin icon on the upper window line. The icon will change from vertical to horizontal position.

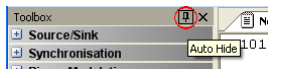

The window is now hidden and a tab with its name appears on the side of the application window. To make the window appear, move the cursor to the tab. To hide the window again, double-click on the window.

To restore the application default layout, in the menu bar click **View > Default Layout**.

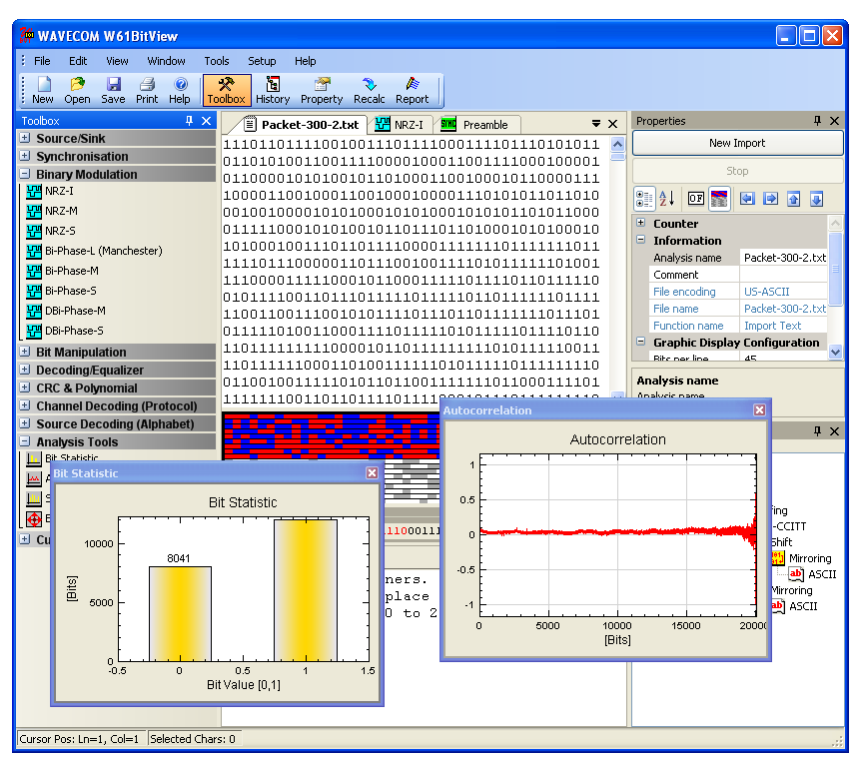

Use **View > Default Layout** to use or restore the default layout of the windows.

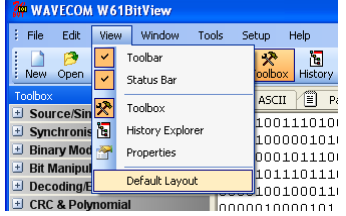

More than one **Analysis Set** may be active at a time. Using the **Window** menu allows the user to show or hide these **Analysis Sets**.

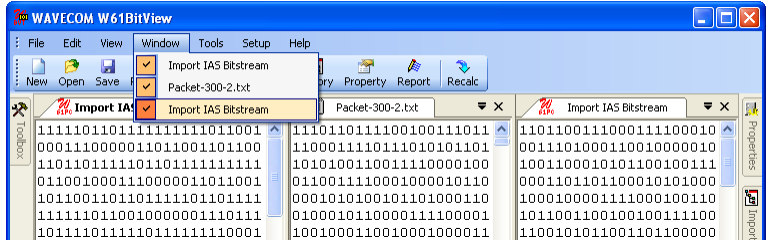

The layout and display settings can be configured from the upper part of the **Properties** window.

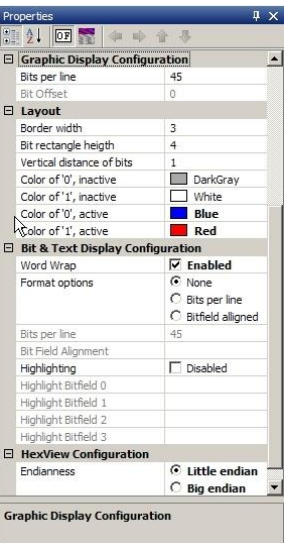

Using the **Bit & Text Display Configuration** category in the **Properties** window enables the operator to use different display format options listed below.

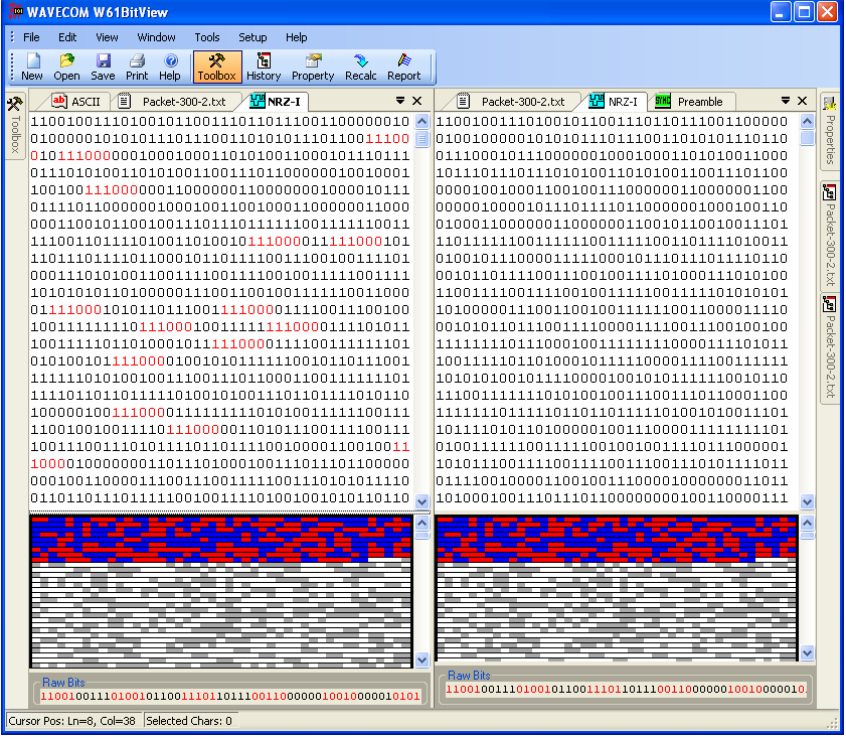

#### **Word Wrap**

Checking the **Word Wrap Enabled** tick box enables word wrapping in the bit and text document.

#### **Bits per line**

This parameter allows displaying a specific number of bits per line. Choose the **Bits per line** radio button under format options to enable this feature.

#### **Bitfield alignment**

Whenever the specified bit pattern is found in the bit stream, a new line is started, i.e., a line break is inserted. Choose the **Bitfield aligned** radio button under format options to enable this feature.

#### **Highlighting**

The bit stream is searched for a specific bit pattern and when found the pattern is marked. A maximum of four different search patterns are possible. Check the **Highlighting** tick box to enable this feature and enter the search patterns in the appropriate text fields.

#### *Display options*

In addition to the document window(s), two additional views of the bit stream being analyzed are available at the bottom of the document window(s): one is a graphical display and the other one a hexadecimal display.

#### **Graphic Display**

A graphic display is associated with the bit stream and may be selected from the top of the **Properties**  window clicking the **Show Graphics bit view** icon.

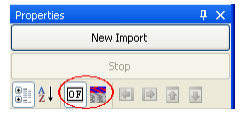

The vertical size of the graphic display can be changed by dragging its top border.

The **Layout** category let you change the appearance of the graphic display.

In the **Graphic Display Configuration** category the number of bits per line can be set. This feature can be used to find periodic bit patterns in the bit stream by changing the number of bits per line until a repeating bit pattern is visible. It is much easier to find those patterns using the graphic display than to use the hex display.

The arrow buttons on top of the **Properties** window are designed to move the active selection in the graphic display. The selected bits are displayed as **Raw Bits** in the bottom of the graphic display.

When the cursor is placed in the graphic display, the cursor changes into a cross hair and a context window indicates the position of the cursor (offset, row and column). Holding the right mouse button allows the user to zoom in on the selected area. Right-clicking will make an **Unzoom** button appear. Use this button to un-zoom the selected area.

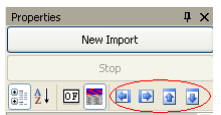

It is possible to zoom into the graphic display. Hold the left mouse button down and select the area that is to be expanded. A right click on the graphic display shows the context menu for un-zooming the view.

#### **Hex Display**

A hex display may be selected by pressing the **Show Hex view** button on top of the **Properties** window. This display option offers a standard hex dump layout consisting of an offset in hexadecimal notation, hexadecimal characters separated by a space and finally the data in ASCII characters.

The interpretation of 8-bit frames can be toggled between **Little** and **Big endian** in **Hex View Configuration, Endianness**, i.e., "00101100" is displayed as 0x34 when interpreted as little endian and as 0x2c when interpreted as big endian.

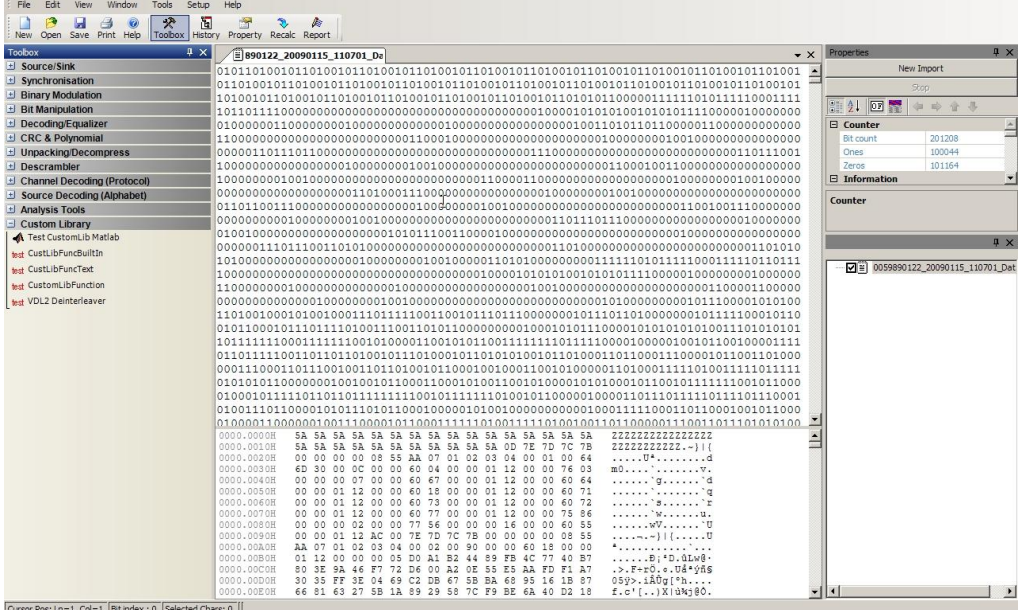

**Printer Dialog**

The printer dialog is used for print preview and the printer settings. Use it by clicking the **Print** button or by selecting the menu entry **File > Print**. All layout settings, i.e., highlighting, alignment or bits per line, are supported.

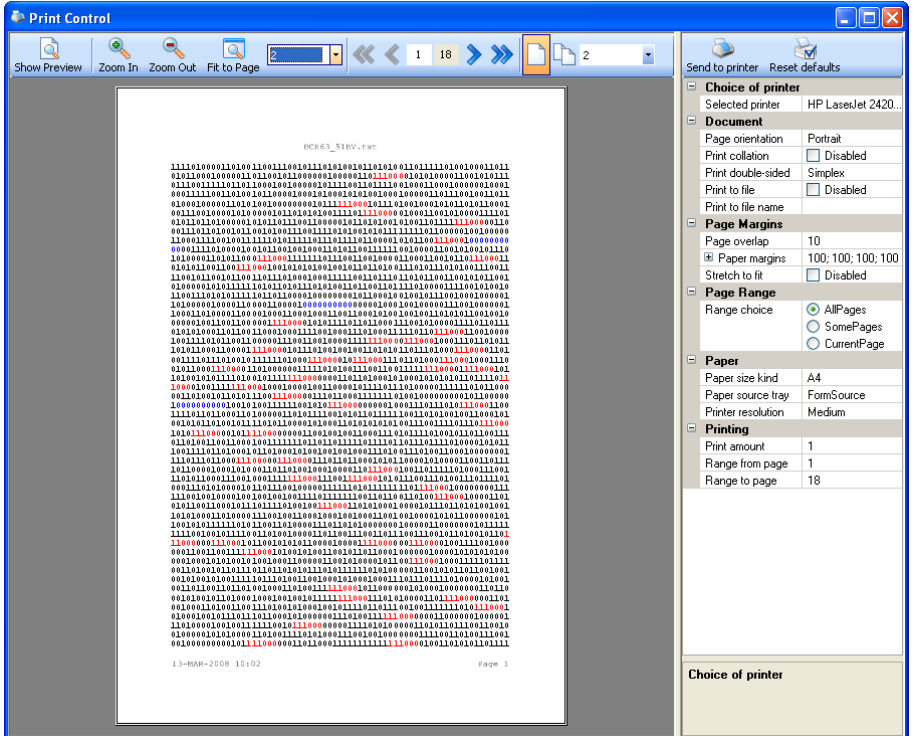

# <span id="page-28-0"></span>**Function Library**

# <span id="page-28-1"></span>**Common Functions**

## <span id="page-28-2"></span>**Auto-Calculation**

To test a hypothesis regarding the properties of a bit stream, the operator may wish to test a property within a specific range of values. This task can either be conducted by changing the parameter value manually and then checking the outputs one by one or it can be performed automatically. That is where Auto-Calculation comes into play.

A right click on the parameter name (not the value) in the parameters window opens a context menu. Click **Reset** to change parameters to their default values or click **AutoCalc Setup** to open the **Auto-Calculation** window:

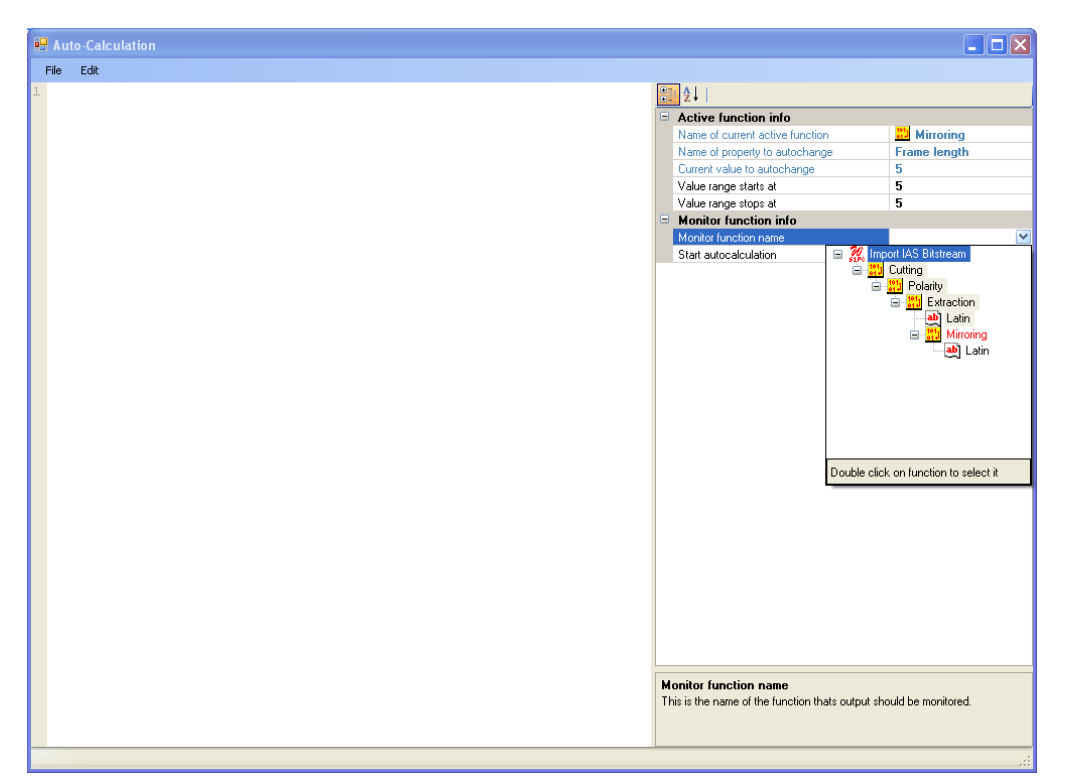

Start and stop values for the selected parameter must be chosen using the **Value range starts at** and **Value range stops at** parameters. The auto-calculation function then needs to be told which function will monitor the calculation output by use the function drop-down menu of the **Monitor function name** parameter – the function MUST be lower in the function tree as displayed in the **History** window. Automatic calculation can now be started by clicking the **Start** button.

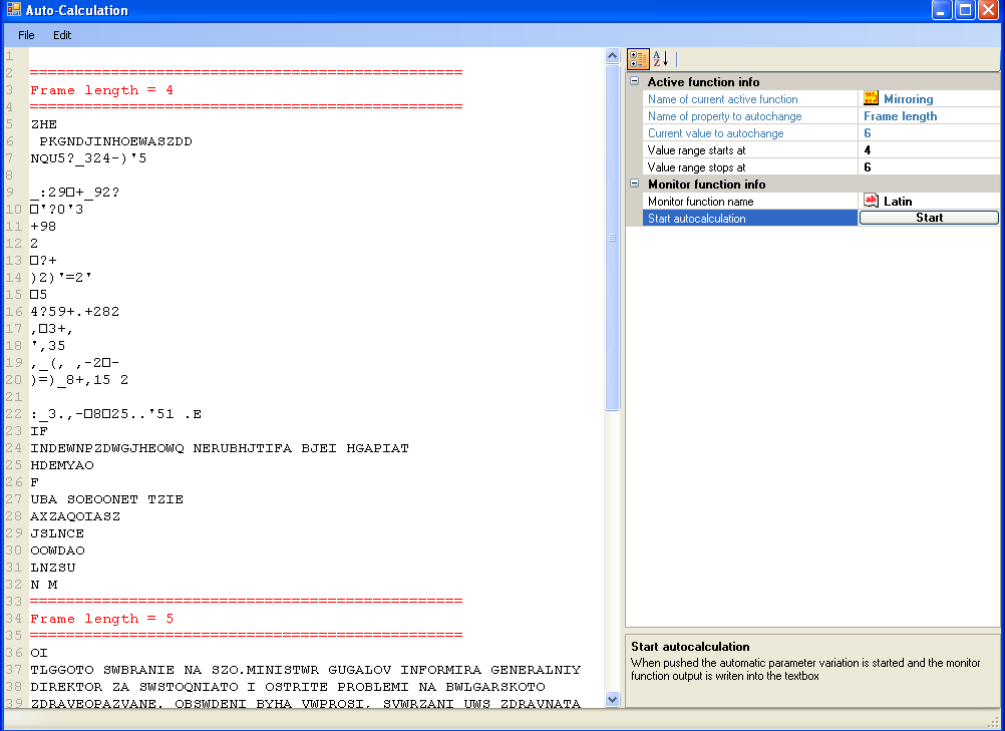

The result of the auto-calculation is displayed in the left side of the **Auto-Calculation** window. **Edit > Quick find** can be used for searching the auto-calculated output.

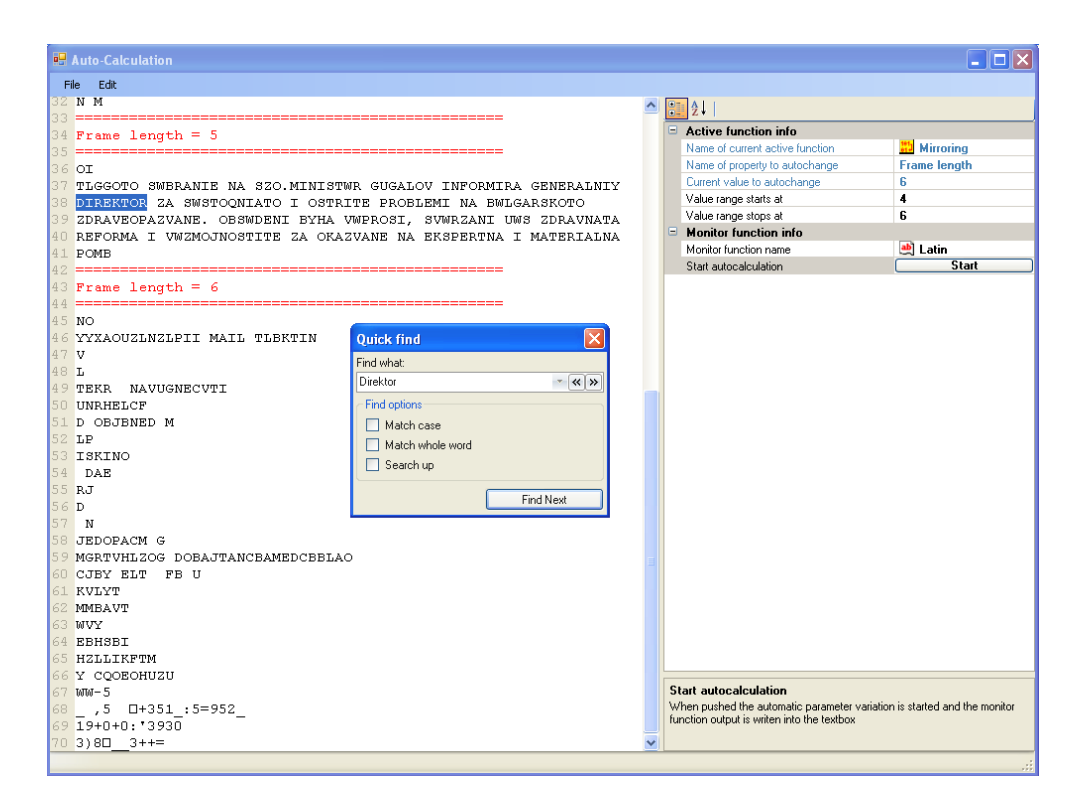

## <span id="page-30-0"></span>**Enable or Disable Functions**

Functions in the analysis tree can easily be enabled or disabled by checking or un-checking the checkbox next to the function in the **History Explorer**.

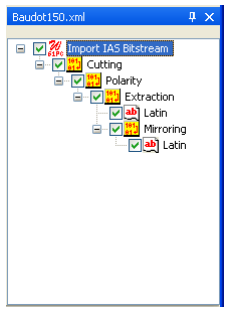

# <span id="page-30-1"></span>**Source/Sink**

Bit streams stored in text files may be imported and differently interpreted according to the three file conversion formats available. A real-time bit stream will always be interpreted as binary ones and zeros.

## <span id="page-30-2"></span>**Import Text Data**

Input: Off-line bit stream

Function:

Imports a bit stream from a text file. Only ASCII ones ("1", 0x31) and zeros ("0", 0x30) are considered as valid characters, others values are ignored.

<span id="page-30-3"></span>Example: "0110w700" is imported as "011000".

## **Import Hex Data**

Input: Off-line bit stream Function:

Imports a bit stream from a text file. Only ASCII figures from "0" (0x30) to "9" (0x39) and letters from "A" (0x41) or "a" (0x61) to "F" (0x47) or "f" (0x67) are considered as valid characters, others values are ignored.

<span id="page-31-0"></span>Example: "a1bg0c1kd0" is imported as "10100001101100001100000111010000"

## **Import Binary Data**

Input: Off-line bit stream

Function:

Imports a bit stream form a text file. All 8 bit ASCII characters"(0x00…0xFF) are considered as valid characters.

<span id="page-31-1"></span>Example: "Ka1Z<" is imported as "0100101101100001100111000011000101011010"

## **Import IAS Bitstream**

Input: Real-time bit stream

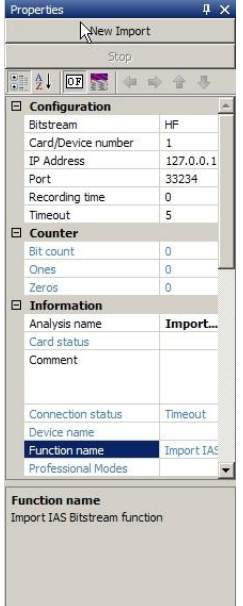

#### Function:

Directly transfers a real-time bit stream from **WAVECOM Server**, the application that manages WAVE-COM decoder cards.

Before starting a bit stream import into BitView, the desired mode must be started in the WAVECOM decoder.

In order to be able to connect to the server, the following settings are required:

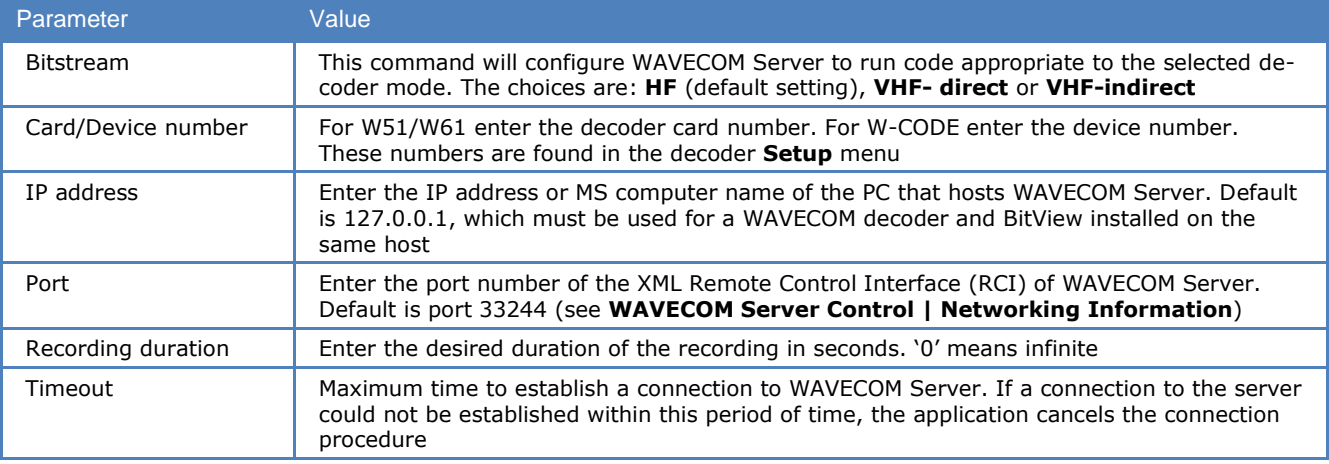

To start importing press the **New Import** button on top of the **Properties** window. The document window will display **Recording….** and the same text will be displayed blinking in the display bottom line. The WAVECOM decoder screen will display **Sending bitstream to external application…**

To stop importing press the **Stop** button on top of the **Properties** window. After importing of an IAS bit stream has been stopped, the **Bit Sync Analysis/Import IAS Bitstream** function automatically opens.

Stopping the BitView import will not stop the decoder bit stream**,** nor will a decoder detect that the Bit-View Tool has been closed. Similarly BitView will not detect that the selected decoder mode has been closed.

If BitView cannot establish a connection with WAVECOM Server the **Recording…** status indication will disappear.

## <span id="page-32-0"></span>**Export Text Data**

Input: Current document window contents

Output: Text file

Function:

Write the contents of the current document to a text file. A **Save As** dialog will appear from which to select a filename and a folder for the exported file.

# <span id="page-32-1"></span>**Synchronization**

## <span id="page-32-2"></span>**Preamble**

In: Bit stream Out: Bit stream

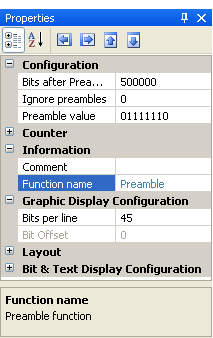

#### Function:

Searches for the **Preamble value** in the incoming bit stream and then writes the number of **Bits after Preamble** to the output. If the bit stream contains more than one preamble, the parameter **Ignore preambles** can be set for the function to skip a certain number of preambles.

# <span id="page-32-3"></span>**Binary Modulation**

## <span id="page-32-4"></span>**NRZ-I**

In: Bit stream Out: Bit stream

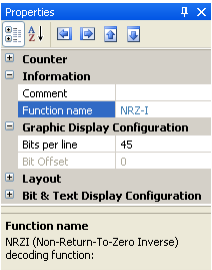

Function:

Changes the bit stream according to the "Non Return to Zero Inverse" (NRZ-I) decoding scheme, where no bit change represents a "1" and a bit change represents a "0".

## <span id="page-33-0"></span>**NRZ-M**

In: Bit stream

Out: Bit stream

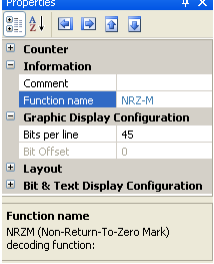

Function:

Changes the bit stream according to the "Non Return to Zero Mark" (NRZ-M) decoding scheme, where a bit change represents a '1' and no bit change represents a '0'.

## <span id="page-33-1"></span>**NRZ-S**

In: Bit stream

Out: Bit stream

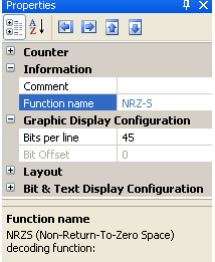

#### Function:

Changes the bit stream according to the "Non Return To Zero Space" (NRZ-S) decoding scheme, where no bit change represents a '1' and a bit change represents a '0'. Note: This function is identical to NRZ-I.

## <span id="page-33-2"></span>**Bi-Phase-L (Manchester)**

In: Bit stream

Out: Bit stream

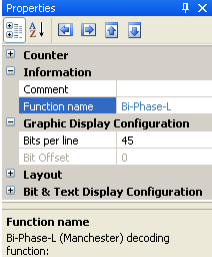

#### Function:

Analyze the bit changes of the bit stream. A change from '1' to '0' represents a '1' and a change from '0' to '1' represents a '0'. The bits are analyzed in pairs, i.e., the number of output bits is half the number of input bits.

## **Bi-Phase-M**

<span id="page-34-0"></span>In: Bit stream

Out: Bit stream

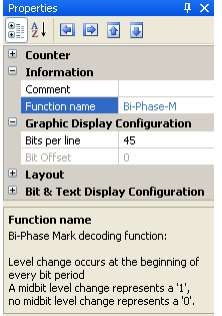

#### Function:

In Bi-Phase-M encoding, a logical '1' is represented by a pair of bits of opposite values ('10' or '01'). A logical '0' is represented by a pair of bits of the same values ('00' or '11'). The decoding procedure halves the number of output bits.

## <span id="page-34-1"></span>**Bi-Phase-S**

In: Bit stream

Out: Bit stream

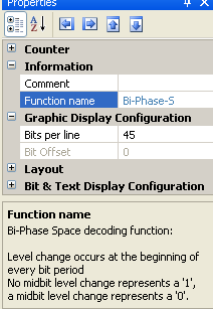

#### Function:

In Bi-Phase-S encoding, a logical '0' is represented by a pair of two bits of opposite values ('10' or '01'). A logical '1' is represented by a pair of bits of the same value ('00' or '11'). The decoding procedure halves the number of output bits.

## <span id="page-34-2"></span>**DBi-Phase-M**

In: Bit stream Out: Bit stream

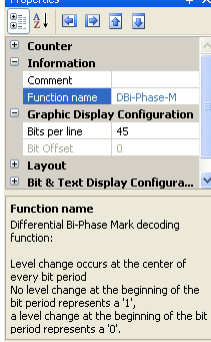

#### Function:

Two bits form a bit period. A bit change at the beginning of a bit period represents a '0', while no bit change at the beginning of a bit period represents a '1'.

## **DBi-Phase-S**

<span id="page-35-0"></span>In: Bit stream Out: Bit stream

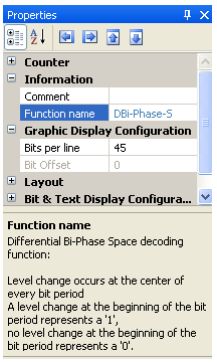

#### Function:

Two bits form a bit period. A bit change at the beginning of a bit period represents a '1', while no bit change at the beginning of a bit period represents a "0".

# <span id="page-35-1"></span>**Bit Manipulation**

## <span id="page-35-2"></span>**De-Stuffing (HDLC)**

In: Bit stream Out: Bit stream

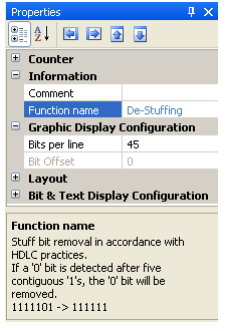

#### Function:

Removes stuff bits inserted in the input bit stream. If a zero bit is detected after five contiguous Ones, the Zero bit will be removed.

<span id="page-35-3"></span>Example: "111101" is changed to "111111".

## **Mirroring**

In: Bit stream

Out: Bit stream

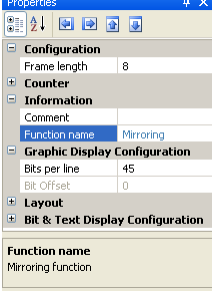

Function:
The mirroring function modifies the incoming bit stream frame by frame. The **Frame length** is user defined. The function changes the bit order within each frame.

Example with a frame size of 5 bits:

"10111 01101" is changed to "11101 10110".

## **Rotation**

In: Bit stream

Out: Bit stream

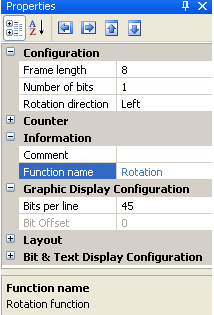

Function:

The rotation function modifies the incoming bit stream frame by frame. The **Frame length** is user defined, as well as the **Rotation direction** and the **Number of bits** to be rotated.

Example with a frame size of 5 bits, left rotation direction and one rotation step: "10111 01101" is changed to "01111 11010".

# **Shift**

In: Bit stream Out: Bit stream

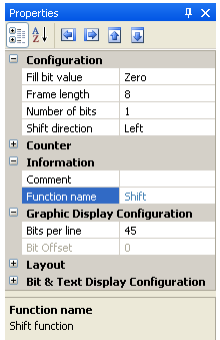

Function:

The shift function modifies the incoming bit stream frame by frame. The **Frame length** is user defined, as well as the **Shift direction**, the **Number of bits** to be shifted and the **Fill bit value**. Example with a frame size of 5 bits, left shift direction, two bits shift and a fill value of '1': "10111 01101" is changed to "11111 10111".

## **Polarity**

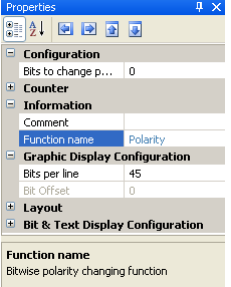

Invert the bit stream according to the **Bits to change polarity** pattern. At positions marked with a One, the bit is inverted, at positions with a Zero, the bit remains unchanged.

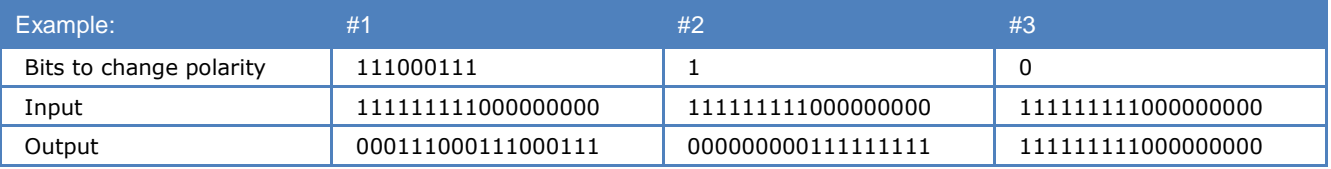

# **De-Interleave Bit Block**

In: Bit stream

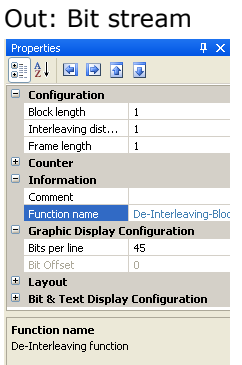

#### Function:

Change the bit order according to the settings of **Block length**, **Frame length** and **Interleaving distance**. The easiest way to understand the de-interleaving function is a closer look at the examples below (imagine that the bit stream is written horizontally into the buffer and read out vertically):

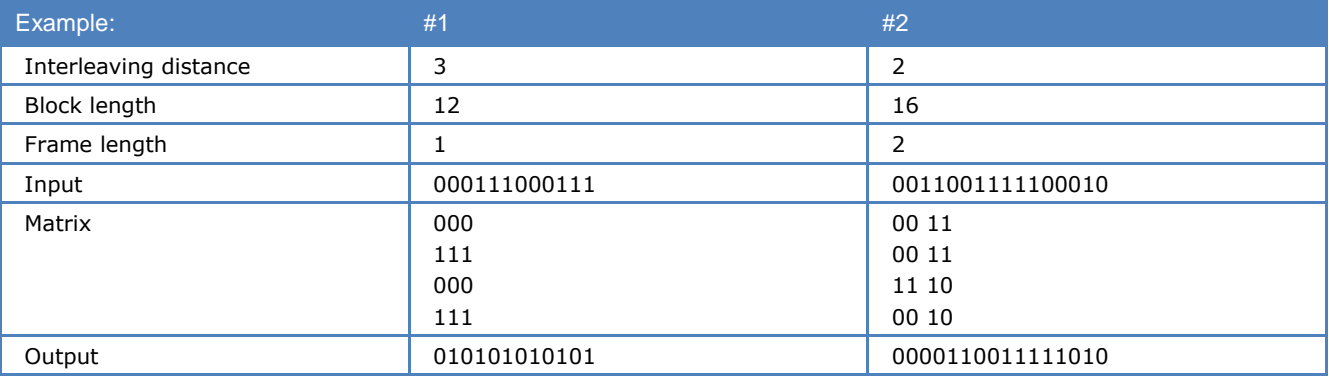

## **De-Interleaving Stream**

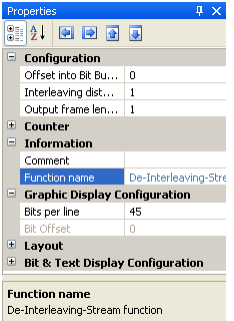

Change the bit order according to the settings of **Offset into Bit Buffer**, **Output frame length** and **Interleaving distance**.

The **Offset into Bit Buffer** tells the function where to start the de-interleaving function. Is **Offset into Bit Buffer** for example set to 3, then the first 3 bits will not be used for calculation of the output data. According to the **Output frame length** setting, the output data will be less than the input data. The easiest way to understand the de-interleaving stream function is a closer look at the example below (imagine that the bit stream is written horizontally into the buffer and read out vertically):

Example 1:

Offset into Bit Buffer  $= 0$ 

Interleaving distance  $= 15$ 

Output frame length  $= 4$ 

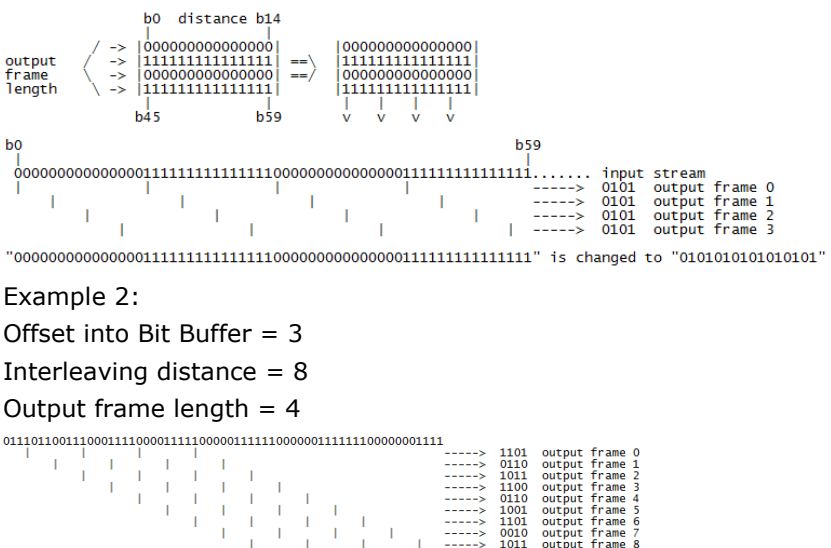

# **AND / OR / XOR / NOT**

## In: Bit stream

Out: Bit stream

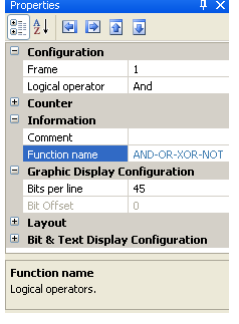

Function:

The output bit values depend on the selected logical operation (**Logical operator**) performed on the input bits. The first operand is the input bit stream, while the second operand (**Frame**) is constant and can be either '0' or '1'.

# **AND / OR / XOR / NOT Range**

In: Bit stream Out: Bit stream

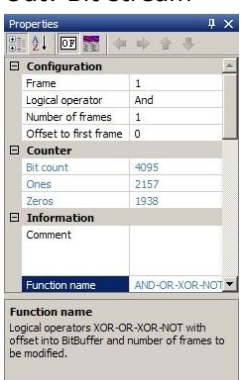

Function:

The output bit values depend on the selected logical operation (**Logical operator**) performed on the input bits from **Offset to first frame** and over **Number of frames**. The first operand is the input bit stream, while the second operand (Frame) is constant and can be '0' or '1'.

# **Extraction (Mask)**

In: Bit stream Out: Bit stream

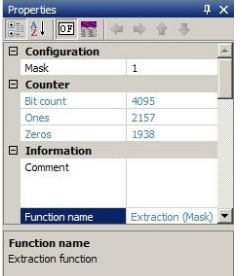

Function:

Extracts bits from the incoming bit stream using the user defined **Mask**. Only positions marked with a "1" are extracted. The output bit stream is calculated frame by frame. Example: "111110" with mask "110" changes to "1111".

# **Extraction (Range)**

In: Bit stream

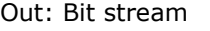

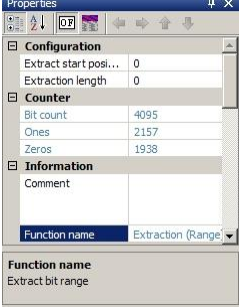

Function:

Extract **Extraction length** bits from the incoming bit stream starting at **Extract start position.**

# **Cutting**

In: Bit stream Out: Bit stream

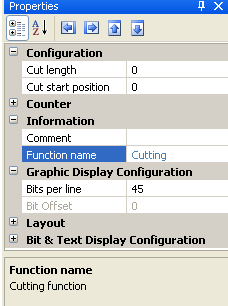

### Function:

Cuts **Cut length** bits, beginning at **Cut start position**. Note that counting starts at zero, i.e., the first element in the bit stream is number 0.

# **Decoding/Equalizer**

## **Viterbi-Decoding**

In: Bit stream

### Out: Bit stream

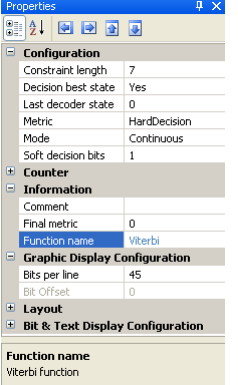

#### Function:

Decode the incoming bit stream using the Viterbi algorithm - a maximum-likelihood decoding procedure for convolutional codes.

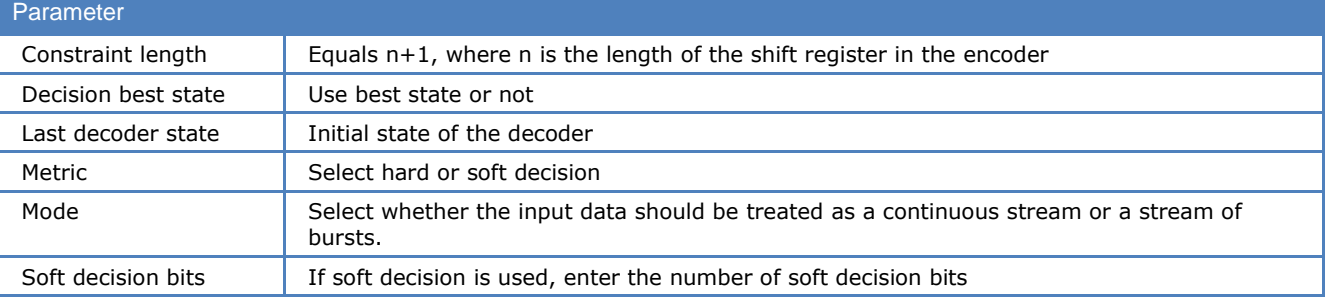

## **De-Puncturing**

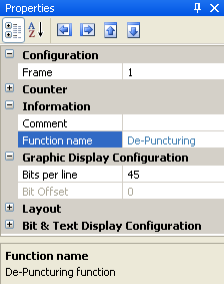

This function adds de-puncturing bits and probability bits to the input bit stream.

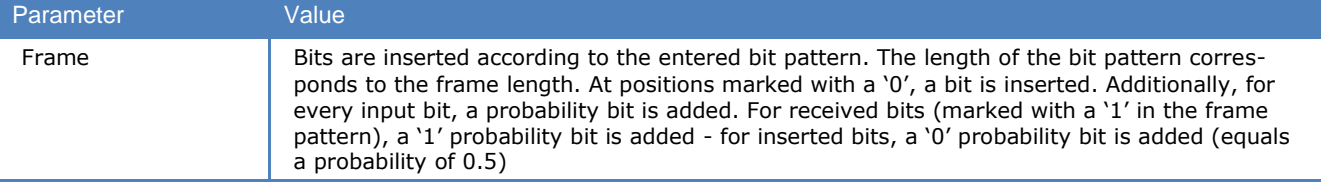

Example with a frame pattern of "110":

The frame pattern "110" means that after two input bits, a de-puncturing bit must be inserted so "1111" becomes "111100111100".

## **Difference-Decoding**

In: Bit stream

Out: Bit stream

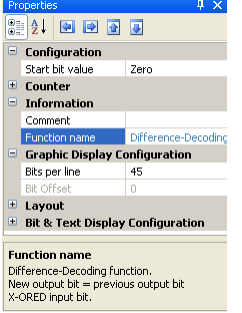

#### Function:

This function performs difference decoding, which is a logical XOR operation on the previous output bit and the current input bit. The **Start bit value** is user defined.

Example with start bit value of '1': "01101110" is changed to "10110100".

# **BCH-Decoding**

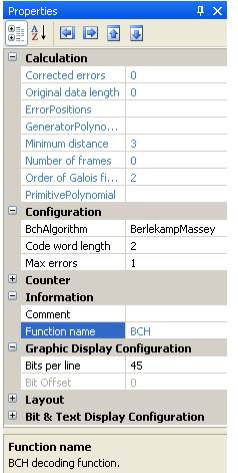

Decodes BCH encoded bit streams.

The function returns the parameters listed in the table below.

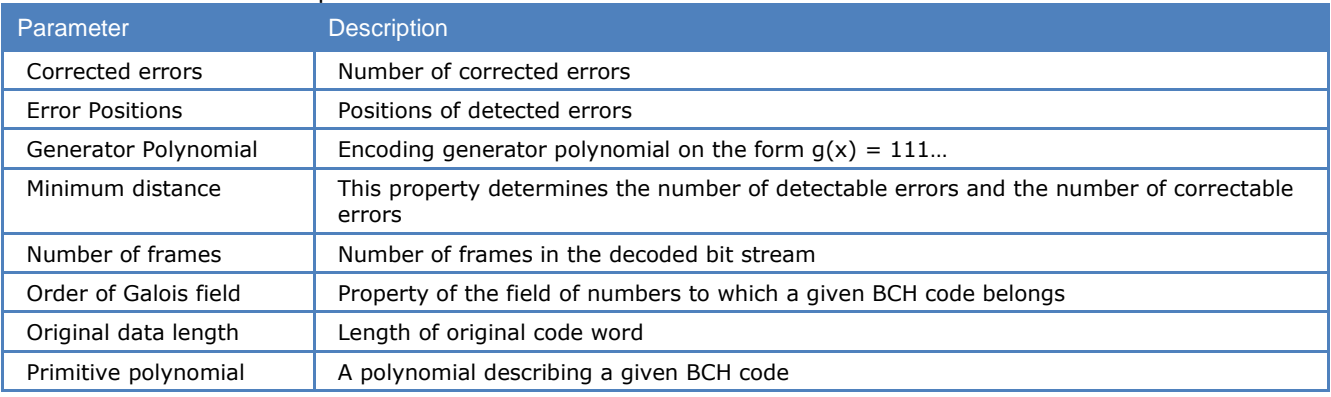

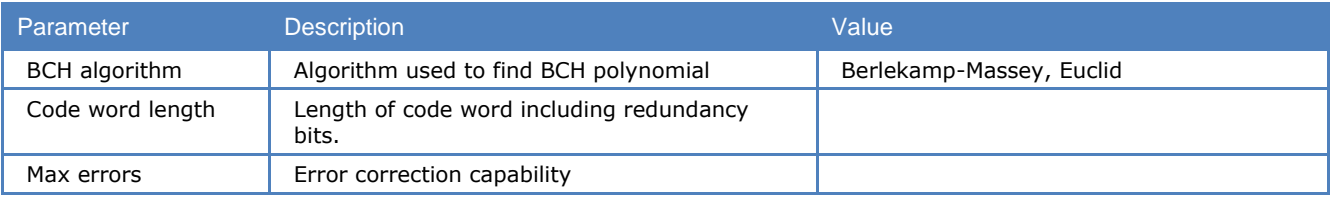

Example with code length 15 and error correction capability 3: "011001010000111" is changed to "00111".

# **Block Code Analysis**

In: Bit stream Out: Bit stream

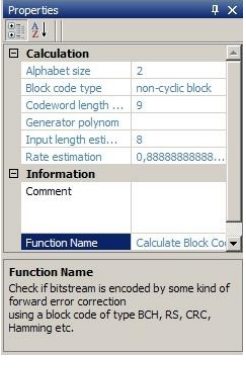

Function:

Identify forward error correction block codes like BCH, RS, CRC or Hamming.

The function returns alphabet size (normally equal to 2 because input is a binary bit stream), block code type (BCH, RS, etc.), code word length estimation (n), generator polynomial, input length estimation (k) and code rate estimation  $(R = k/n)$ .

The function will identify the following **Block Code Types,**

Unidentified code **BCH** CRC or perfect cyclic code Binary repetition (reversals) Binary Golay Binary Hamming CRC block code Non-cyclic block code

The generator polynomial is returned as a string of ones and zeros, starting at the lowest order of  $2^x$ , e.g., 1001110010101 means  $1 + x^3 + x^4 + x^3 + x^3 + x^4 + x^3 + x^4 + x^2$ .

The results of the analysis are displayed in a new document window and in the **Calculation** category in the **Properties** window. The table below lists the calculated parameters.

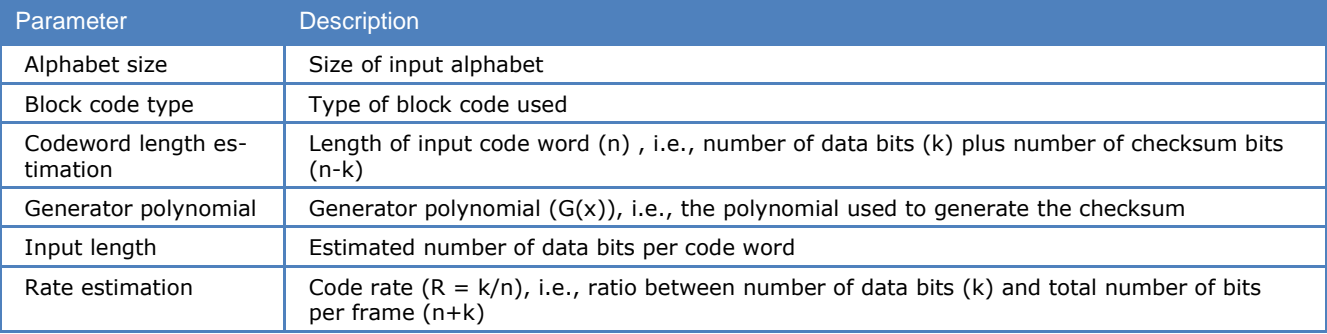

**Constraints:** Frames must have equal length and if the bit stream is delimited by flags they must be removed with the **Extract** or **Cu**t functions.

# **Convolutional Code Analysis**

In: Bit stream

Out: Bit stream

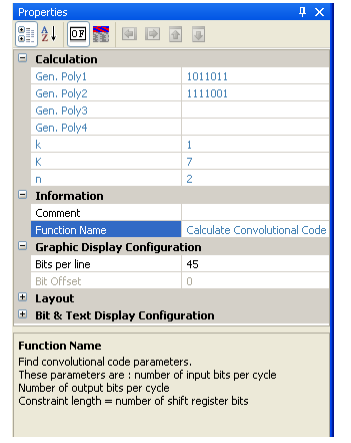

#### Function:

Find the parameters of convolutional encoded bit streams.

The function returns constraint length (K), number of input bits per shift cycle (k), number of output bits per shift cycle (n) and generator polynomials. The function will search for  $K = 2.14$ , and  $n = 2.4$ . The numbers of returned generator polynomials depend on the number of output bits per shift cycle (n).

The results of the analysis are displayed in a new document window and in the **Calculation** category in the **Properties** window. The table below lists the calculated parameters.

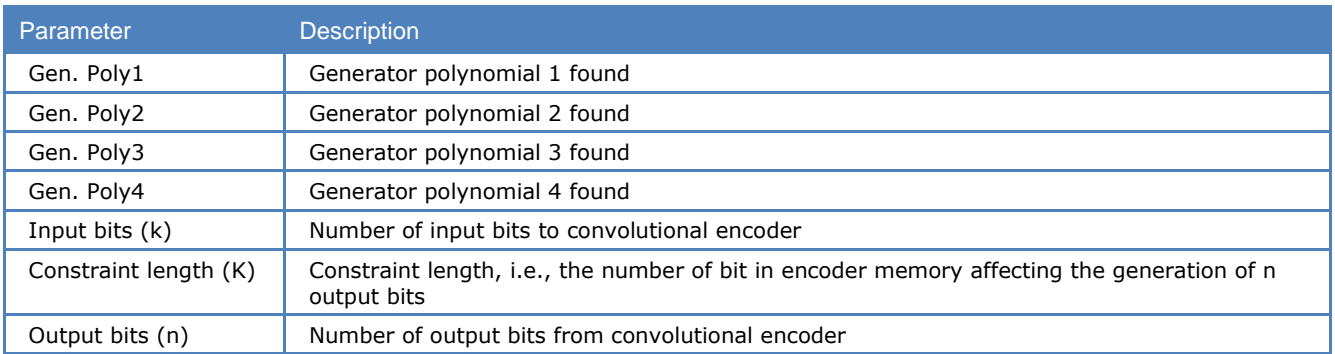

# **General Reed Solomon Decoding**

In: Bit stream

Out: Bit stream

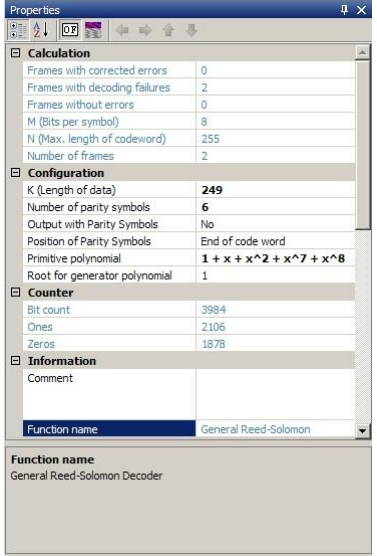

## Function:

Decodes bit streams which are encoded with a Reed-Solomon code.

The decoder must be configured by the parameters listed below.

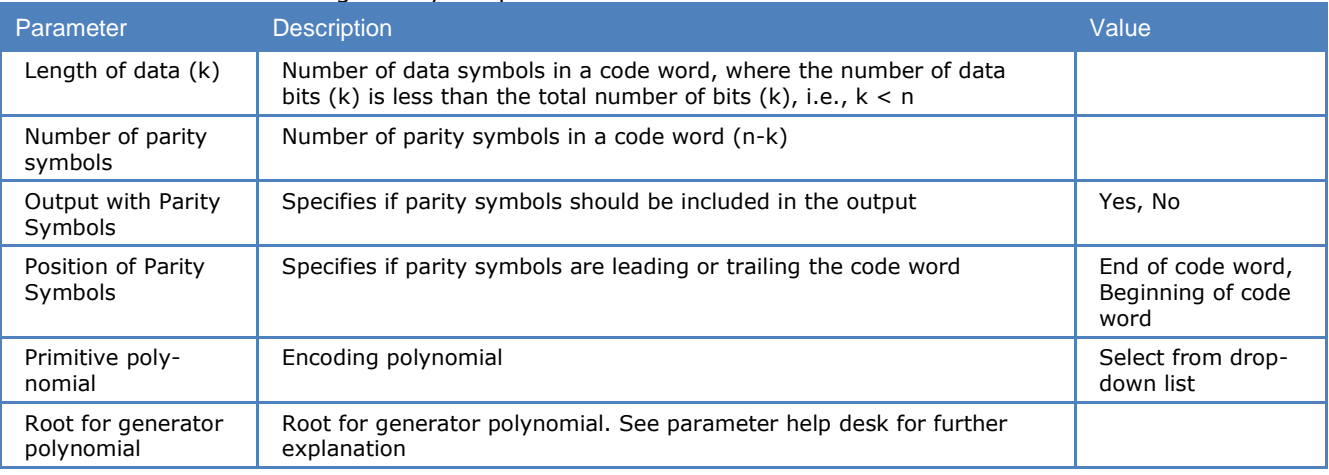

The results of the analysis are displayed in the **Calculation** category in the **Properties** window. The table below lists the calculated parameters.

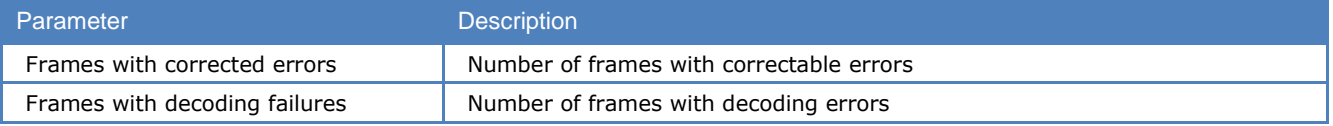

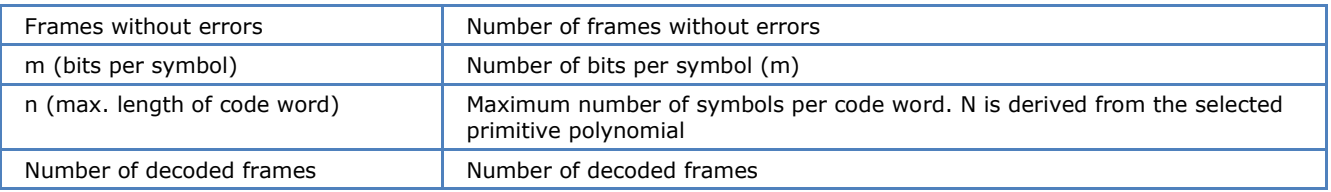

# **CRC & Polynomial**

# **CRC (1..32)**

In: Bit stream Out: Bit stream

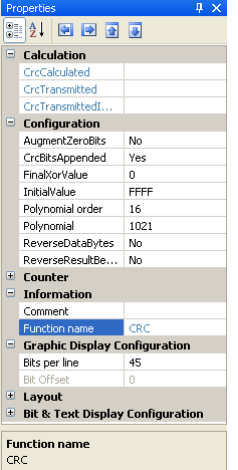

#### Function:

Calculate the cyclic redundancy checksum (CRC) value of the input bit stream according to the settings described below.

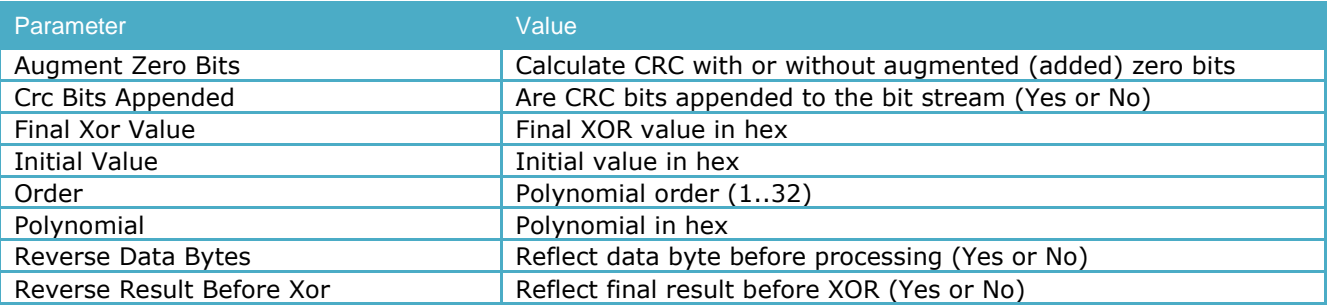

The calculated CRC value is displayed in the **Crc Calculated** field. If **Crc Bits Appended** is set to "Yes", then the **Crc Transmitted** field contains the transmitted CRC value in hex format. If there are no appended CRC bits, then the **Crc Transmitted** field has no meaning. The transmitted CRC value is also displayed in inverted format (**Crc Transmitted Inverse**).

# **CRC-8**

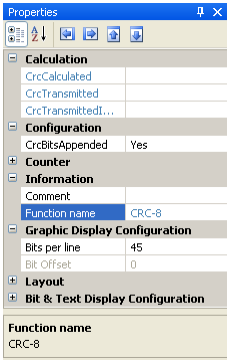

Calculate the standard CRC-8 values of the incoming bit stream.

The calculated CRC value is displayed in the **Crc Calculated** field. If **Crc Bits Appended** is set to **Yes**, then the **Crc Transmitted** field contains the transmitted CRC value in hex format. If there are no appended CRC bits, then the **Crc Transmitted** field has no meaning. The transmitted CRC value is also displayed in inverted format (**Crc Transmitted Inverse**).

# **CRC-10**

In: Bit stream Out: Bit stream

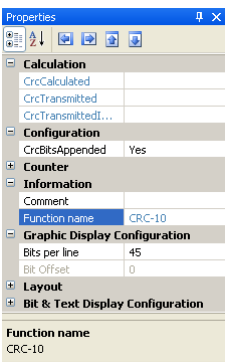

## Function:

Calculate the standard CRC-10 values of the incoming bit stream.

The calculated CRC value is displayed in the **Crc Calculated** field. If **Crc Bits Appended** is set to **Yes**, then the **Crc Transmitted** field contains the transmitted CRC value in hex format. If there are no appended CRC bits, then the **Crc Transmitted** field has no meaning. The transmitted CRC value is also displayed in inverted format (**Crc Transmitted Inverse**).

## **CRC-12**

In: Bit stream Out: Bit stream

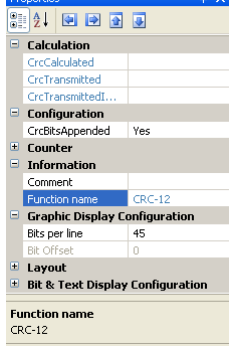

#### Function:

Calculate the standard CRC-12 values of the incoming bit stream.

The calculated CRC value is displayed in the **Crc Calculated** field. If **Crc Bits Appended** is set to **Yes**, then the **Crc Transmitted** field contains the transmitted CRC value in hex format. If there are no appended CRC bits, then the **Crc Transmitted** field has no meaning. The transmitted CRC value is also displayed in inverted format (**Crc Transmitted Inverse**).

# **CRC-16**

In: Bit stream

Out: Bit stream

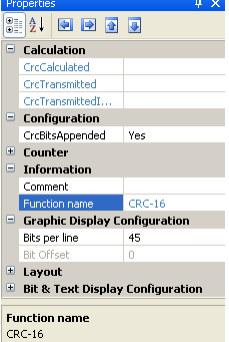

Function:

Calculate the standard CRC-16 values of the incoming bit stream.

The calculated CRC value is displayed in the **Crc Calculated** field. If **Crc Bits Appended** is set to **Yes**, then the **Crc Transmitted** field contains the transmitted CRC value in hex format. If there are no appended CRC bits, then the **Crc Transmitted** field has no meaning. The transmitted CRC value is also displayed in inverted format (**Crc Transmitted Inverse**).

# **CRC-CCITT**

## In: Bit stream

Out: Bit stream

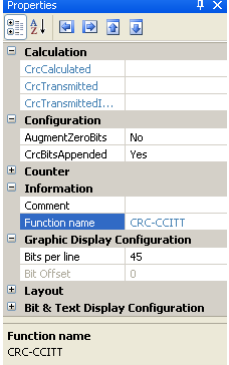

Function:

Calculate the standard CRC-CCITT values of the incoming bit stream.

The calculated CRC value is displayed in the **Crc Calculated** field. If **Crc Bits Appended** is set to **Yes**, then the **Crc Transmitted** field contains the transmitted CRC value in hex format. If there are no appended CRC bits, then the **Crc Transmitted** field has no meaning. The transmitted CRC value is also displayed in inverted format (**Crc Transmitted Inverse**).

## **CRC-32**

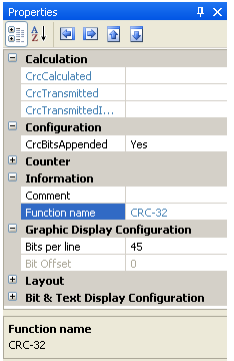

Calculate the standard CRC-32 values of the incoming bit stream.

The calculated CRC value is displayed in the **Crc Calculated** field. If **Crc Bits Appended** is set to **Yes**, then the **Crc Transmitted** field contains the transmitted CRC value in hex format. If there are no appended CRC bits, then the **Crc Transmitted** field has no meaning. The transmitted CRC value is also displayed in inverted format (**Crc Transmitted Inverse**).

# **Parity (Even/Odd/Mark/Space)**

In: Bit stream Out: Bit stream

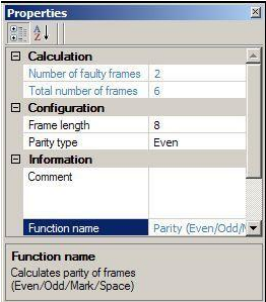

Function:

Calculate the parity of frames.

Enter **Frame length** and **Parity type** from the drop-down list.

The function returns **Number of faulty frames** and **Total number of frames** in the **Calculation** category and in a document window the selected matrix and a list of the processed frames in bit notation and parity marked as **Parity o.k.** or **Parity error**.

# **Parity from H-Matrix**

In: Bit stream Out: Bit stream

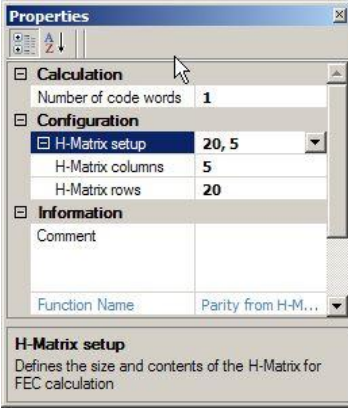

Function:

Calculate the parity of frames using H-matrix multiplication.

By clicking the **H-matrix setup** field a drop-down list appears. Enter the matrix size in the **Rows and Columns** fields, then proceed to fill in logical "1" in the appropriate positions of the matrix by left-clicking the position. A context label indicates the cursor position.

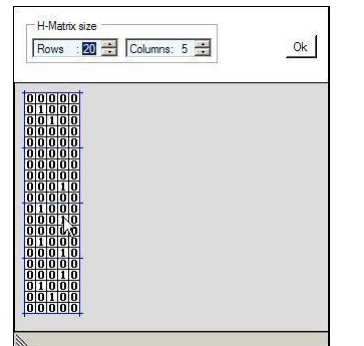

The function returns **Number of code words** processed in the **Calculation** category and in a document window a list of the analyzed frames and the calculated parity bits in bit notation and parity marked as **Parity o.k.** or **Parity error**.

## **Parity from polynomial**

In: Bit stream Out: Bit stream

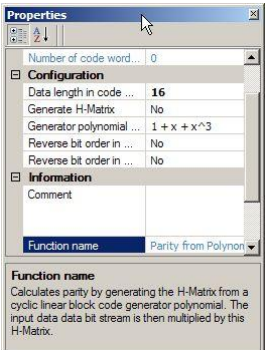

#### Function:

Calculate the parity of frames by generating an H-matrix from the corresponding cyclic linear block code generator polynomial. The bit stream is then multiplied by the generated H-matrix.

The parameters listed below configure the function:

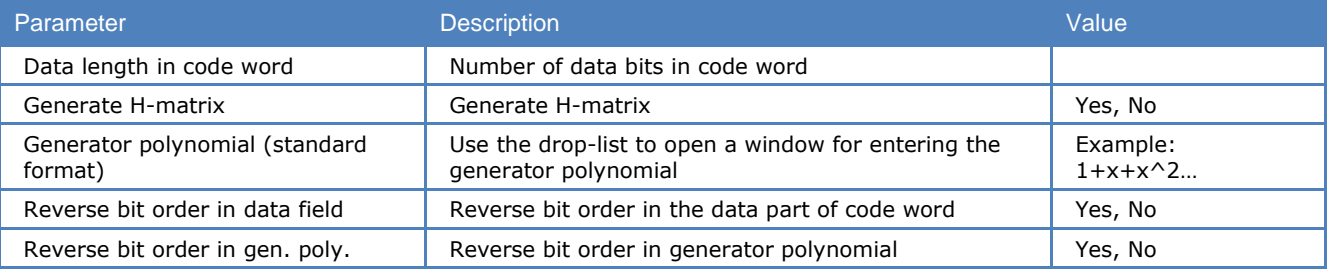

#### The function returns these parameters:

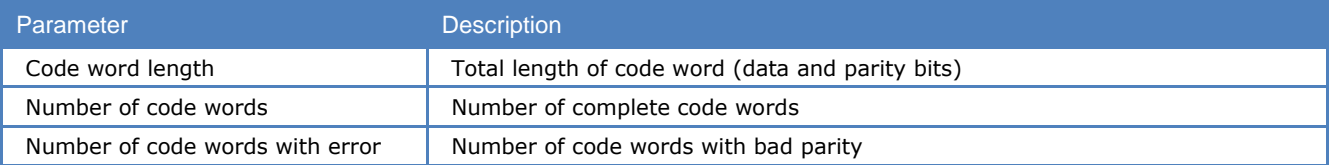

# **Unpacking/Decompress**

# **Unzip**

In: bit stream Out: bit stream

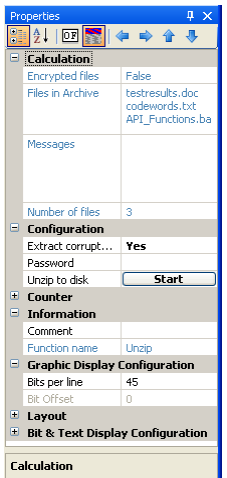

Function:

The unzip function decompresses a ZIP archive from the input bit stream using the standard DEFLATE algorithm.

If the function is able to detect compressed files in the bit stream, the names of these files is shown in the **Files in Archive** field.

The output of this function can be processed further by using other functions or can be saved into files. The **Unzip to disk** function is started by pressing the **Start** button. If a password is required enter it in **Password.** A file dialog will appear to select the folder for the decompressed files.

If a file is corrupted or data is missing and **Extract corrupted files** is set to **No**, an error message will appear when the decompression of the corrupted file has completed. If **Extract corrupted files** is set to **Yes**, damaged archives will be processed without an error message. It should be noted however, that if essential parts of the file header are in error the function may be unable to decompress the file.

# **Descrambling**

# **Descrambler (PN)**

In: Bit stream

Out: Bit stream

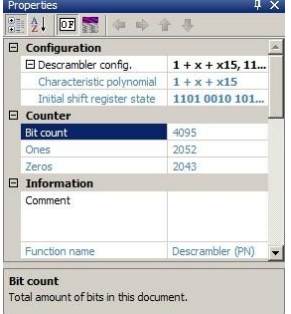

#### Function:

Descramble a bit stream scrambled with a scrambling polynomial (pseudo random sequence). The polynomial is entered using the **Descrambler config** field. Clicking the drop-down list will open a shift register schematic with 16 stages each representing in increasing order the elements of the scrambling polynomial.

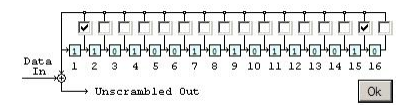

A click on the tick box for each stage enables or disables the individual stage. Clicking a stage icon will toggle its initial state between 1 and 0. When configuring the descrambler is complete click **Ok** to save the configuration, which is displayed in the **Characteristic polynomial** and **Initial shift register state** fields.

# **Channel Decoding (Protocol)**

The channel decoding functions convert a number of channel coded input bit streams into ITA-2 or ITA-5 bit streams. The **Properties** windows for these functions are identical to the figure below, and thus they will not be reproduced for every single function.

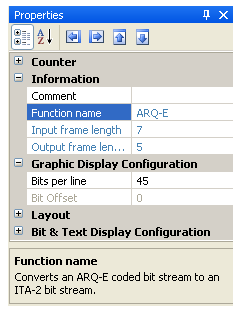

# **ARQ-E**

In: Bit stream Out: Bit stream Function: Convert an ARQ-E coded bit stream into an ITA-2 bit stream.

# **SITOR**

In: Bit stream Out: Bit stream Function: Convert a SITOR coded bit stream into an ITA-2 bit stream.

# **FEC-A**

In: Bit stream Out: Bit stream Function: Convert an FEC-A coded bit stream into an ITA-2 bit stream.

# **BAUER**

In: Bit stream Out: Bit stream Function: Convert a BAUER coded bit stream into an ITA-2 bit stream.

# **HNG-FEC**

Function: Convert a HNG-FEC coded bit stream into an ITA-2 bit stream.

# **RUM-FEC**

In: Bit stream Out: Bit stream Function: Convert a RUM-FEC coded bit stream into an ITA-2 bit stream.

# **ITA-3 (M.342)**

In: Bit stream Out: Bit stream Function: Convert an ITA-3 coded bit stream into an ITA-2 bit stream.

# **ITA-5**

In: Bit stream Out: Bit stream Function: Remove the parity bits of an ITA-5 coded bit stream.

# **PSK-31 (Varicode)**

In: Bit stream Out: Bit stream Function: Convert a PSK-31 (Varicode) code into an ITA-2 bit stream.

# **Source Decoding (Alphabet)**

# **Latin**

In: Bit stream Out: Character stream Function:

Convert a bit stream to Unicode text (Latin). If **Transparent** display mode is set to **No,** then special characters like carriage return or line feed are treated as control characters and applied to the output window. If **Transparent** display mode is set to **Yes**, then the special characters are displayed using a corresponding, descriptive symbol.

The source code format can be set to ITA-2 or ITA-1.

# **Third-shift Greek**

In: Bit stream Out: Character stream Function:

Convert a bit stream to Unicode text (Third-shift Greek). If **Transparent** display mode is set to **No**, then special characters like carriage return or line feed are treated as control characters and applied to the output window. If **Transparent** display mode is set to **Yes**, then the special characters are displayed using a corresponding, descriptive symbol.

# **Cyrillic**

In: Bit stream Out: Character stream

Function:

Convert a bit stream to Unicode text (Cyrillic). If **Transparent** display mode is set to **No**, then special characters like carriage return or line feed are treated as control characters and applied to the output window. If **Transparent** display mode is set to **Yes**, then the special characters are displayed using a corresponding, descriptive symbol.

# **Tass-Cyrillic**

In: Bit stream Out: Character stream

Function:

Convert a bit stream to Unicode text (TASS Cyrillic). If **Transparent** display mode is set to **No**, then special characters like carriage return or line feed are treated as control characters and applied to the output window. If **Transparent** display mode is set to **Yes**, then the special characters are displayed using a corresponding, descriptive symbol.

# **Third-shift Cyrillic**

In: Bit stream Out: Character stream

Function:

Convert a bit stream to Unicode text (Third-shift Cyrillic). If **Transparent** display mode is set to **No**, then special characters like carriage return or line feed are treated as control characters and applied to the output window. If **Transparent** display mode is set to **Yes**, then the special characters are displayed using a corresponding, descriptive symbol.

## **Hebrew**

In: Bit stream Out: Character stream Function:

Convert a bit stream to Unicode text (Hebrew). If **Transparent** display mode is set to **No**, then special characters like carriage return or line feed are treated as control characters and applied to the output window. If **Transparent** display mode is set to **Yes**, then the special characters are displayed using a corresponding, descriptive symbol.

# **Arabic Baghdad-70**

In: Bit stream Out: Character stream

Function:

Convert a bit stream to Unicode text (Arabic Baghdad-70). If **Transparent** display mode is set to **No**, then special characters like carriage return or line feed are treated as control characters and applied to the output window. If **Transparent** display mode is set to **Yes**, then the special characters are displayed using a corresponding, descriptive symbol.

# **Arabic Baghdad-80 (ATU-80)**

In: Bit stream Out: Character stream Function:

Convert a bit stream to Unicode text (Arabic Baghdad-80). If **Transparent** display mode is set to **No**, then special characters like carriage return or line feed are treated as control characters and applied to the output window. If **Transparent** display mode is set to **Yes**, then the special characters are displayed using a corresponding, descriptive symbol.

# **Bulgarian**

In: Bit stream

Out: Character stream

Function:

Convert a bit stream to Unicode text (Bulgarian). If **Transparent** display mode is set to **No**, then special characters like carriage return or line feed are treated as control characters and applied to the output window. If **Transparent** display mode is set to **Yes**, then the special characters are displayed using a corresponding, descriptive symbol.

## **Swedish**

In: Bit stream

Out: Character stream

Function:

Convert a bit stream to Unicode text (Swedish). If **Transparent** display mode is set to **No**, then special characters like carriage return or line feed are treated as control characters and applied to the output window. If the **Transparent** display mode is set to **Yes**, then the special characters are displayed, using a corresponding, descriptive Symbol.

## **Danish-Norwegian**

In: Bit stream

Out: Character stream

Function:

Convert a bit stream to Unicode text (Danish/Norwegian). If **Transparent** display mode is set to **No**, then special characters like carriage return or line feed are treated as control characters and applied to the output window. If **Transparent** display mode is set to **Yes**, then the special characters are displayed using a corresponding, descriptive symbol.

## **German**

In: Bit stream Out: Character stream

Function:

Convert a bit stream to Unicode text (German). If **Transparent** display mode is set to **No**, then special characters like carriage return or line feed are treated as control characters and applied to the output window. If **Transparent** display mode is set to **Yes**, then the special characters are displayed using a corresponding, descriptive symbol.

## **French**

In: Bit stream

Out: Character stream

Function:

Convert a bit stream to Unicode text (French). If **Transparent** display mode is set to **No**, then special characters like carriage return or line feed are treated as control characters and applied to the output window. If **Transparent** display mode is set to **Yes**, then the special characters are displayed using a corresponding, descriptive symbol.

## **US**

In: Bit stream Out: Character stream Function:

Converts a bit stream to Unicode text (US). If **Transparent** display mode is set to **No**, then special characters like carriage return or line feed are treated as control characters and applied to the output window. If **Transparent** display mode is set to **Yes**, then the special characters are displayed using a corresponding, descriptive symbol.

# **ASCII**

In: Bit stream Out: Character stream Function: Convert a bit stream to ASCII text. The user can select between 7 bit ASCII and 8 bit ASCII.

# **UNICODE**

In: Bit stream Out: Character stream Function: Convert a bit stream to Unicode text. The user can select between Little- and Big-Endian.

# **UTF-7**

In: Bit stream Out: Character stream Function: Convert a bit stream to UTF-7 text.

# **UTF-8**

In: Bit stream Out: Character stream Function: Convert a bit stream to UTF-8 text.

# **Pager Numeric**

In: Bit stream Out: Character stream Function: Convert a pager (POCSAG) bit stream to numeric characters.

# **Analysis Tools**

# **Symbol Statistics**

In: Bit stream Out: Chart Function:

Generate a histogram displaying the statistical distribution of symbols. The number of bits per symbol can be adjusted in a field in the upper left corner of the chart. Additionally bits may be shifted right or left using the arrow buttons.

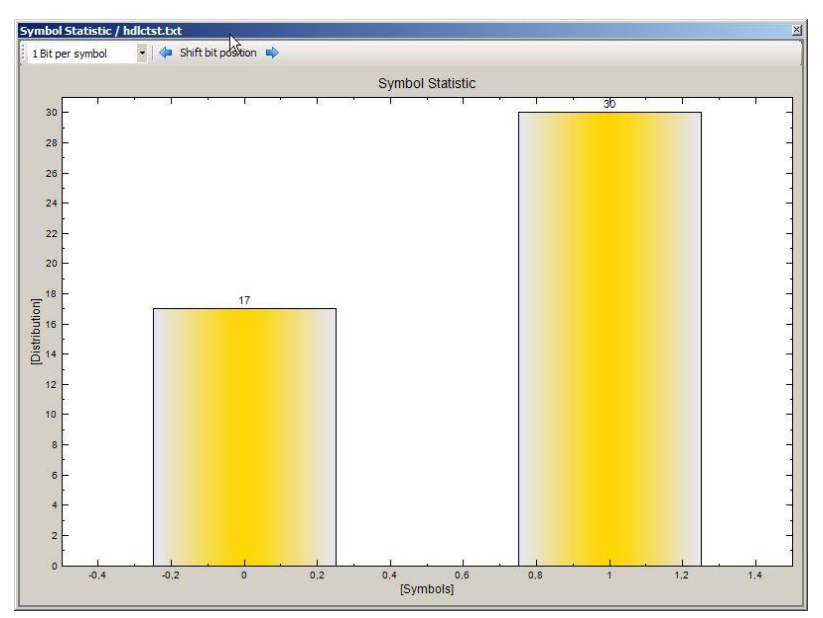

This chart is only calculated once, i.e., the content does not change, even if the analysis set is recalculated. To update histogram values, close the window and then reopen it.

A right click on the histogram makes additional functionality available.

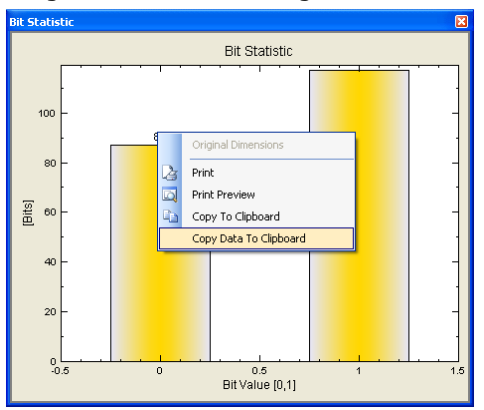

## **Autocorrelation**

In: Bit stream Out: Chart

Function:

Generate a graphical display of an autocorrelation operation on the input bit stream.

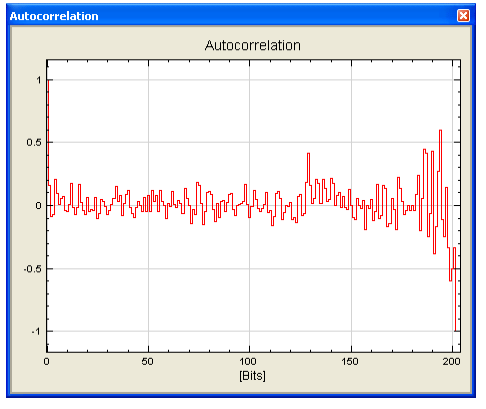

This chart is only calculated once, i.e., the content does not change, even if the analysis set is recalculated. To update graph values, close the window and then reopen it.

Built-in zoom functions that are available by using mouse clicks.

A drag-and-drop operation will select an area for zooming.

A right click on the display makes additional functionality available.

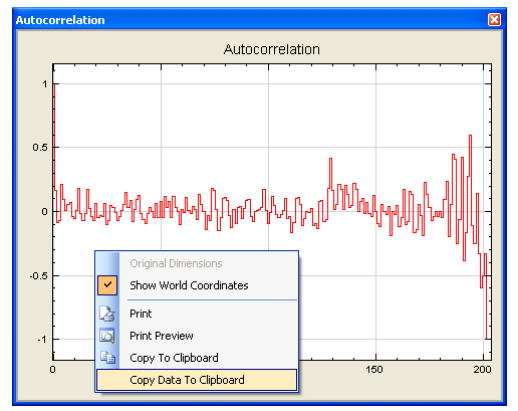

If the view has been changed by drag and drop, the original dimensions can be restored by clicking **Original Dimensions**.

# **Signal Duration**

In: Bit stream Out: Histogram Function:

Generates a statistical histogram of signal duration.

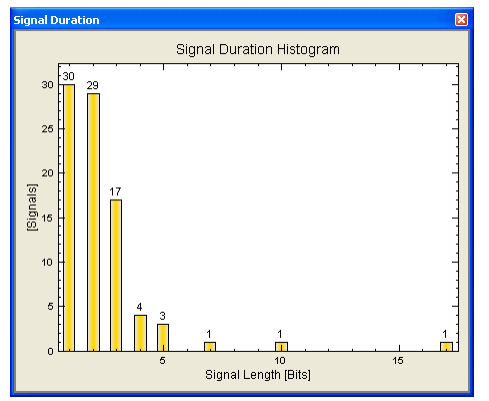

This chart is only calculated once, i.e., the content does not change, even if the analysis set is recalculated. To update histogram values, close the window and then reopen it.

A drag-and-drop operation will select an area for zooming.

A right click on the display makes additional functionality available.

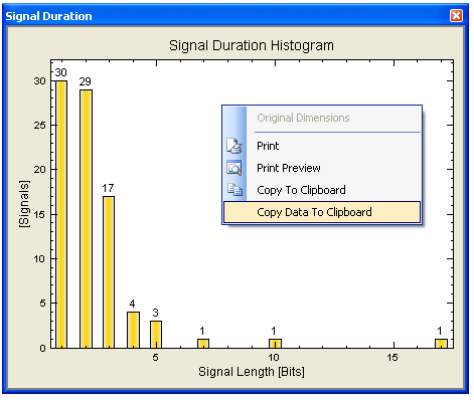

If the view has been changed by drag and drop, the original dimensions can be restored by clicking **Original Dimensions**.

# **Bit Sync Analysis**

In: Bit stream Out: Analysis window Function: Opens a bit synchronization analysis window.

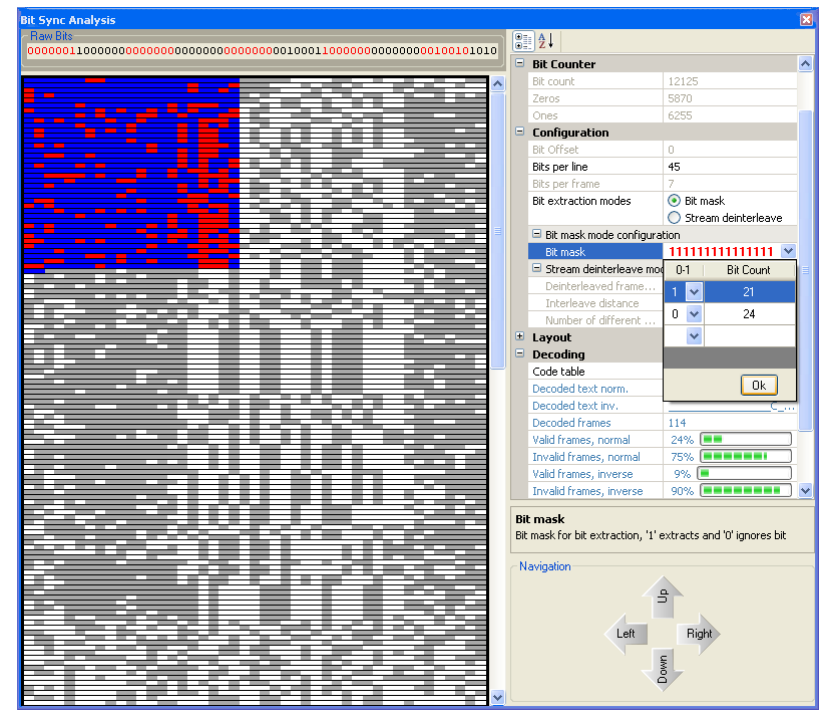

**Bit Sync Analysis** is designed to find the starting position of a frame. For this reason, all bits are displayed in a graphical view with an adjustable number of bits per line; this makes it easier to find periodic sequences.

The settings for **Bit Sync Analysis** are defined in the **Properties** window:

**Bits per line** define the number of bits per line.

**Bit extraction mode** offers a choice between **Bit mask** and **Stream de-interleave** modes. Depending on the mode selected, either the bit mask or the de-interleaving can be configured. For details of these functions, please refer to the descriptions of the **Extraction** and **De-Interleaving Bit Stream** functions in the **Bit Manipulation** section of this manual.

The **Layout** category controls the appearance of the graphical bit display.

In the **Decoding** category, the decoding alphabet is selected. Supported alphabets are ITA2, ITA3, CCIR476\_5, ASCII (7 Bit) and ASCII (8 Bit). Decoding is only possible if **Bit mask** is activated.

The CCIR476\_5 and ITA3 alphabets are redundant alphabets allowing a calculation of the number of valid frames, which is displayed in the **Decoding** category. This is an additional help to find the start of a frame inside a bit stream. For the other alphabets, a validation is not possible.

The **Navigation** category defines the behavior of the four arrow buttons in the bottom area of the dialog window.

Example:

Open the SITOR example analysis, located in the **BitViewTool\Examples** folder and select the **Import IAS Bit stream** function in the **History Explorer**. Open the **Analysis Tools** in the **Toolbox** and select **Bit Sync Analysis**. The dialog below will appear:

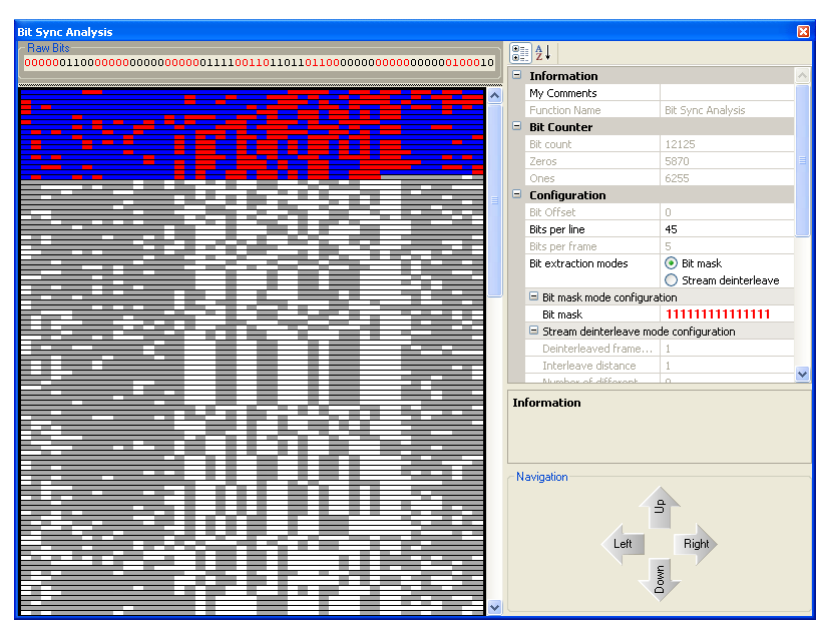

SITOR-A has a block length of 45, so adjust **Bits per line** to 45 bits. As the alphabet is known, select **CCIR476\_5**. The next step is to configure the **Bit mask** with 21 ones and 24 zeros. After configuration of the bit mask, the dialog looks like this:

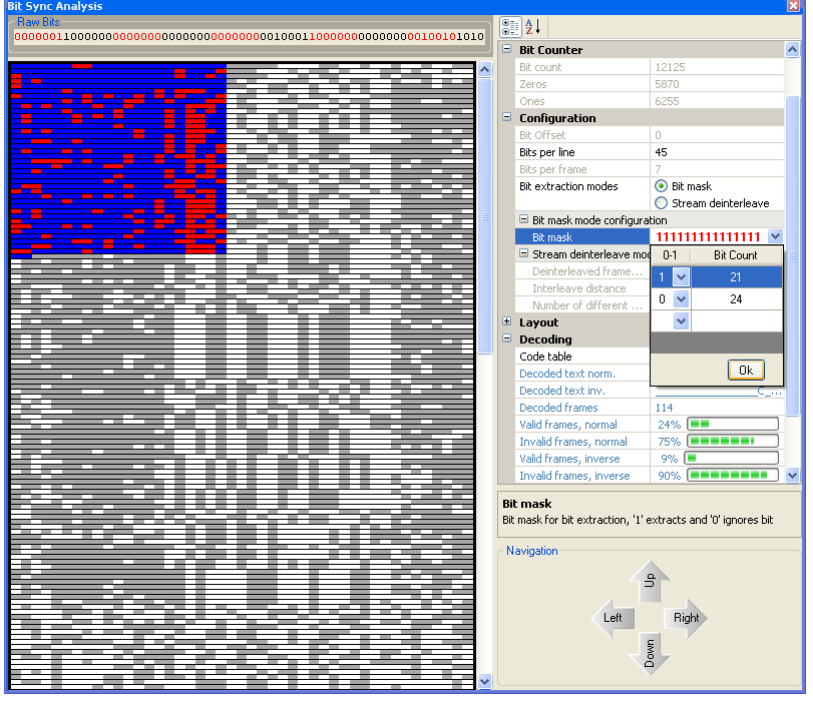

As the SITOR alphabet allows validation, the remaining task is to move the selection across the window with the navigation arrow buttons and check the percentage of valid frames. The figure below shows a valid bit block:

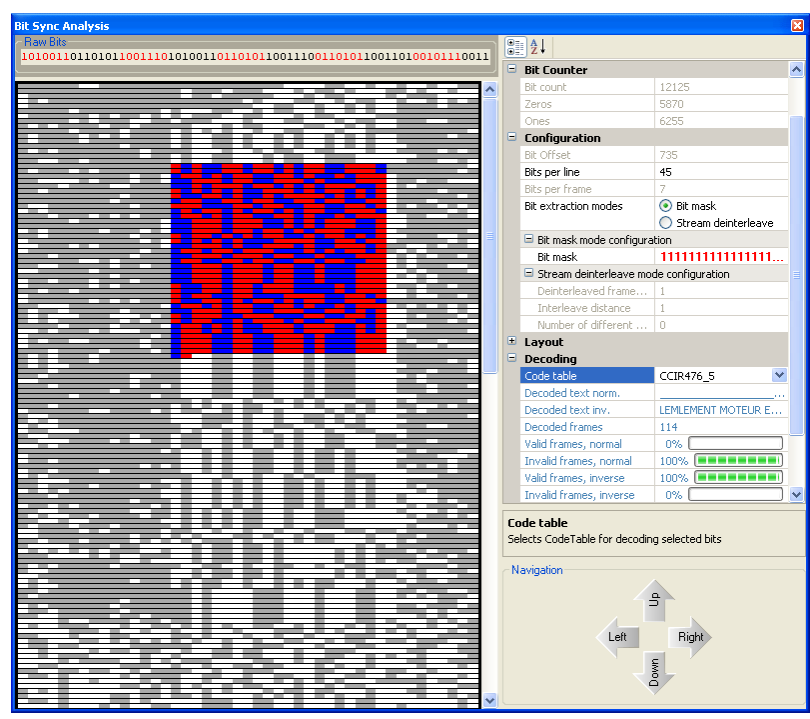

The decoded text is displayed in the **Decoding** category.

# **Analysis Set Library**

# **Familiarize yourself with Bit Analysis**

To familiarize you with bit analysis using the rich function and tool set of BitView, it is strongly recommended to study the working of ready-made Analysis Sets. The library of analysis sets is found here,

## **Windows XP and earlier:**

- Documents and Settings\All Users\Documents \WAVECOM\BitViewTool\Examples
- Documents and Settings\All Users\Shared Documents \WAVECOM\BitViewTool\Examples

## **Windows Vista:**

Users\Public\Public Documents\WAVECOM\BitViewTool\Examples

# **Custom Library**

# **Want to Roll Your Own functions?**

The ability to expand BitViewTool with custom developed functions is one of the most powerful features of this application. However, before you start rolling your own functions you must have a good grasp of  $C#$ , object oriented programming and the use of Microsoft Visual Studio and .NET. In addition a solid knowledge of MatLab and the mathematical aspects of communication systems is a prerequisite to benefit from these powerful tools. The books listed below may help the programmer to get acquainted with the development tools,

- Bernhard Sklar, "Digital Communications: Fundamentals and Applications", 2nd Ed., Prentice-Hall, 2001
- John Sharp, "Microsoft Visual C# 2005 Step by Step", Microsoft Press, 2006
- Ruda Pratap, "Getting Started with MATLAB 7", Oxford

The Custom Library Interface supports the integration of third party functions into BitViewTool. Functions may be implemented using any .NET language, i.e., C#.NET, VB.NET, J#.NET and C++.NET, using the .NET Framework 2.0. Custom functions are compiled into individual 32-bit .NET DLLs and executed on operating systems supported by BitViewTool, including Windows 2000, XP, 2003 Server and Vista.

As from release 2.1 it is also possible to write mathematical functions in MatLab and integrate them with BitViewTool.

Examples using custom functions are distributed with BitViewTool. The custom library DLL as well as the source code can be found in the **CustomLib** folder of the BitViewTool. The projects (solutions) provided were created using MS Visual Studio .NET 2005 with .NET Framework 2.0.

The **CustomLib** folder is created during installation.

On Windows XP and older:

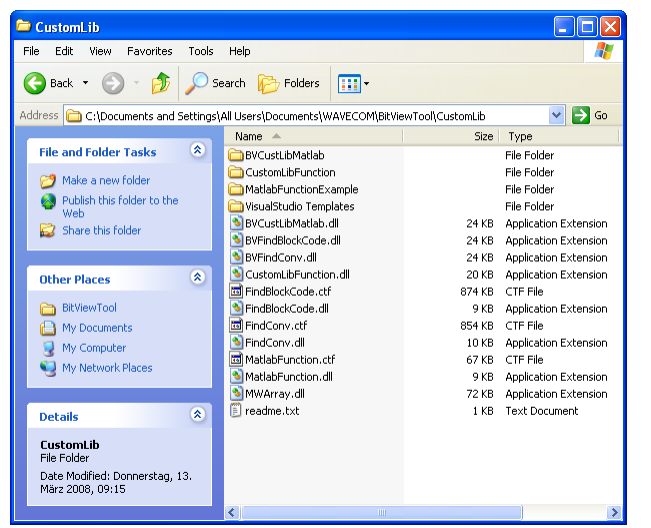

#### On Windows Vista:

| Favorite Links                                                                                                    | Name                                                                                                    | Date modified                                                                                                    | Type                                                                                                    |
|----------------------------------------------------------------------------------------------------|----------------------------------------------------------------------------------------------------|----------------------------------------------------------------------------------------------------|----------------------------------------------------------------------------------------------------|
| <b>Documents</b><br><b>Pictures</b><br>TJ<br>Music<br>More »<br><b>Folders</b><br>$\checkmark$<br><b>Users</b><br>admin<br>Public<br><b>Public Documents</b><br><b>WAVECOM</b><br><b>BitViewTool</b><br>Ξ<br>config<br>CustomLib<br>Examples<br>config | <b>BVCustLibMatlab</b><br>CustomLibFunction<br>MatlabFunctionExample<br>VisualStudio Templates<br>& BVCustLibMatlab.dll<br>BVFindBlockCode.dll<br>& BVFindConv.dll<br>CustomLibFunction.dll<br>FindBlockCode.ctf<br><sup>8</sup> FindBlockCode.dll<br>FindConv.ctf<br>FindConv.dll<br>MatlabFunction.ctf<br><sup>8</sup> MatlabFunction.dll<br><sup>®</sup> MWArray.dll<br>readme.txt | 13.03.2008 11:13<br>13.03.2008 11:13<br>13.03.2008 11:13<br>13.03.2008 11:13<br>07.03.2008 23:10<br>25.02.2008 20:54<br>25.02.2008 20:58<br>07.03.2008 10:11<br>22.02.2008 22:17<br>22.02.2008 22:17<br>11.02.2008 21:46<br>11.02.2008 21:46<br>05.02.2008 12:09<br>05.02.2008 12:09<br>15.08.2007 15:19<br>07.03.2008 10:27 | File Folder<br><b>File Folder</b><br>File Folder<br>File Folder<br>Application Extens<br>Application Extens<br>Application Extens<br>Application Extens<br>CTF File<br><b>Application Extens</b><br>CTF File<br><b>Application Extens</b><br>CTF File<br>Application Extens<br>Application Extens<br><b>Text Document</b> |
| DATA-INPUT<br>DATA-OUTPUT<br>$\star$                                                                                                    | $\epsilon$                                                                                                    | m                                                                                                    |                                                                                                    |

Four subfolders are also created:

#### **CustomLibFunction**

A .NET custom library example. The output of this project is **CustomLibFunction.dll**, which can be used with BitViewTool.

#### **BVCustLibMatlab**

Example project for a wrapper for a MatLab custom function. The output of this project is **BVCustLibMatlab.dll.**

#### **MatlabFunctionExample**

Example project for MatLab. This is an example that shows how to compile MatLab code into .NET code. The output of this project is **MatlabFunction.dll** and **MatlabFunction.ctf**. Together with **BVCustLibMatlab.dll**, these files build a MatLab custom function that can be used with BitViewTool.

## **VisualStudio Templates**

Templates for Microsoft Visual Studio are provided to create new custom function projects. Please read the **Readme.txt** file that is included in this subfolder for more information.

# **Adding a Custom Function**

Adding a new custom function is simply done by adding its DLL to the **CustomLib** folder.

#### **Windows XP and older:**

- Documents and Settings\All Users\Documents\WAVECOM\BitViewTool\CustomLib
- Documents and Settings\All Users\Shared Documents\WAVECOM\BitViewTool\CustomLib

#### **Windows Vista:**

Users\Public\Public Documents\WAVECOM\BitViewTool\ CustomLib

BitViewTool automatically adds the function to the Custom Library list in the Toolbox after launch. Alternatively, if BitViewTool is already running, the custom function may be added to the list using the **Import Custom Library** item in the **Tools** menu.

Please be aware that the Custom Library button will not appear in the Toolbox if a custom function is not provided.

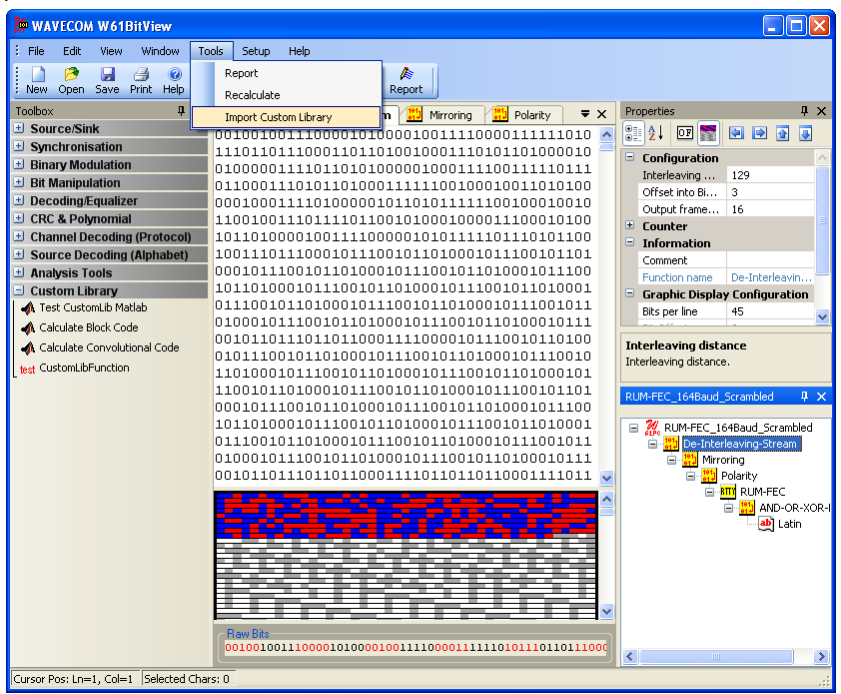

The icon file for the custom function is named **CustomLibFunction.bmp** and can be customized using the built-in editor in Visual Studio. By compiling the custom function, the icon is integrated into the custom lib DLL.

# **Constraints**

All BitViewTool functions belong to one of three groups:

- Source functions, which have no input.
- Sink functions, which have no output.
- General functions, which have both input and output, and where the input type is BitArray and the output type may be BitArray or string.

Presently custom functions are limited to be general functions with the input and output type is **BitArray**.

# **Important Notes**

When creating custom functions, certain rules must be observed. Please refer to the source code templates and examples for more details.

The following source code elements (names) are mandatory and may not be modified:

- namespace CustomLib
- public string FunctionName
- public string Comment
- public BitArray Calculate(BitArray buf)

Property categories and additional properties may be defined without limitations.

# **Steps to Write a Custom Function in C# .NET**

- Open the CustomLibFunction example or create a new project based on the BVCustLibFunc template
- Change assembly and class name according to your needs
- Modify the properties and expand the calculate function with your code
- Compile the project and copy the output DLL to the CustomLib folder (see above)

# **Steps to Write a Custom Function with MatLab**

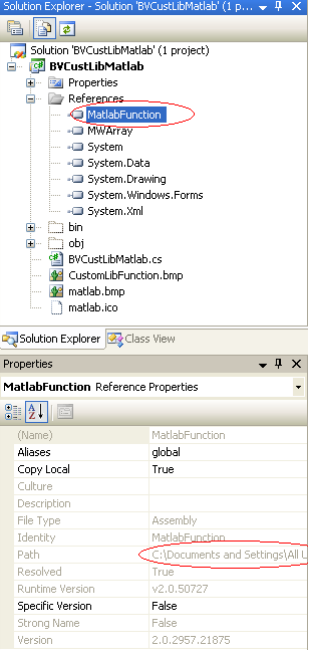

- Open the MatlabFunctionExample project (MatlabFunction.prj) in MatLab
- Change the .M-File according to your needs
- Compile the MatLab code. If the compilation process was successful, there will be two new files in the .\MatlabFunction\distrib subfolder, MatlabFuntion.dll and MatlabFunction.ctf
- Open the BVCustLibMatlab example or create a new project based on the BVCustLibMatlab template
- Change assembly and class name according to your needs
- Set a reference to the MatlabFunction.dll in the \distrib subfolder. Thus, the BVCustLibMatlab class will know where to find the MatLab DLL
- Compile the BVCustLibMatlab project and copy all the files in the output directory to the Custom-Lib folder

# **Source Code Template / Example (C# .NET)**

# **CustomLibFunction.cs**

```
//---------------------------------------------------------------------------
// File : CustomLibFunction.cs
// Author : WAVECOM Elektronik AG
// Date : February 2008
// Description : Template/example for a custom defined library function.
//
// Important note:
// In the project settings the "Assembly Name" must be<br>// equal to the "Default Namespace".
                 equal to the "Default Namespace".
//
//---------------------------------------------------------------------------
#region using references
using System;
using System.Collections;
using System.Text;
using System.ComponentModel;
using CustomLibFunction.Properties;
#endregion
namespace CustomLib // Mandatory! Do not change this name.
{
     /// <summary>
     /// </summary>
    [Serializable]
     [DefaultProperty("FunctionName")] // adjust string if necessary, it points to a property 
below
    public class CustomLibFunction
     {
         #region Constant fields
         private class PropertyCategory
\overline{\mathcal{A}} // these are the categories in the BitViewTool property grid (Parameter Window)
             public const string Information = "Information";
             public const string Counter = "Counter";
             public const string Configuration = "Configuration";
             public const string Calculation = "Calculation";
             // do not change these names, they are used to distinguish the different catego-
ries
             // when any change in the parameters happens
 }
        private const int MAX SIZE = 500000; // do not modify this value
         #endregion
         #region Fields
         // generate a new BitArray for calculation, it will be returned to the calling func-
tion
         private BitArray outbox = new BitArray(MAX_SIZE);
         #endregion
         #region Mandatory Properties
         private string functionName = "CustomLibFunction";
         /// <summary>
         /// Mandatory! Do not delete this property! The string "CustomLibFunction" may be 
modified.
         /// This will be the name of the Function in the BitViewTool History explorer and 
ToolBox
         /// </summary>
         [Category(PropertyCategory.Information)]
         [Description("Description of CustomLibFunction goes here.\n" +
```

```
 "Here: example of a custom defined library function. Inverts all the 
input bits.\n")]
        [DisplayName("Function Name")]
        public string FunctionName
        {
            get
\{ return (functionName);
 }
 }
        private string comment = string.Empty;
        /// <summary>
        /// Mandatory! Do not modify this property!
        /// </summary>
        [Category(PropertyCategory.Information)]
         [Description("My comments.")]
        [DefaultValue("")]
        public string Comment
\{ get
\{ return comment;
 }
            set
\{ comment = value;
 }
        }
        private static System.Drawing.Image iconImage = Resources.CustomLibFunction;
        /// <summary>
       /// If available, you can specify a custom image displayed on the function button
        /// in the BitView toolbox. The image must be 16x16 pixel. The bitmap file must be 
        /// imported into the CustomLibFunction resources, so that it can be refered to it as 
shown above!
        /// Currently the image is the .bmp file 'CustomFunction.bmp'. It is part of this so-
lution, it can be
        /// seen in the Solution Explorer Window and it can be modified.
        /// If there is no image available, remove all private and public fields, i.e. iconI-
mage and IconImage,
        /// iconTransparentColor and IconTransparentColor
        /// below. A default icon image is then added by the BitViewTool main application.
        /// </summary>
        [Category(PropertyCategory.Information)]
         [Description("Icon bitmap for Toolbox Button and History Explorer")]
         [Browsable(false)]
        public static System.Drawing.Image IconImage
\{ get
\{ return iconImage;
            }
        }
        private static System.Drawing.Color iconTransparentColor = Sys-
tem.Drawing.Color.White;
        /// <summary>
        /// If available, you can specify a custom image display on the function button
        /// in the toolbox. The image must be 16x16 pixel, the transparent color must
        /// be specified here
       // / </summary>
        [Category(PropertyCategory.Information)]
         [Description("Icon bitmap transparent color")]
         [Browsable(false)]
        public static System.Drawing.Color IconTransparentColor
\{ get
\{ return iconTransparentColor;
 }
 }
        #endregion
        #region Optional Properties
```

```
 private string dummyCalculation = string.Empty;
        11/ <summary>
         /// Optional result form this function! DummyCalculation. Put all results into this 
category
         /// </summary>
         [Category(PropertyCategory.Calculation)]
         [Description("Description of DummyCalculation goes here. Here: number of output 
bits.")]
         [DisplayName("Dummy Calc.")]
        public string DummyCalculation
\overline{\mathcal{A}} get
\{ return (dummyCalculation);
 }
         }
         // add more Calculation properties here
         // ...
        private int dummyParameter = 0;
         /// <summary>
         /// Optional! Dummy Parameter. Put all input parameters for the calculation into this 
category
         /// </summary>
         [Category(PropertyCategory.Configuration)]
         [Description("Description of DummyParameter goes here. Here: not used.")]
         [DefaultValue(0)]
         [DisplayName("Dummy Parameter")]
        public int DummyParameter
\{ get
\{return (dummyParameter);
 }
            set
\{ dummyParameter = value;
            }
         }
         // add more Configuration properties here
        11 ...
         #endregion
         #region Constructor
         /// <summary>
         /// Constructor
         /// </summary>
         public CustomLibFunction()
\{ // add initialisation code if necessary
 }
         #endregion
         #region calculation function
         /// <summary>
         /// // THE calculate function. Do not change name or parameter! This function will be 
searched for 
         /// by reflection and called for execution, when this library is added to an analy-
sis. 
        // / </summary>
        public BitArray Calculate(BitArray buf)
\overline{\mathcal{A}} if (buf == null)
                return (null);
           if (buf.Count \leq 0)\{ outbox.Length = 0;
                 return (outbox);
```
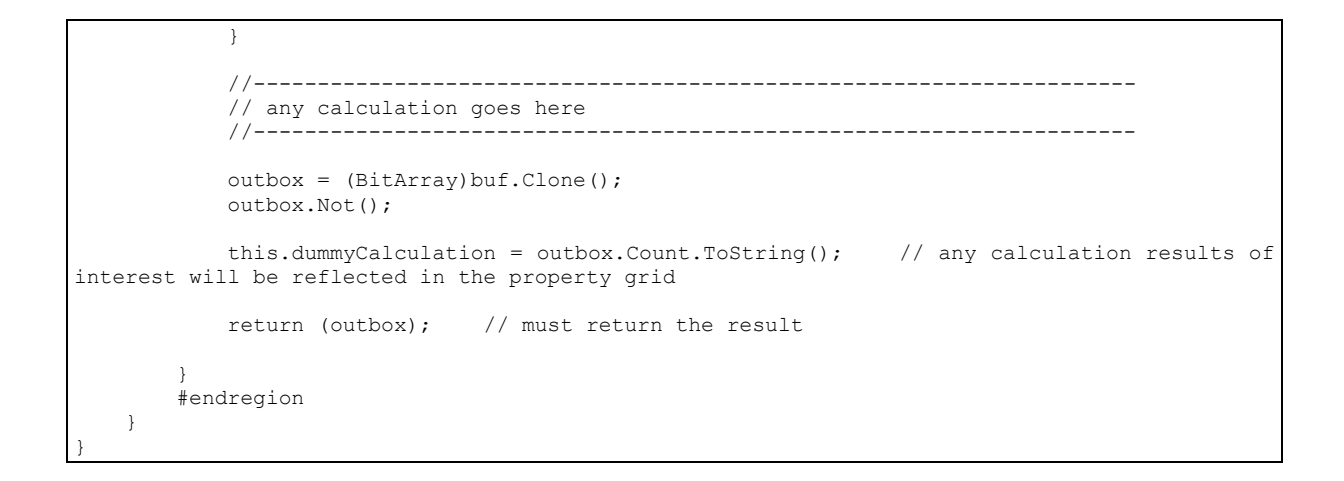

# **Source Code Template / Example (C# .NET for MatLab)**

## **BVCustLibMatlab.cs**

```
//---------------------------------------------------------------------------
// File : BVCustLibMatlab.cs
// Author : WAVECOM Elektronik AG
// Date : February 2008
// Description : Template/example for a custom defined library function.
//
// Important note:
// In the project settings the "Assembly Name" must be<br>// equal to the "Default Namespace".
                 equal to the "Default Namespace".
//
//---------------------------------------------------------------------------
#region using references
using System;
using System.Windows.Forms;
using System.Collections;
using System.Text;
using System.ComponentModel;
using System.Diagnostics;
using BVCustLibMatlab.Properties;
// if working with MatLab .net DLLs
using MathWorks.MATLAB.NET.Utility;
using MathWorks.MATLAB.NET.Arrays;
// reference to the MatLab dll
using MatlabFunction;
#endregion
namespace CustomLib // Mandatory! Do not change this name.
{
     /// <summary>
     /// </summary>
     [Serializable]
     [DefaultProperty("FunctionName")] // adjust string if necessary, it points to a property 
below
    public class BVCustLibMatlab
\{\} #region Constant fields
         private class PropertyCategory
\overline{\mathcal{A}} // these are the categories in the BitViewTool property grid (Parameter Window)
             public const string Information = "Information";
             public const string Counter = "Counter";
             public const string Configuration = "Configuration";
             public const string Calculation = "Calculation";
```

```
 // do not change these names, they are used to distinguish the different catego-
ries
            // when any change in the parameters happens
         }
       private const int MAX SIZE = 500000; // do not modify this value, it specifies maxi-
mum number of bits processed by BitViewTool
         #endregion
         #region Fields
         // generate a new BitArray for calculation, it will be returned to the calling func-
tion
        private BitArray outbox = new BitArray(MAX_SIZE);
         #endregion
         #region Mandatory Properties
        private string functionName = "Test CustomLib MatLab";
         /// <summary>
         /// Mandatory! Do not delete this property! The string "BVCustLibMatlab" may be mod-
ified.
         /// This will be the name of the Function in the BitViewTool History explorer and 
ToolBox
        /// </summary>
         [Category(PropertyCategory.Information)]
         [Description("Description of Test CustomLib MatLab goes here.\n" +
                       "Here: example of a custom defined library function. Inverts all the 
input bits.\n" +
                         "Inversion is performed by a MatLab function encapsulated in a .net 
dll assembly.")]
         [DisplayName("Function Name")]
        public string FunctionName
\overline{\mathcal{A}} get
\{return (functionName);
 }
         }
        private string comment = string.Empty;
         /// <summary>
         /// Mandatory! Do not modify this property!
         /// </summary>
         [Category(PropertyCategory.Information)]
         [Description("My comments.")]
         [DefaultValue("")]
        public string Comment
\overline{\mathcal{A}} get
\{ return comment;
 }
            set
\{ comment = value;
 }
 }
        private static System.Drawing.Image iconImage = Resources.matlab;
         /// <summary>
         /// If available, you can specify a custom image displayed on the function button
         /// in the BitView toolbox. The image must be 16x16 pixel. The bitmap file must be 
        /// imported into the CustomLibFunction resources, so that it can be refered to it as 
shown above!
         /// Currently the image is the .bmp file 'CustomFunction.bmp'. It is part of this so-
lution, it can be
         /// seen in the Solution Explorer Window and it can be modified.
         /// If there is no image available, remove all private and public fields, i.e. iconI-
mage and IconImage,
         /// iconTransparentColor and IconTransparentColor
         /// below. A default icon image is then added by the BitViewTool main application.
         /// </summary>
         [Category(PropertyCategory.Information)]
```

```
 [Description("Icon bitmap for Toolbox Button and History Explorer")]
        [Browsable(false)]
        public static System.Drawing.Image IconImage
\{ get
            {
                return iconImage;
            }
 }
        private static System.Drawing.Color iconTransparentColor = Sys-
tem.Drawing.Color.FromArgb(224, 223, 227);
        /// <summary>
        /// If available, you can specify a custom image display on the function button
        /// in the toolbox. The image must be 16x16 pixel, the transparent color must
        /// be specified here
       // / </summary>
        [Category(PropertyCategory.Information)]
        [Description("Icon bitmap transparent color")]
        [Browsable(false)]
        public static System.Drawing.Color IconTransparentColor
\{ get
\{return iconTransparentColor;
 }
 }
        #endregion
        #region Optional Properties
        // Input Parameter for calculation function
       private int inpar1 = 13; // set a reasonable default value
        /// <summary>
        /// optional parameter for calculation, put this into the Configuration category
       11/ \langle/summary>
        [Category(PropertyCategory.Configuration)]
        [Description("Description of Input 1 goes here")]
        [DefaultValue(13)] // set a reasonable default value
        [DisplayName("Input 1")]
        public int Inpar1
\{ get
\{ return inpar1;
            }
            set
\{ inpar1 = value;
 }
        }
       private int inpar2 = 5; // set a reasonable default value
        /// <summary>
        /// optional parameter for calculation, put this into the Configuration category
        /// </summary>
        [Category(PropertyCategory.Configuration)]
        [Description("Description of Input 2 goes here")]
        [DefaultValue(5)] // set a reasonable default value
        [DisplayName("Input 2")]
        public int Inpar2
\overline{\mathcal{A}} get
\{ return inpar2;
 }
            set
\{ inpar2 = value;
 }
 }
        // add more Configuration properties here
```

```
 // ...
        // results from calculation function
        private int outpar1 = 0;
        /// <summary>
        /// Optional result form this function! Put all results into the calculation category
       // / </summary>
        [Category(PropertyCategory.Calculation)]
        [Description("Description of Output 1 goes here.")]
        [DisplayName("Output 1")]
        public int Outpar1
\{ get
\{ return outpar1;
 }
        }
        private int outpar2 = 0;
        /// <summary>
        /// Optional result form this function! Put all results into the calculation category
       // / </summary>
        [Category(PropertyCategory.Calculation)]
        [Description("Description of Output 2 goes here.")]
        [DisplayName("Output 2")]
        public int Outpar2
\{ get
\{ return outpar2;
 }
 }
        private int outpar3 = 0;
        /// <summary>
        /// Optional result form this function! Put all results into the calculation category
        /// </summary>
        [Category(PropertyCategory.Calculation)]
        [Description("Description of Output 3 goes here.")]
        [DisplayName("Output 3")]
        public int Outpar3
\overline{\mathcal{A}} get
            {
                return outpar3;
 }
 }
        private int outpar4 = 0;
        /// <summary>
        /// Optional result form this function! Put all results into the calculation category
        /// </summary>
        [Category(PropertyCategory.Calculation)]
        [Description("Description of Output 4 goes here.")]
        [DisplayName("Output 4")]
        public int Outpar4
        {
            get
\{ return outpar4;
 }
        }
        private string outpar5 = string.Empty;
        /// <summary>
        /// Optional result form this function! Put all results into this category
        /// </summary>
        [Category(PropertyCategory.Calculation)]
        [Description("Description of Output 5 (string) goes here.")]
        [DisplayName("Output 5")]
        public string Outpar5
\{
```

```
 get
\{ return (outpar5);
 }
         }
         // add more Calculation properties here
         // ...
         #endregion
         #region Constructor
         /// <summary>
         /// Constructor
         /// </summary>
        public BVCustLibMatlab()
\overline{\mathcal{A}} // add initialisation code if necessary
 }
         #endregion
         #region calculation function
         /// <summary>
         /// // THE calculate function. Do not change name or parameter! This function will be 
searched for 
         /// by reflection and called for execution, when this library is added to an analy-
sis. 
         /// </summary>
        public BitArray Calculate(BitArray buf)
\{ if (buf == null)
                return (null);
           if (buf.Count \leq 0)\{ outbox.Length = 0;
               return (outbox);
 }
             //---------------------------------------------------------------------
             // any calculation goes here
             //---------------------------------------------------------------------
            try // catch any exception from matlab dll. If calling the matlab function 
fails, we do not crash the app
\{ // Generate data arrays for MatLab function.
               // Data input for matlab function is derived from buf, which is type of Bi-
tArray
                 // MatLab has not a compatible data type, so we have to convert BitArray buf
                 // into the MatLab default numeric type double 0.0 and 1.0
                 // new instance of a MatLab numeric array with a size of [buf.Length,1] 
                MWNumericArray data = new MWNumericArray(MWArrayComplexity.Real, MWNumeric-
Type.Double, new int[] { buf.Length, 1 });
                 // Initialize data from BitArray buf
                // MatLab index range is from 1...n, in C# it is from 0 ... (n-1)
                for (int idx = 1; idx \le buf. Length; idx++)
                {
                   data[idx, 1] = buf[idx - 1] ? 1.0 : 0.0;
 }
                 // data output from matlab function is an Array of arguments
                 MWArray[] argsOut = null;
                 // prepare for calling the MatLab function, create an instance of the MatLab 
function class
                 // generated by the MatLab deploytool, use Intellisense in visual studio, 
then you see 
                 // the list of classes found up to now in this project. Our example is
                 // MatLab function called 'MatlabFunction' in the .m File with the same name.
                 // Here is the complete listing of the MatLab .m File:
                 /*---------------------------------------------------------------------------
    --------------------
```
function [y, outpar1, outpar2, outpar3, outpar4, outpar5] = MatlabFunction( x, inpar1, inpar2 ) where the control of the state of the state of the state of the state of the state of the state of the state o %-------------------------------------------------------------------------- % Example of a function to be called from .Net environment, especially from % a BitViewTool CustomLib function. This function declares different input % and output parameters, to demonstrate how to access these parameters from % a .Net environment. where the control of the state of the state of the state of the state of the state of the state of the state o % Inputs:  $\frac{8}{6}$  ------and the state of the state of the state of the state of the state of the state of the state of the state of th % x : should be a [n,1] input array containing the bit stream from the % BitViewTool, the expected values must be 0 and 1 % inpar1, inpar2: these are parameters to control the function's behaviour and the state of the state of the state of the state of the state of the state of the state of the state of th % Outputs:  $\%$  -------% % y : should be a [k,1] output array containing the bit stream as an % output from this function, the type of y should be double or logical. % The values must be 0.0 and 1.0 if double. % outpar1, outpar2, outpar3, outpat4, outpar5 : these are additional calculation % results from this function of type scalar or string depending on the % function's behaviour. outpar5 is of type char array and the state of the state of the state of the state of the state of the state of the state of the state of th % %-------------------------------------------------------------------------- % After this function is debugged and tested, the MatLab deploytool has to be % started with 'deploytool' in the Command Window % In the deploytool create a new .net project, project type is .NET % Component, enter a Component name, in the project settings under .NET set the % the Microsoft Framework to Version 2.0, the Assembly type to private. % Then push the Build Project button in the Deployment toolbar. % When finished copy the .dll and .ctf files from the function's % project\distrib directory to the BitViewTool customlib directory C:\Documents and Settings\All Users\Documents\WAVECOM\BitViewTool\CustomLib where the control of the state of the state of the state of the state of the state of the state of the state o % Next step is to create a new WAVECOM CustomLib function from the template % found in the new project wizzard in Visual Studio. % Add a the reference in the Solution Explorer to the .dll just copied to to % CustomLib directory. Add a reference in the C# CustomLib source under the % 'using' region, the namespace to be used is the same used in the solution % explorer. where the control of the state of the state of the state of the state of the state of the state of the state o %------------------------------------------------------------------------- outpar1 = nargin; % for example : outpar1 returns number of input function arguments [m, n] = size( x ); % for example : outpar2 returns length of input array x, i.e. number of rows  $outpar2 = m;$  $outpar3 = n;$  % number of columns, should be 1 in our example outpar4 = inpar1 \* inpar2; % example of calculation for outpar4  $y = -x$ ;  $\frac{1}{2}$  is this is the only calculation for the input data, outpt y is inverse(x) % and converts y to type 'logical' !!!! if (n ~= 1) outpar5 = 'Function error: input data dimension  $[m,n]$  with  $n \sim = 1$ '; else outpar5 = 'Function called successfully'; end ----------------------------------------------------------------------------- --------  $\star/$  // we can now see 3 Input parameters and 6 output parameters // x is the input data column vector, type is double // y is the returned column vector, type can be double or logical,

```
 // all other parameters are scalars, expected 
                 // to be of type double, outpar5 is of type string
                // Use Intellisense to see all available classes
                 // the matlab deploytool generates a class by using the MatLab function name 
                 // with 'class' appended:
                 MatlabFunctionclass MatlabFunc = new MatlabFunctionclass(); // new instance 
of MatLab function
                 // now call this function, with 6 output parameters : y and outpar 1...5
                 argsOut = MatlabFunc.MatlabFunction(6, data, (double)Inpar1, (double)Inpar2);
                 // now get all results from argsOut, its an array of numeric/char arrays
                 // the first entry is our bit array result, can be of type numeric(double) or 
logical, 
                 // depending on the matlab function internal code
                 if ((argsOut[0].IsNumericArray) && (argsOut[0].NumberofDimensions == 2)) 
// if numeric and number of dimension exactly 2
\left\{ \begin{array}{ccc} 0 & 0 & 0 \\ 0 & 0 & 0 \\ 0 & 0 & 0 \\ 0 & 0 & 0 \\ 0 & 0 & 0 \\ 0 & 0 & 0 \\ 0 & 0 & 0 \\ 0 & 0 & 0 \\ 0 & 0 & 0 \\ 0 & 0 & 0 \\ 0 & 0 & 0 \\ 0 & 0 & 0 \\ 0 & 0 & 0 \\ 0 & 0 & 0 & 0 \\ 0 & 0 & 0 & 0 \\ 0 & 0 & 0 & 0 \\ 0 & 0 & 0 & 0 & 0 \\ 0 & 0 & 0 & 0 & 0 \\ 0 & 0 & 0 & 0 & 0 \\ 0 & 0 & 0 & 0MWNumericArray numericBits = (MWhumericArray) argsOut[0]; // cast to
MWNumericArray
                     MWNumericType numericType = numericBits.NumericType; // get the 
numeric type, can be double, float, int, etc..., this has to be checked
                    Array numericBitsArray = numericBits.ToVector(MWArrayComponent.Real);
// must be anything but not complex !!!
int length;
                    switch (numericType) // check types, we expect double
{<br>}
                         case MWNumericType.Double:
                             double[] doubleArray = (double[])numericBitsArray; // cast to 
double array
                             length = doubleArray.Length;
                            if (length > MAX_SIZE)
                             {
                                 length = MAX_SIZE;
 }
                             // convert now result to type of BitArray
                            for (int i = 0; i < length; ++i)
                             {
                                outbox[i] = (doubleArray[i] == 0.0) ? false : true;
 }
                            outbox.Length = length; // set length explicitely, otherwise we 
have MAX SIZE !!
                             break;
                         case MWNumericType.Int32:
                             Int32[] int32Array = (Int32[])numericBitsArray; // cast to int32 
array
                             length = int32Array.Length;
                             if (length > MAX_SIZE)
{
                                 length = MAX_SIZE;
 }
                             // convert now result to type of BitArray
                            for (int i = 0; i < length; ++i)
                             {
                                 outbox[i] = (int32Array[i] == 0) ? false : true;
 }
                            outbox.Length = length; // set length explicitely, otherwise we 
have MAX SIZE !!
                             break;
                         case MWNumericType.Int16:
                             Int16[] int16Array = (Int16[])numericBitsArray; // cast to int16 
array
                             length = int16Array.Length;
                             if (length > MAX_SIZE)
                             {
                                 length = MAX_SIZE;
 }
                             // convert now result to type of BitArray
                            for (int i = 0; i < length; ++i)
{
                                outbox[i] = (int16Array[i] == 0) ? false : true;
 }
```

```
 outbox.Length = length; // set length explicitely, otherwise we 
have MAX SIZE !!
                         break;
                      case MWNumericType.Int8:
                         Byte[] byteArray = (Byte[])numericBitsArray; // cast to int16 
array
                         length = byteArray.Length;
                        if (length > MAX_SIZE)
                         {
                            length = MAX SIZE; }
                         // convert now result to type of BitArray
                        for (int i = 0; i < length; +i)
 {
                            outbox[i] = (byteArray[i] == 0) ? false : true;
 }
                        outbox.Length = length; // set length explicitely, otherwise we 
have MAX SIZE !!
                         break;
                      default: // other numeric types not supported
                         throw new ApplicationException("Bad type returned from " + Func-
tionName);
 }
 }
              else if ((argsOut[0].IsLogicalArray) && (argsOut[0].NumberofDimensions == 2)) 
// if logical and number of dimension exactly 2
{
                  MWLogicalArray logicalBits = (MWLogicalArray)argsOut[0]; // cast 
to MWLogicalArray
                  bool[] boolOutputArray;
                 boolOutputArray = logicalBits.ToVector(); \frac{1}{2} convert all to a bool
array in .net
                  outbox = new BitArray(boolOutputArray); // then initialize a Bi-
tArray for use with BitViewTool
 }
              else
{
                  throw new ApplicationException("Bad type returned from " + FunctionName);
 }
               // now get other results, we do not check types again, but you should do that
              outpar1 = (int)(MWNumericArray)argsOut[1];
              outpar2 = (int)(MWNumericArray)argsOut[2];
              outpar3 = (int)(MWNumericArray)argsOut[3];
              outpar4 = (int) (MWNumericArray) argSOut[4]; outpar5 = ((MWCharArray)argsOut[5]).ToString();
 }
           catch (Exception ex)
\{MessageBox.Show(ex.Message.ToString(), "Errors in " + FunctionName);
               outbox.Length = 0;
 }
           return (outbox);
 }
        #endregion
 }
}
```
# **Source Code Template / Example (MatLab)**

# **MatlabFunction.m**

function [y, outpar1, outpar2, outpar3, outpar4, outpar5] = MatlabFunction( x, inpar1, inpar2 ) % %-------------------------------------------------------------------------- Example of a function to be called from .Net environment, especially from

```
% a BitViewTool CustomLib function. This function declares different input
% and output parameters, to demonstrate how to access these parameters from
% a .Net environment.
%
% Inputs:
% -------
%
% x : should be a [n,1] input array containing the bit stream from the
          BitViewTool, the expected values must be 0 and 1
% inpar1, inpar2: these are parameters to control the function's behaviour
%
% Outputs:
\frac{6}{6} -------
%
% y : should be a [k,1] output array containing the bit stream as an
          output from this function, the type of y should be double or logical.
% The values must be 0.0 and 1.0 if double.
% outpar1, outpar2, outpar3, outpat4, outpar5 : these are additional calculation
% results from this function of type scalar or string depending on the
% function's behaviour. outpar5 is of type char array
%
%--------------------------------------------------------------------------
% After this function is debugged and tested, the MatLab deploytool has to be
% started with 'deploytool' in the Command Window
% In the deploytool create a new .net project, project type is .NET
% Component, enter a Component name, in the project settings under .NET set the 
% the Microsoft Framework to Version 2.0, the Assembly type to private.
% Then push the Build Project button in the Deployment toolbar.
% When finished copy the .dll and .ctf files from the function's
% project\distrib directory to the BitViewTool customlib directory
% C:\Documents and Settings\All Users\Documents\WAVECOM\BitViewTool\CustomLib
%
% Next step is to create a new WAVECOM CustomLib function from the template
% found in the new project wizzard in Visual Studio.
% Add a the reference in the Solution Explorer to the .dll just copied to to
% CustomLib directory. Add a reference in the C# CustomLib source under the
% 'using' region, the namespace to be used is the same used in the solution
% explorer.
%
     %--------------------------------------------------------------------------
outpar1 = nargin; % for example : outpar1 returns number of input function arguments
[m, n] = size(x); % for example : outpar2 returns length of input array x, i.e. number ofrows
output2 = m;outpar3 = n; % number of columns, should be 1 in our example
outpar4 = inpar1 * inpar2; % example of calculation for outpar4
y = -x; \frac{1}{2} & this is the only calculation for the input data, output y is inverse(x)
                 % this converts y to type 'logical' !!!!
if (n \sim = 1)outpar5 = 'Function error: input data dimension [m,n] with n \sim = 1';
else
    outpar5 = 'Function called successfully';
end
```
# **Appendix**

# **CodeMeter and CmStick**

**Important:** For current and detailed information consult the CodeMeter help files.

# **CodeMeter Control Center**

When the CodeMeter has been installed the CodeMeter Control Center may be opened by clicking the CodeMeter icon in the Windows system tray.

The Control Center offers several configuration options via its menu bar and its three tabs in addition to basic information regarding the installation.

The tabs cover the areas listed below

- **Hardware**
- **Events**
- **Licensing**

#### *CodeMeter Hardware*

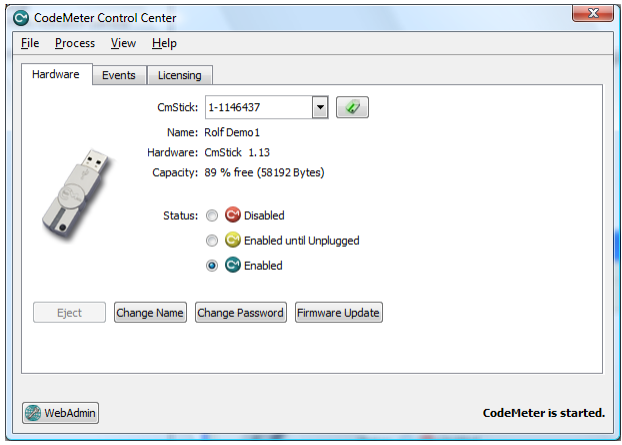

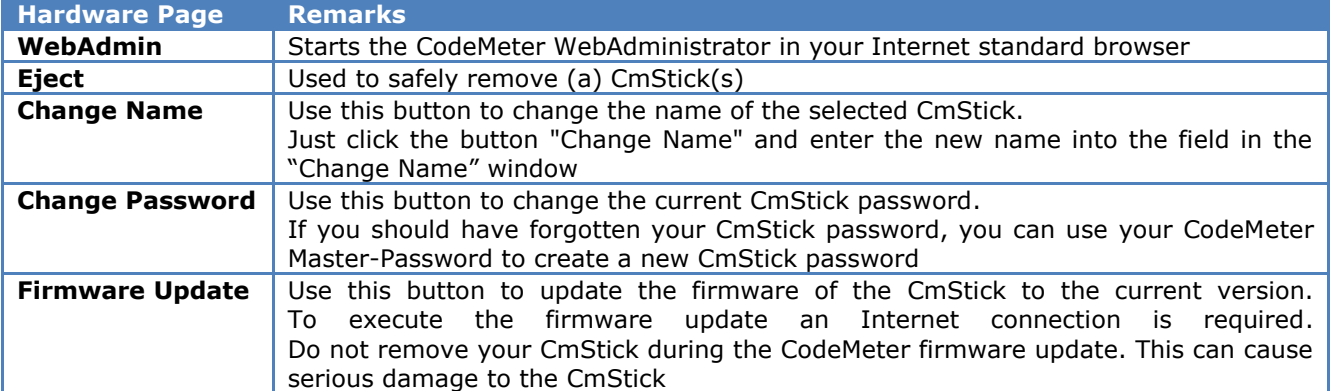

## *CodeMeter Events*

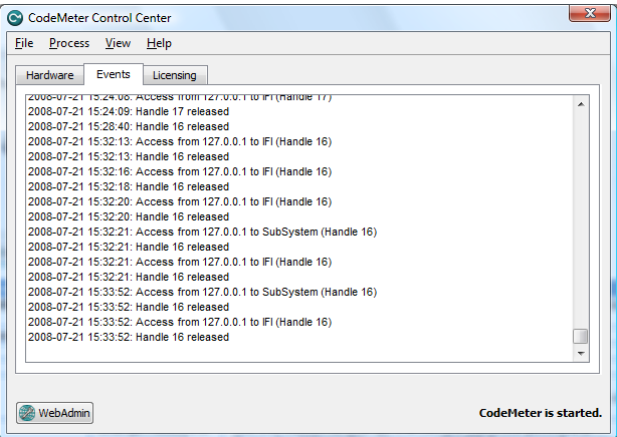

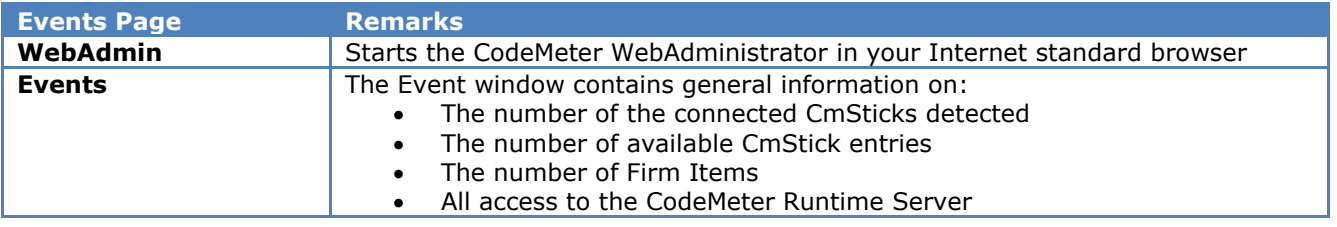

# *CodeMeter Licensing*

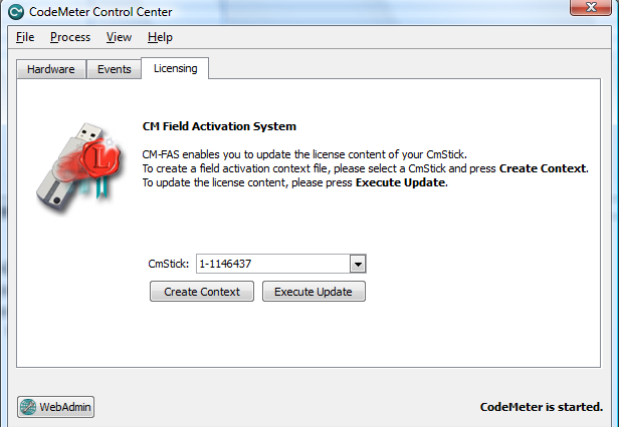

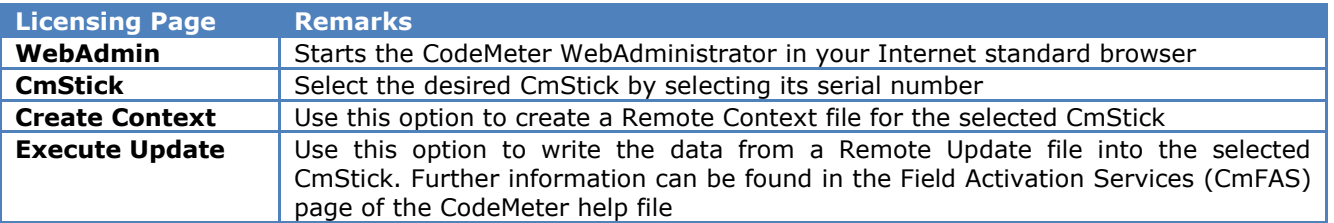

## *CodeMeter File*

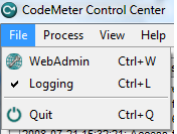

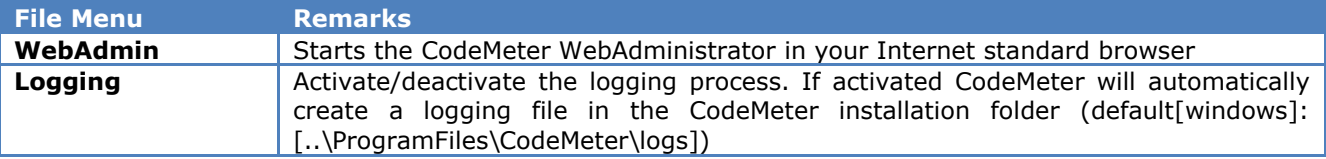

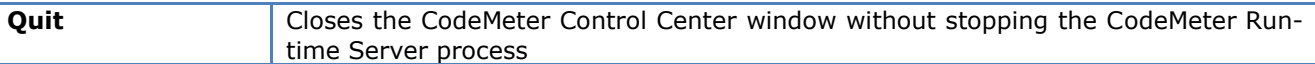

## *CodeMeter Process*

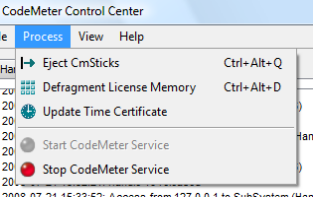

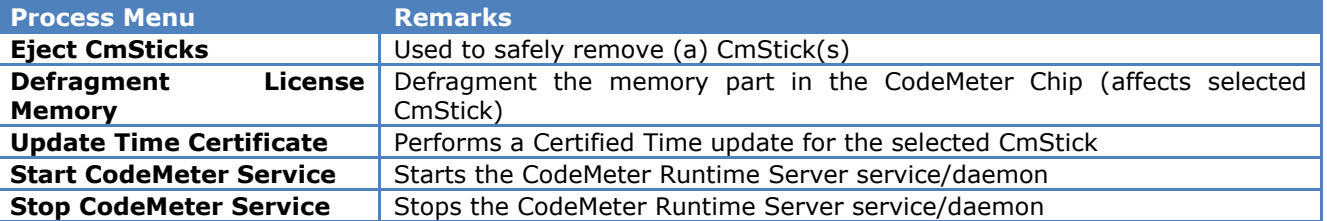

# *CodeMeter View*

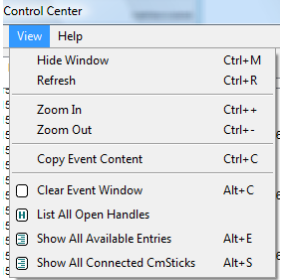

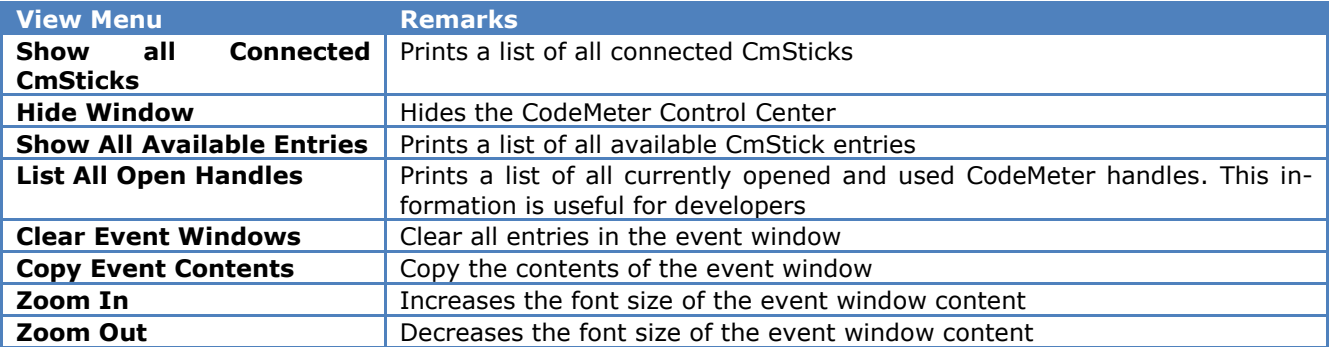

# **CodeMeter WebAdmin**

## *CodeMeter WebAdmin Home*

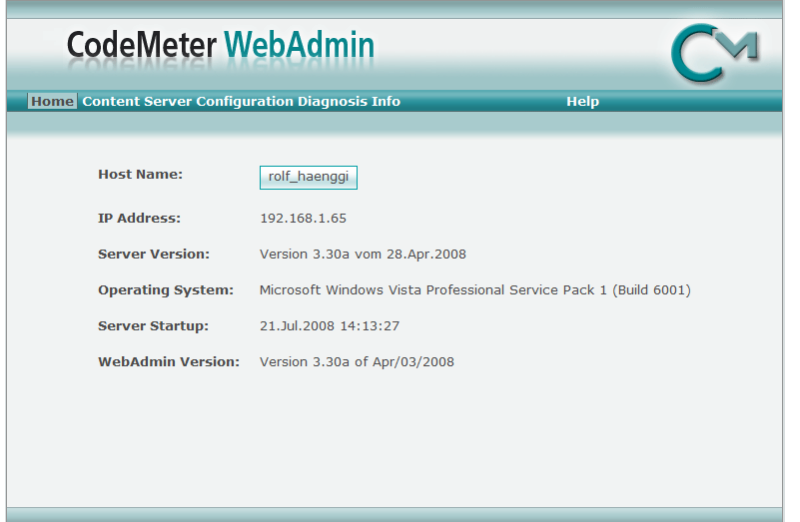

The home page displays general information about your computer and the CodeMeter WebAdministrator. By pressing the button with the DNS name of your PC, the server selection pop-up window will appear.

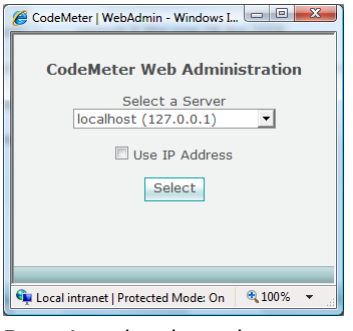

By using the drop-down menu, it is possible to select a different CodeMeter Server.

## *CodeMeter WebAdmin Content*

The **Content** page is split into four subsections:

- **CmStick**
- **Licenses**
- **User Data**
- **Backup/Restore**

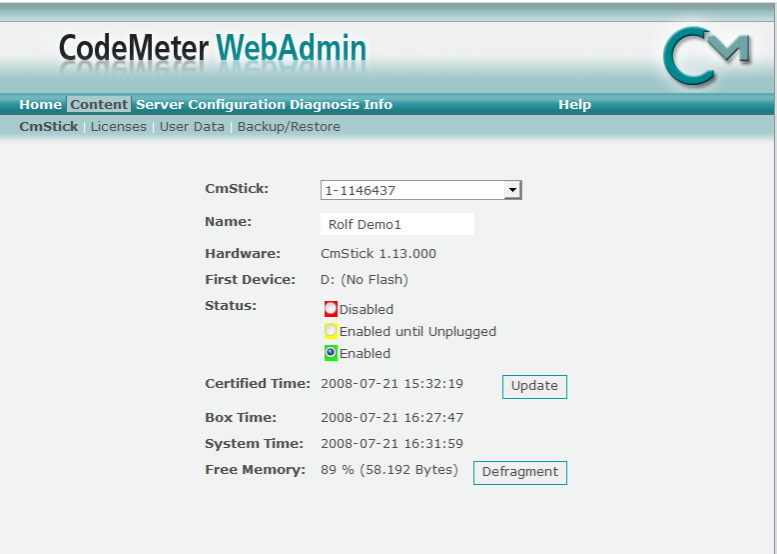

The **CmStick** page offers different CmStick management options.

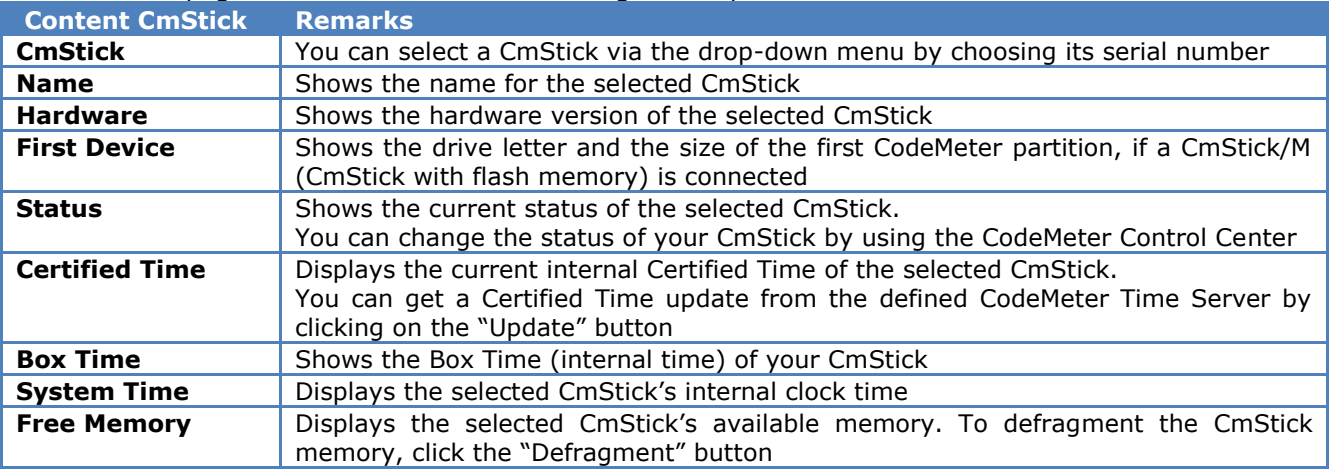

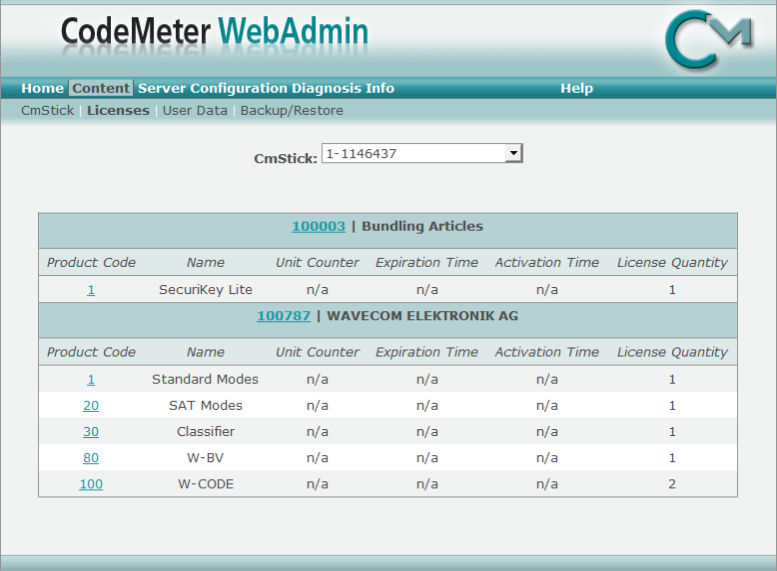

The **Licenses** page shows all licenses (Firm Items) contained in the selected CmStick. Beneath each Firm Item, which is characterized by its Firm Code and "Name", a list of all corresponding Product Codes is displayed.

To get an overview of all stored products for any Firm Item, just click on the Firm Code entry. For detailed information about a Product Item click on the Product Code entry in the Product Item field

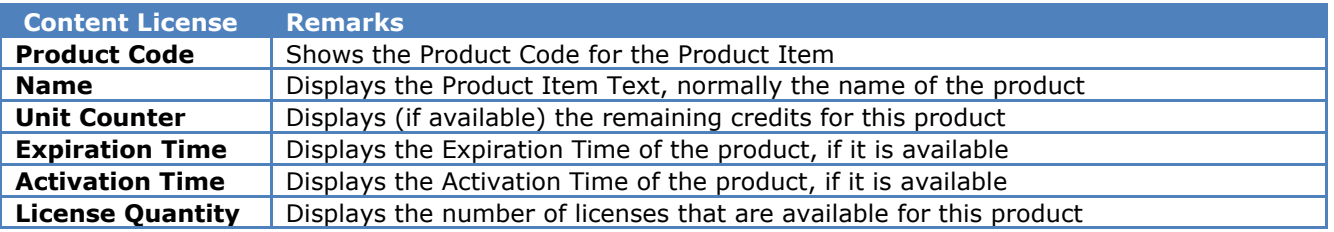

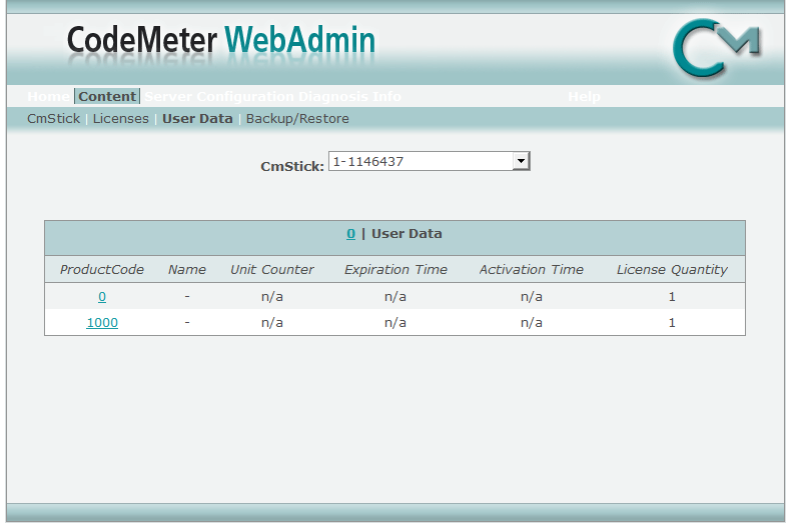

The **User Data** page shows detailed information about the Firm Code 0 (Implicit Firm Item).

The Implicit Firm Item or the Firm Code 0 is "The user's own Firm Code". Every time a program wants to create a new entry into this Firm Code, CodeMeter asks for the CmStick password. CodeMeter will only allow the program to create a new entry or to change data if the password is correctly entered.

The User Data is saved automatically and can be restored if needed.

Further information about the backup and restore functionality can be found on the **Backup/Restore** page.

The table structure is the same as for the "Content License" table.

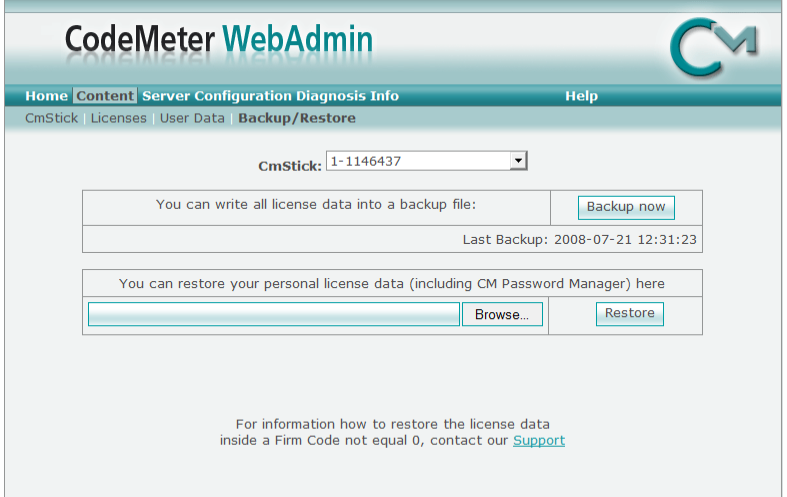

On the **Backup/Restore** page, you can create CmStick backups or restore saved user data (licenses).

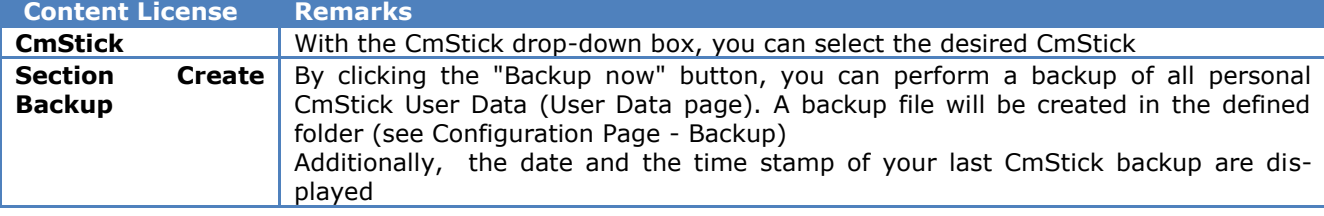

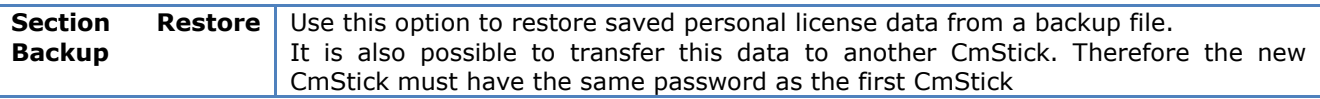

## *CodeMeter WebAdmin Server*

The **Server** page displays detailed information about all available CodeMeter network licenses. The Server page is split into two subsections:

- **Cluster**
- **User**

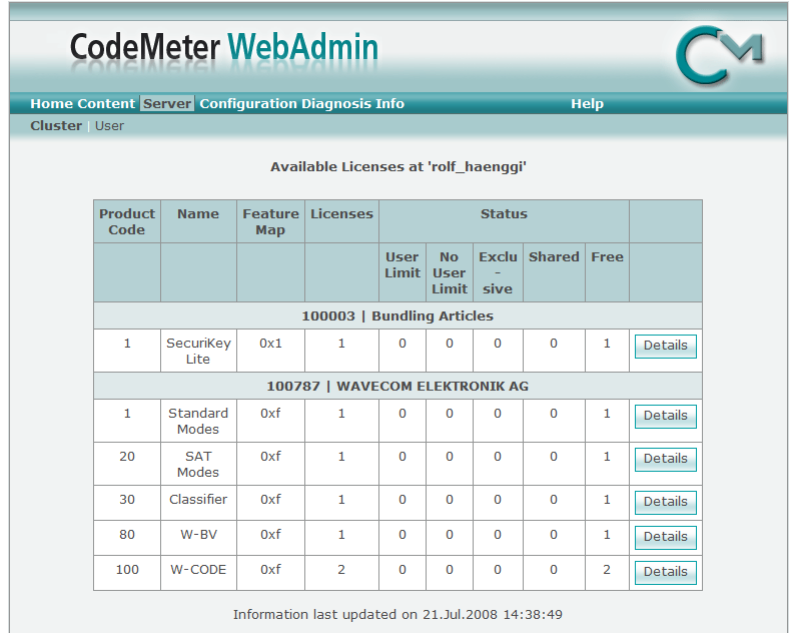

The **Cluster** sub-section.

**Note:** Network licenses can only be used if the CodeMeter Runtime Server is started as a network server.

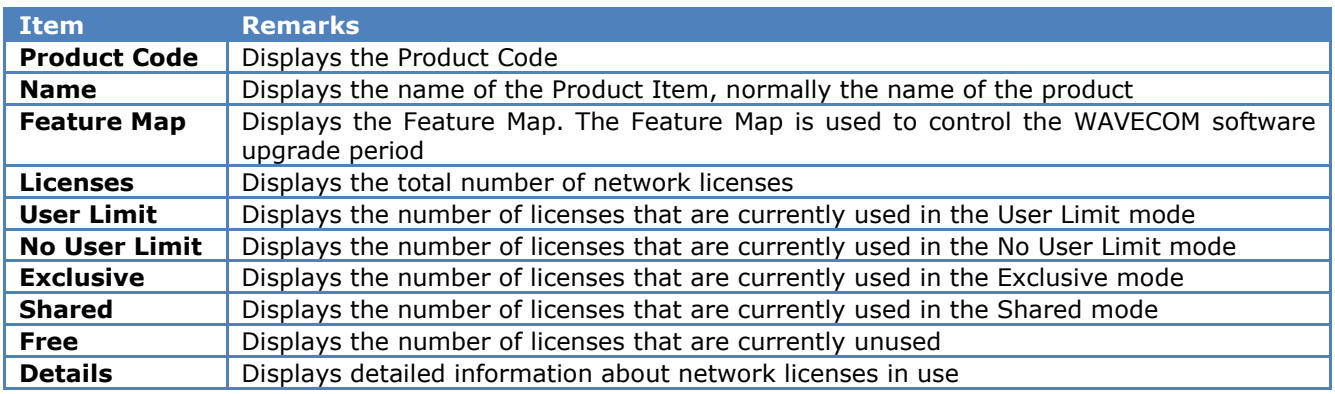

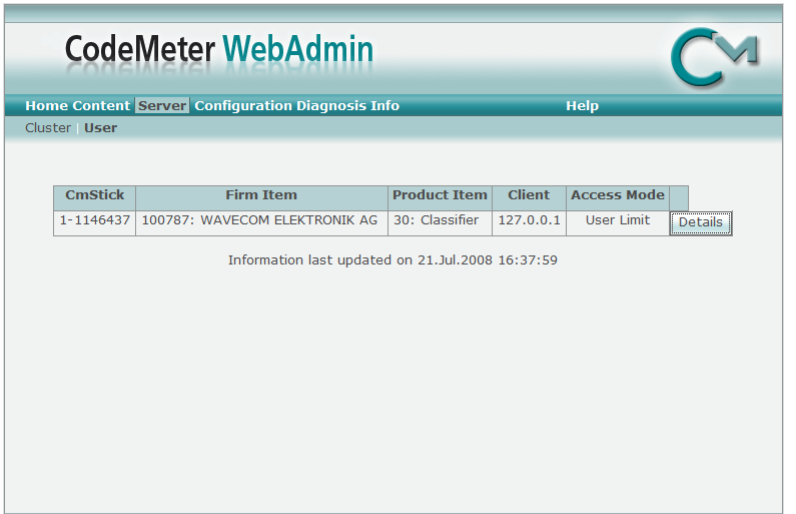

#### The **User** sub-section.

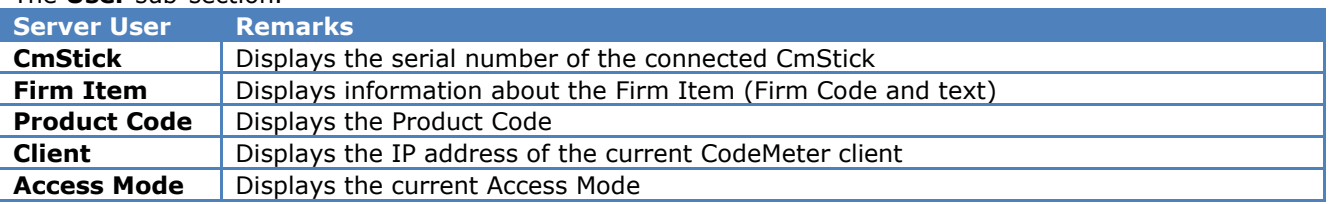

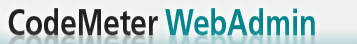

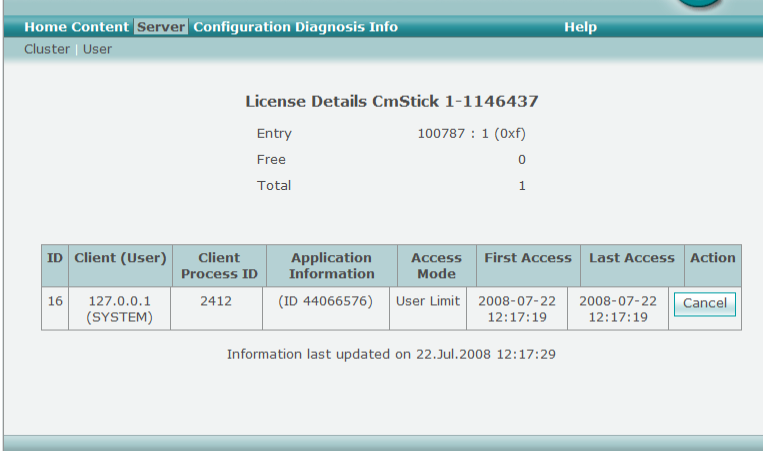

This screen displays detailed information about the network licenses in use. The upper area displays general information about the selected network licenses.

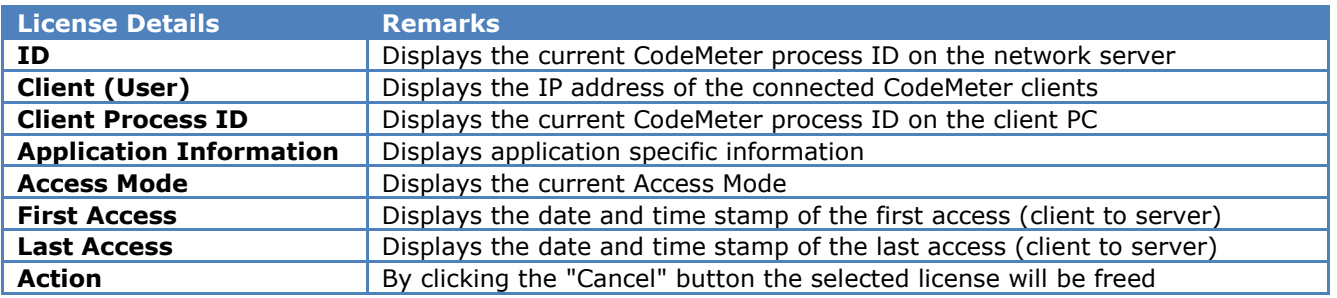

**Important**: If a network license that is currently in use is canceled, the associated client application will experience an error. Please, ensure that the selected license is not in use.

#### *CodeMeter WebAdmin Configuration*

The **Configuration** page is split into six sub-sections:

- **Network**
- **•** Proxy
- **Access Control**
- **Certified Time**
- **WebAdmin**
- **•** Backup

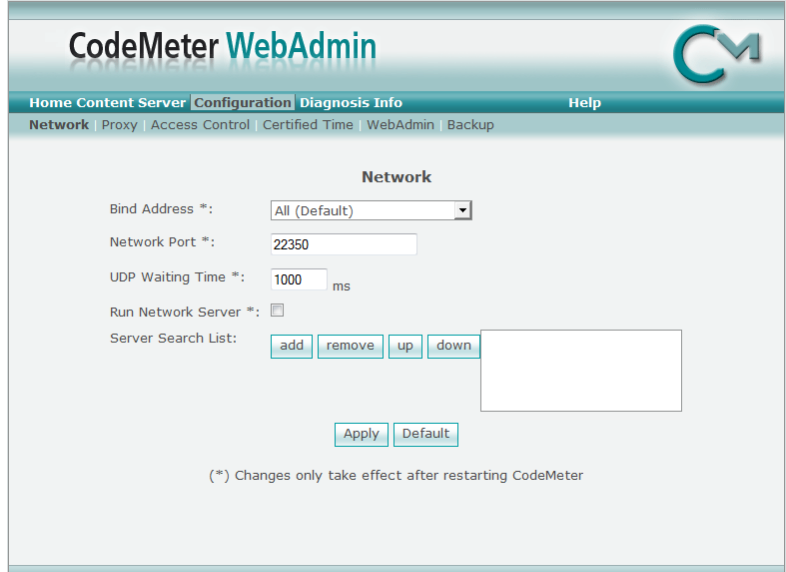

#### The **Network** sub-section.

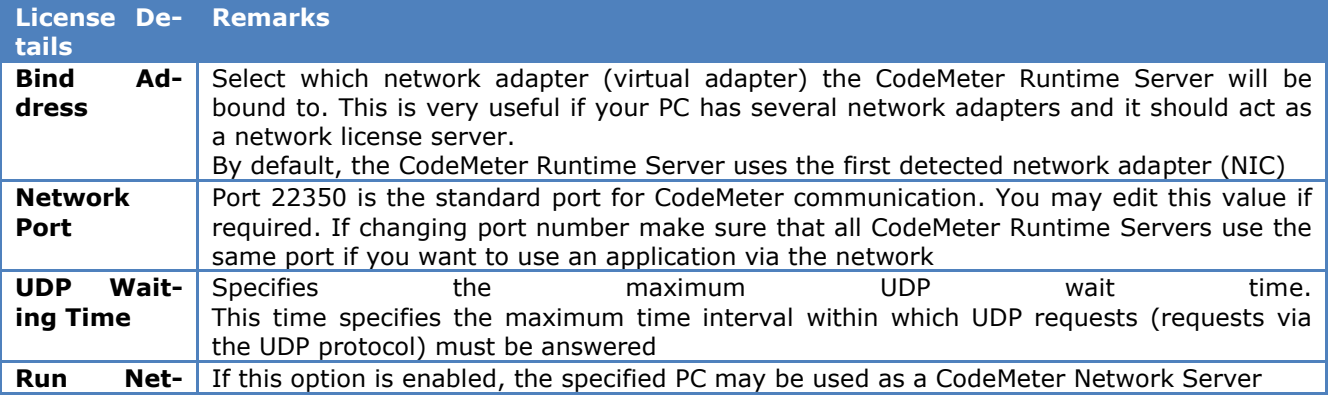

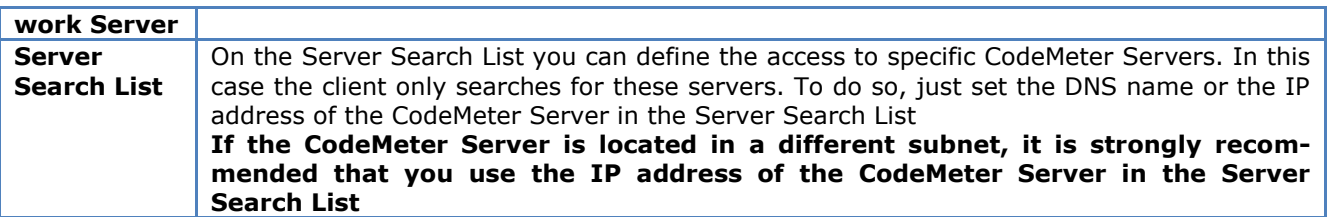

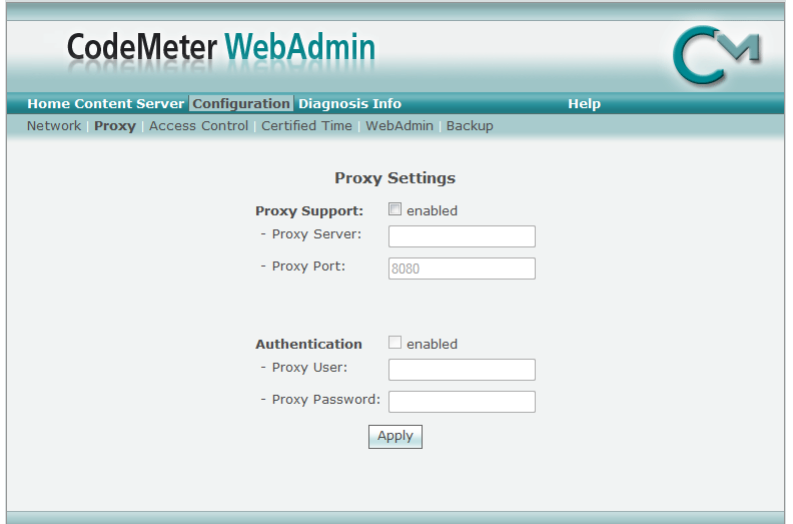

The **Proxy** sub-section.

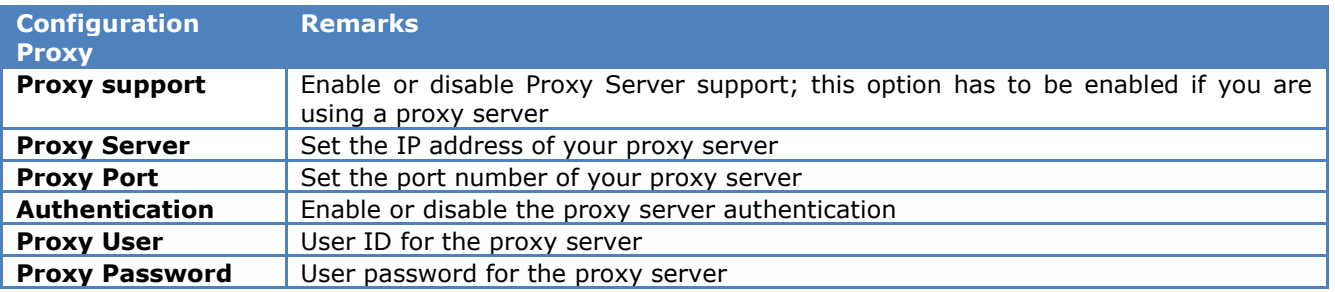

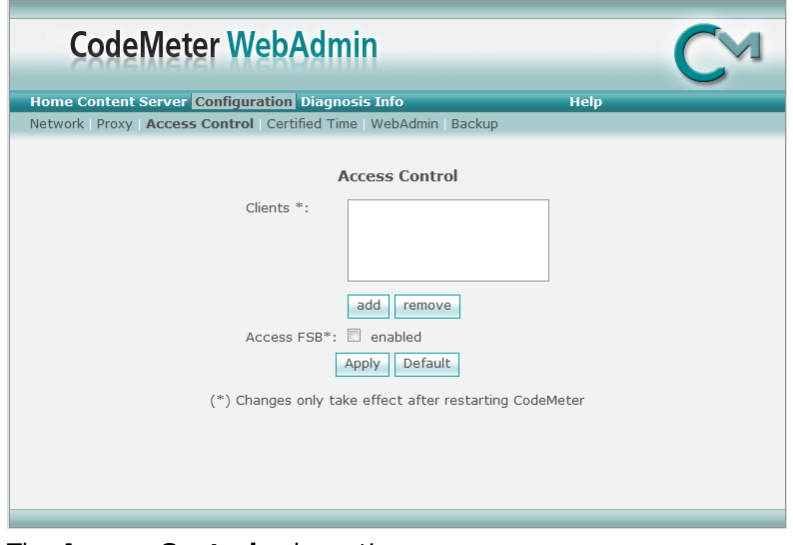

The **Access Control** sub-section.

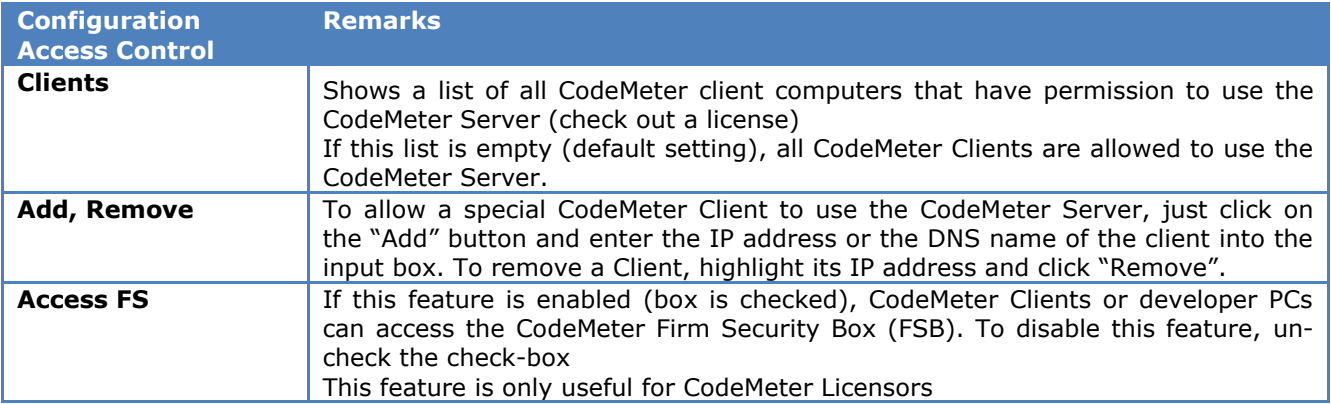

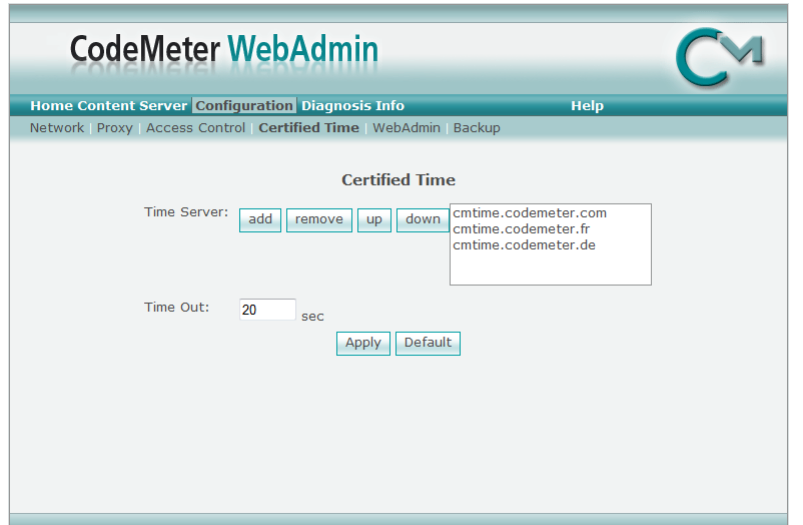

#### The **Certified Time** sub-section.

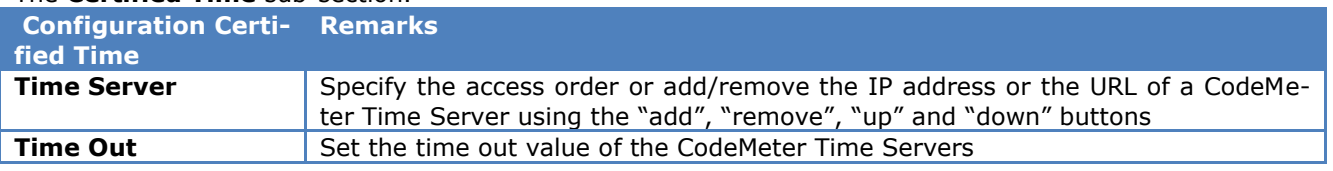

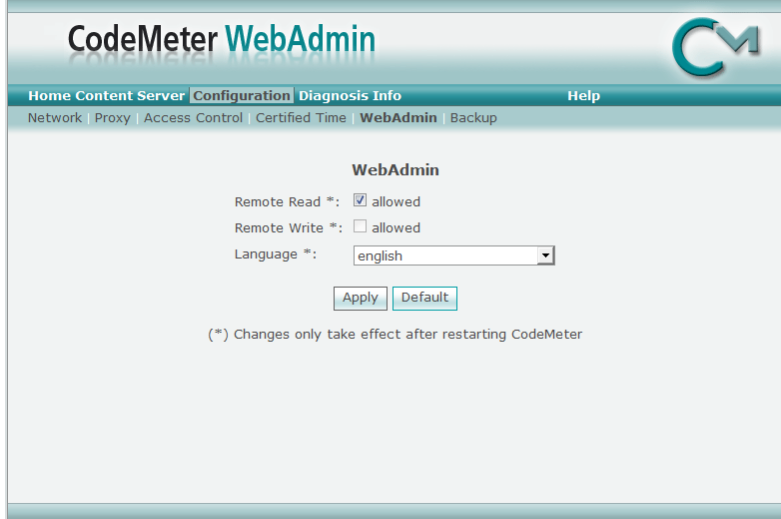

#### The **WebAdmin** sub-section.

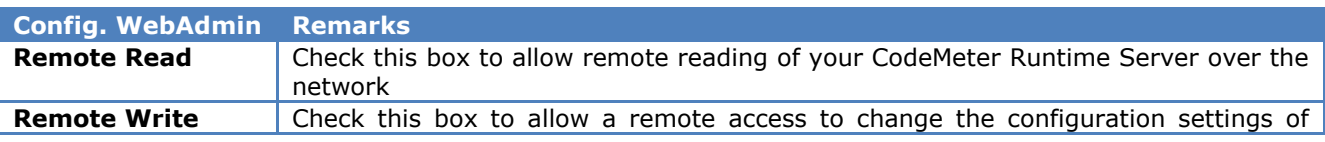

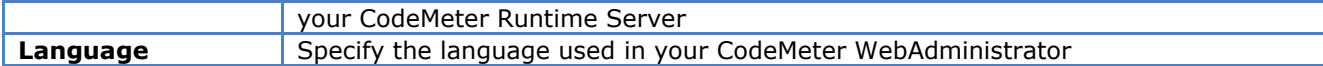

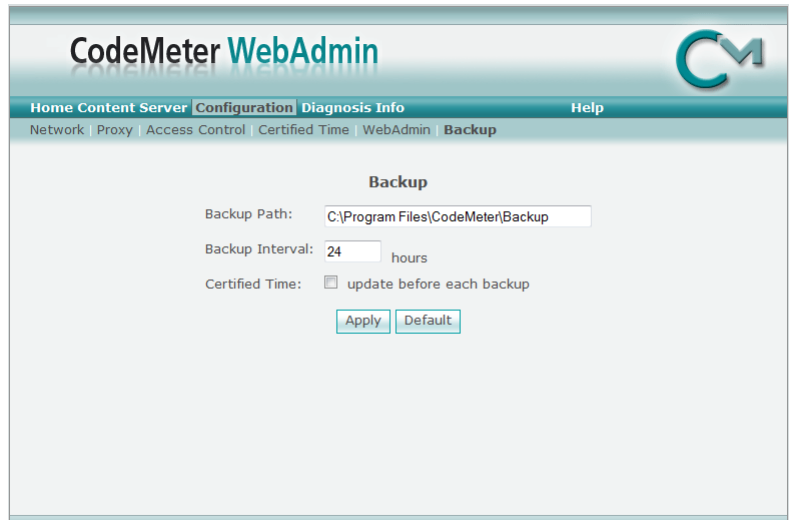

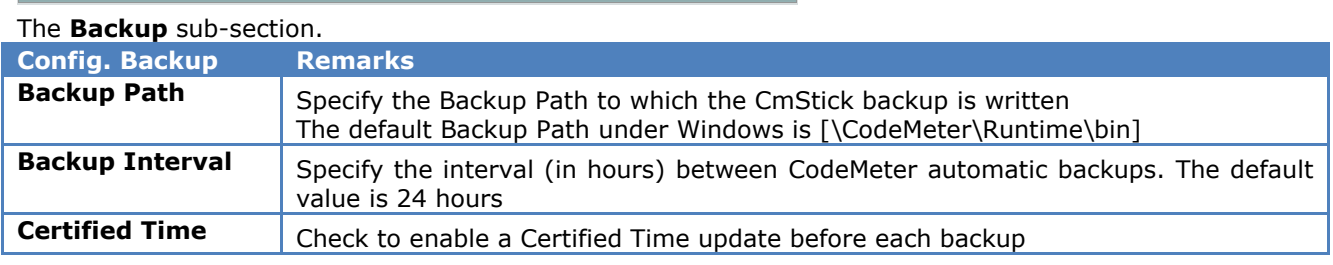

**Note:** Manual backups can be done immediately - instructions can be found on the **Backup** page.

#### *CodeMeter WebAdmin Diagnosis*

The **Contents** page is split into two sub-sections:

- **Logfile**
- **CmTalk**

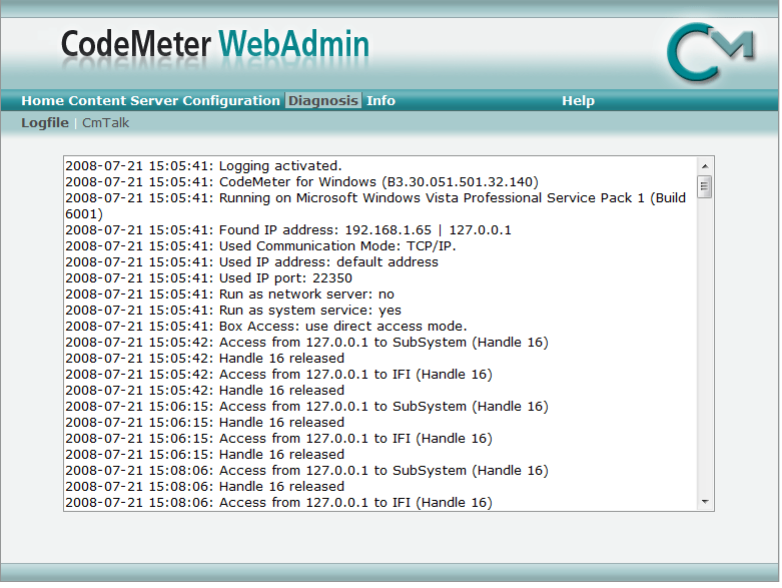

#### The **Logfile** sub-section.

With the enabled option you can activate or deactivate the logging function.

If the logging function is activated, the **Logfile** page displays the contents of the current log file in the CodeMeter installation folder (default: [..\ProgramFiles\CodeMeter\Logs]).

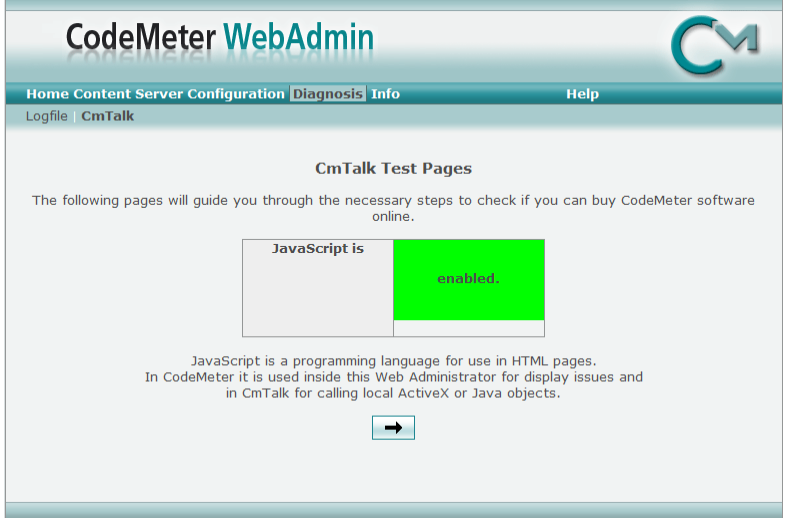

#### The **CmTalk** sub-section.

This page provides the possibility to test the CmTalk environment.

The CmTalk protocol is required for the automatic transfer or update of CodeMeter licenses via the Internet.

#### *CodeMeter WebAdmin Info*

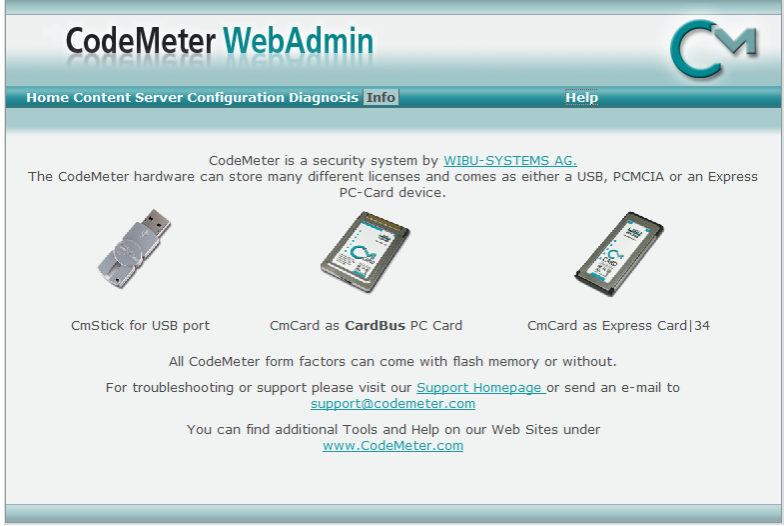

General information regarding the CodeMeter system.

# **Glossary of Terms**

# **ANSI**

An acronym for the American National Standards Institute, an organization that sets standards for a variety of programming languages and systems.

# **ASCII**

An acronym for American Standard Code for Information Interchange, pronounced "ASK-ee." It is a code in which the numbers from 0 to 127 stand for letters, numbers, punctuation marks and other characters. ASCII code is standardized to facilitate transmitting text between computers or between a computer and a peripheral device.

# **BCH**

A BCH (Bose, Ray-Chaudhuri, Hocquenghem) code is an error-correcting code. It is a multilevel, cyclic, error-correcting, variable-length digital code used to correct mutiple random error patterns.

# **Convolutional code**

A type of channel coding that adds patterns of redundancy to the data in order to improve the signal-tonoise ratio (SNR) for more accurate decoding at the receiving end. The Viterbi algorithm is used to decode a particular type of convolutional code

# **CRC**

CRC (Cyclical Redundancy Checking) is an error checking technique used to ensure the accuracy of transmitting digital data. The transmitted messages are divided into predetermined lengths which, used as dividends, are divided by a fixed divisor. The remainder of the calculation is appended onto and sent with the message. At the receiving end, the computer recalculates the remainder. If it does not match the transmitted remainder, an error is detected.

# **DEFLATE**

Deflate is a lossless data compression algorithm that uses a combination of the LZ77 algorithm and Huffman coding.

# **HDLC**

HDLC (High-level Data Link Control) is a group of protocols for transmitting synchronous data packets between point-to-point nodes. In HDLC, data is organized into a frame. HDLC uses zero insertion/deletion process (bit stuffing) to ensure that the bit pattern of the delimiter flag does not occur in the fields between flags.

# **HEX**

In mathematics and computer science, hexadecimal, or simply hex, is a numeral system with a radix or base of 16 usually written using the symbols 0–9 and A–F or a–f.

# **Huffman coding**

Huffman coding is an entropy encoding algorithm used for lossless data compression. The term refers to the use of a variable-length code table for encoding a source symbol (such as a character in a file) where the variable-length code table has been derived in a particular way based on the estimated probability of occurrence for each possible value of the source symbol. It was developed by David A. Huffman

# **LZ77**

LZ77 is the name for a lossless data compression algorithms published in papers by Abraham Lempel and Jacob Ziv. LZ77 algorithms achieve compression by replacing portions of the data with references to matching data that has already passed through both encoder and decoder.

# **Matlab**

MATLAB is a numerical computing environment and programming language. Created by The MathWorks, MATLAB allows easy matrix manipulation, plotting of functions and data, implementation of algorithms, creation of user interfaces, and interfacing with programs in other languages. Although it specializes in numerical computing, an optional toolbox interfaces with the Maple symbolic engine, allowing it to be part of a full computer algebra system.

# **Index**

# **A**

Adding a Custom Function 57 Analysis Set Library 55 Analysis Sets 14 Analysis Tools 50 AND / OR / XOR / NOT 33 AND / OR / XOR / NOT Range 34 ANSI 85 Appendix 70 Arabic Baghdad-70 48 Arabic Baghdad-80 (ATU-80) 48 ARQ-E 46 ASCII 50, 85 Auto-Calculation 23 Autocorrelation 51

## **B**

BAUER 46 BCH 85 BCH-Decoding 36 Binary Modulation 27 Bi-Phase-L (Manchester) 28 Bi-Phase-M 29 Bi-Phase-S 29 Bit Manipulation 30 Bit Stream Processing 13 Bit Sync Analysis 53 BitView defaults installation 8 BitView installation 7 Block Code Analysis 37 Bulgarian 49 BVCustLibMatlab.cs 62

# **C**

Channel Decoding (Protocol) 46 CmStick 9 CodeMeter .NET API installation 3 CodeMeter and CmStick 71 CodeMeter Control Center 71 CodeMeter Events 72 CodeMeter File 72 CodeMeter Hardware 71 CodeMeter Licensing 72 CodeMeter Process 73 CodeMeter Runtime installation 4 CodeMeter View 73 CodeMeter WebAdmin 74 CodeMeter WebAdmin Configuration 79 CodeMeter WebAdmin Content 74 CodeMeter WebAdmin Diagnosis 82 CodeMeter WebAdmin Home 74

CodeMeter WebAdmin Info 83 CodeMeter WebAdmin Server 77 Common Functions 23 Company Profile 1 Constraints 57 Convolutional code 85 Convolutional Code Analysis 38 CRC 85 CRC & Polynomial 40 CRC (1..32) 40 CRC-10 41 CRC-12 41 CRC-16 42 CRC-32 42 CRC-8 40 CRC-CCITT 42 Custom Library 55 CustomLibFunction.cs 59 Cutting 35 Cyrillic 48

# **D**

Danish-Norwegian 49 DBi-Phase-M 29 DBi-Phase-S 30 Decoding/Equalizer 35 DEFLATE 85 De-Interleave Bit Block 32 De-Interleaving Stream 32 De-Puncturing 35 Descrambler (PN) 45 Descrambling 45 De-Stuffing (HDLC) 30 Difference-Decoding 36 Display options 22

# **E**

Enable or Disable Functions 25 Export Text Data 27 Extraction (Mask) 34 Extraction (Range) 34

# **F**

Familiarize yourself with Bit Analysis 55 FEC-A 46 French 49 Function Library 23

# **G**

General Reed Solomon Decoding 39 German 49 Getting Started 11 Glossary of Terms 85

# **H**

HDLC 85 Hebrew 48 HEX 85

History Explorer Window 17 HNG-FEC 46 Huffman coding 86

#### **I**

Import Binary Data 26 Import Hex Data 25 Import IAS Bitstream 26 Import Text Data 25 Important Notes 57 Installation 3 Introduction 1 ITA-3 (M.342) 47 ITA-5 47

## **L**

Latin 47 Layout Settings 19 Limitations 2 LZ77 86

#### **M**

Matlab 86 MatLab Runtime installation 6 MatlabFunction.m 69 Menu 13 Mirroring 30

## **N**

NRZ-I 27 NRZ-M 28 NRZ-S 28

## **P**

Pager Numeric 50 Parity (Even/Odd/Mark/Space) 43 Parity from H-Matrix 43 Parity from polynomial 44 Paths 9 Polarity 31 Preamble 27 Preferences 18 Program Start 11 Properties Window 16 PSK-31 (Varicode) 47

## **R**

Reports 15 Requirements 2 Revisions 2 Rotation 31 RUM-FEC 47

## **S**

Shift 31 Signal Duration 52 SITOR 46 Source Code 1 Source Code Template / Example (C# .NET for MatLab) 62 Source Code Template / Example (C# .NET) 59 Source Code Template / Example (MatLab) 69 Source Decoding (Alphabet) 47 Source/Sink 25 Steps to Write a Custom Function in C# .NET 58 Steps to Write a Custom Function with MatLab 58 Swedish 49 Symbol Statistics 50 Synchronization 27

## **T**

Tass-Cyrillic 48 Third-shift Cyrillic 48 Third-shift Greek 47 Toolbox Window 18 Training 1

## **U**

UNICODE 50 Unpacking/Decompress 45 Unzip 45 US 49 UTF-7 50 UTF-8 50

## **V**

Viterbi-Decoding 35

## **W**

Want to Roll Your Own functions? 55 W-BV Hardware Installation 9 W-BV license checking 10 W-BV Licensing 10 W-BV Software Installation 3 W-BV Software Options & Updates 10